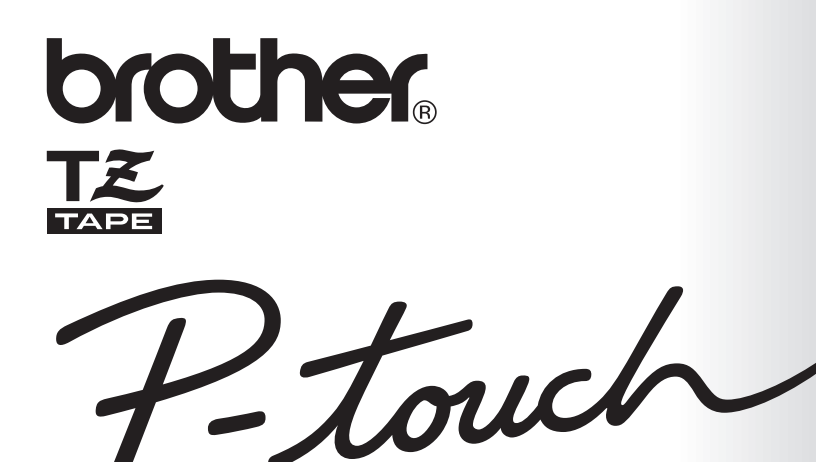

# 2450DX

# **BRUKSANVISNING**

- Les nøye gjennom denne bruksanvisningen før du tar din P-touch i bruk.
- · Sørg alltid for å ha bruksanvisningen lett tilgjengelig slik at du hurtig kan slå opp i den.

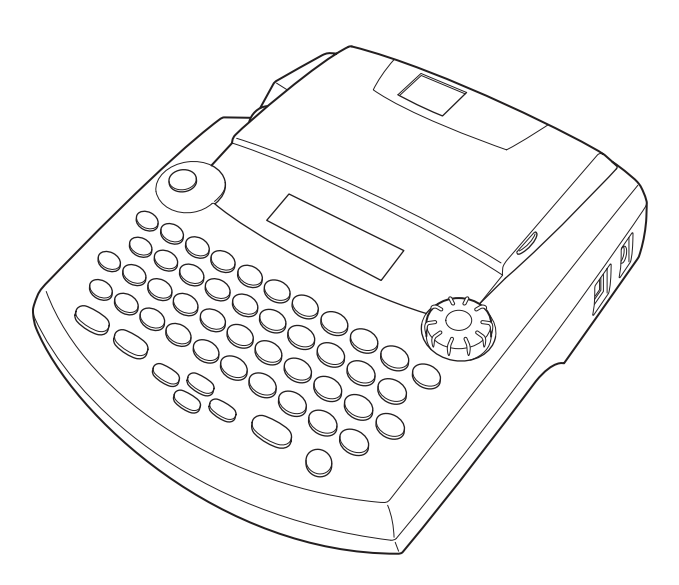

www.p-touch.com

# **FORORD**

Takk for at du kjøpte P-touch 2450DX!

Din nye P-touch vil hjelpe deg med å utforme og trykke etiketter til ethvert behov. Den er svært allsidig, og du kan derfor utforme spesialtilpassede etiketter fra en rekke rammedesign, tegnstørrelser og stiltyper. De fem tapebreddene (6 mm, 9 mm, 12 mm, 18 mm og 24 mm) og det store utvalget av tapefarger gjør at du kan lage personlige etiketter og nyttige fargekodede skilleetiketter.

Du trenger ikke lenger bekymre deg for presserende oppgaver som krever profesjonell trykking. På kontoret, fabrikken, i laboratoriet og hjemme gjør kvaliteten og utførelsen på P-touch 2450DX dette apparatet til et utrolig praktisk hjelpemiddel.

Siden du sannsynnligvis vil bruke denne bruksanvisningen iblant, foreslår vi at du oppbevarer den på et sted der du har lett tilgang til den.

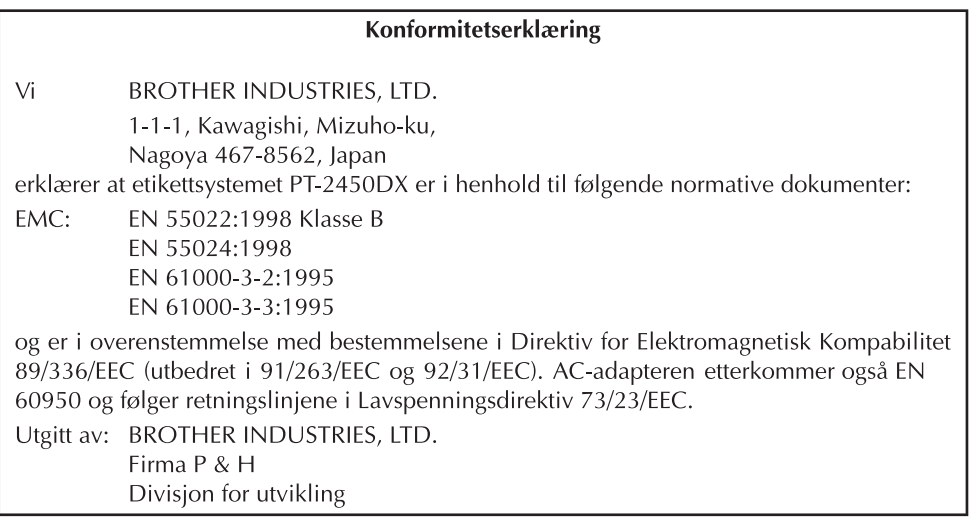

Bruk bare den batterieliminatoren som er laget spesielt for dette apparatet. Se GENERELLE FORHOLDSREGLER på side 2.

# **INNHOLD**

# - For du begynner

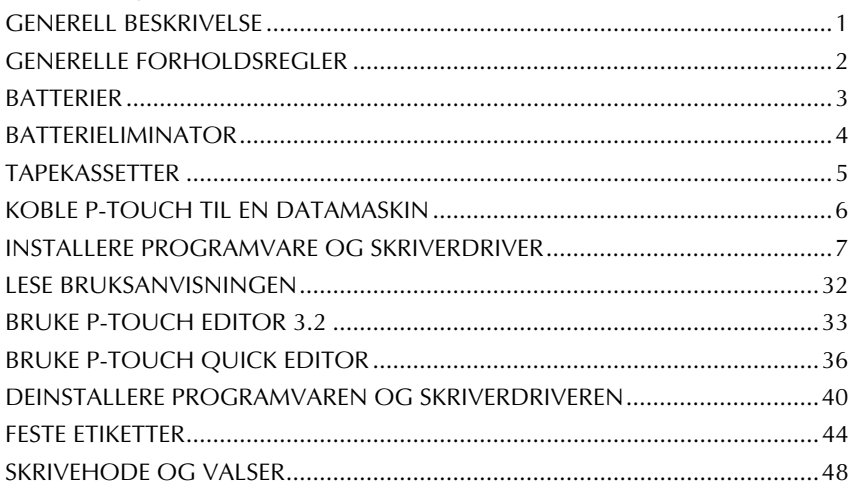

<u> 1980 - Johann Barbara, martxa alemaniar a</u>

## $\longrightarrow$  Informasjon

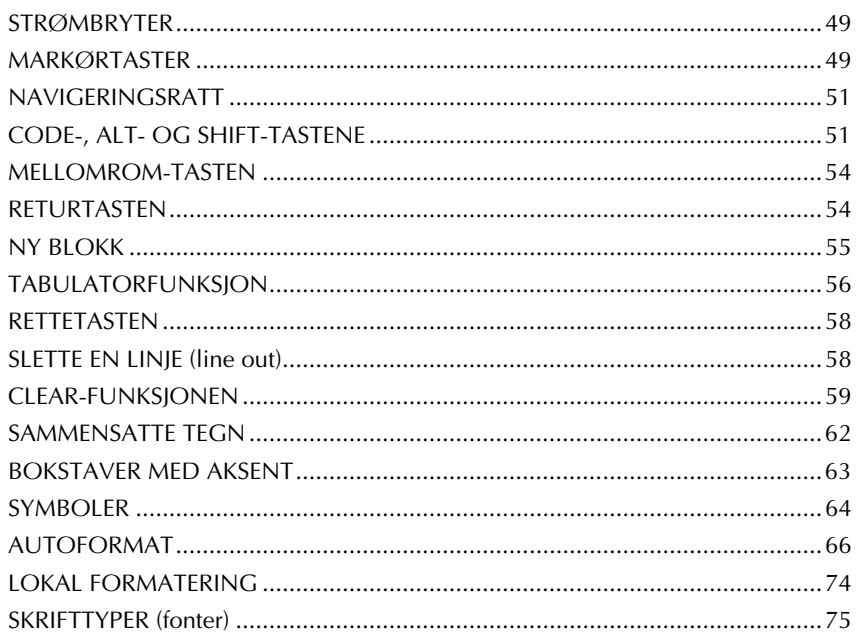

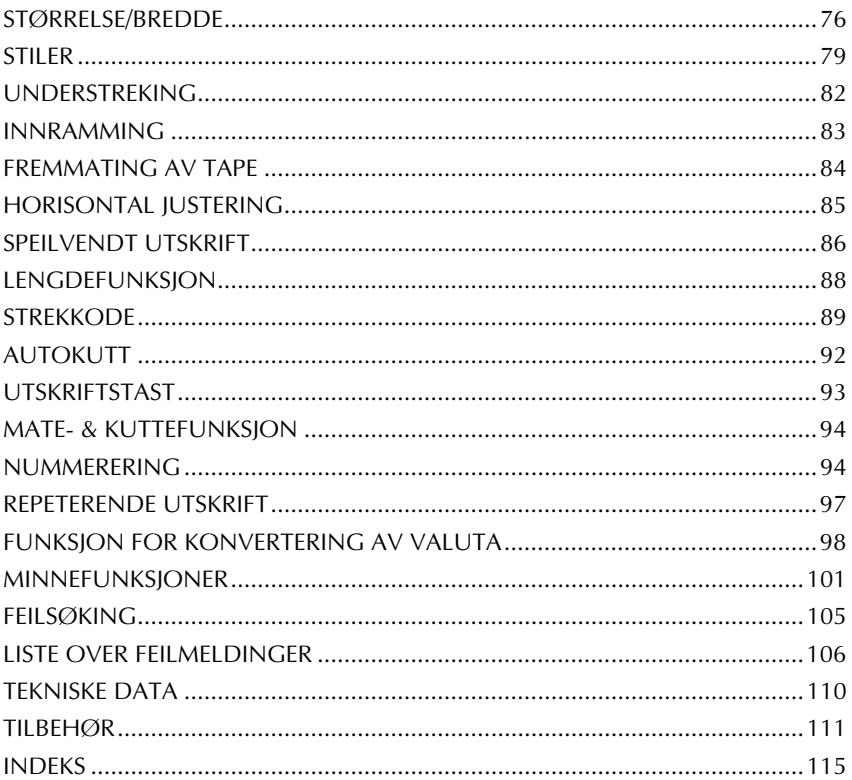

# <span id="page-4-1"></span>*Før du begynner*

# *GENERELL BESKRIVELSE*

## <span id="page-4-0"></span>**OVERSIKT TOPP**

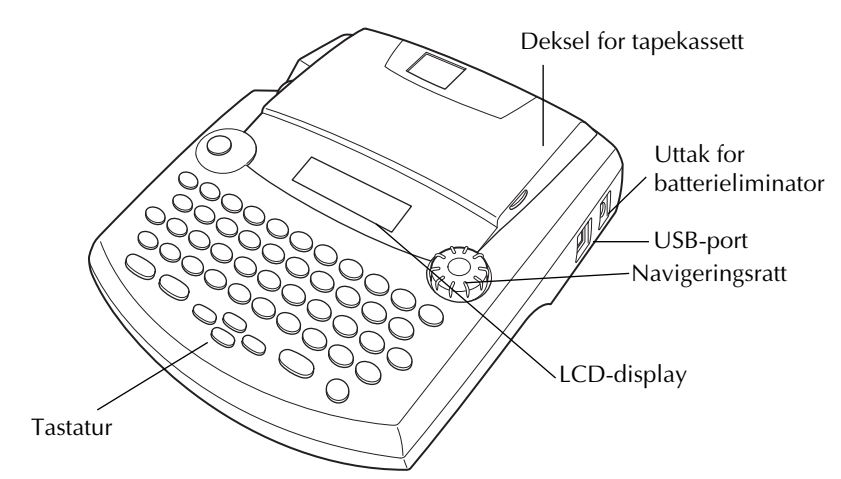

### **OVERSIKT BUNN**

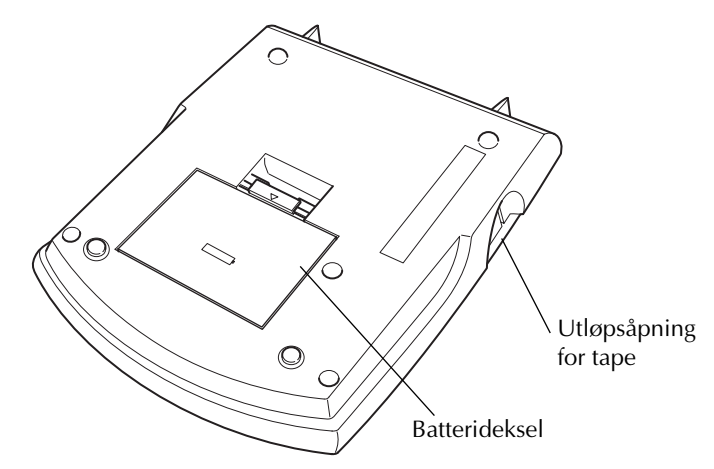

# **TASTATUR OG LCD-DISPLAY**

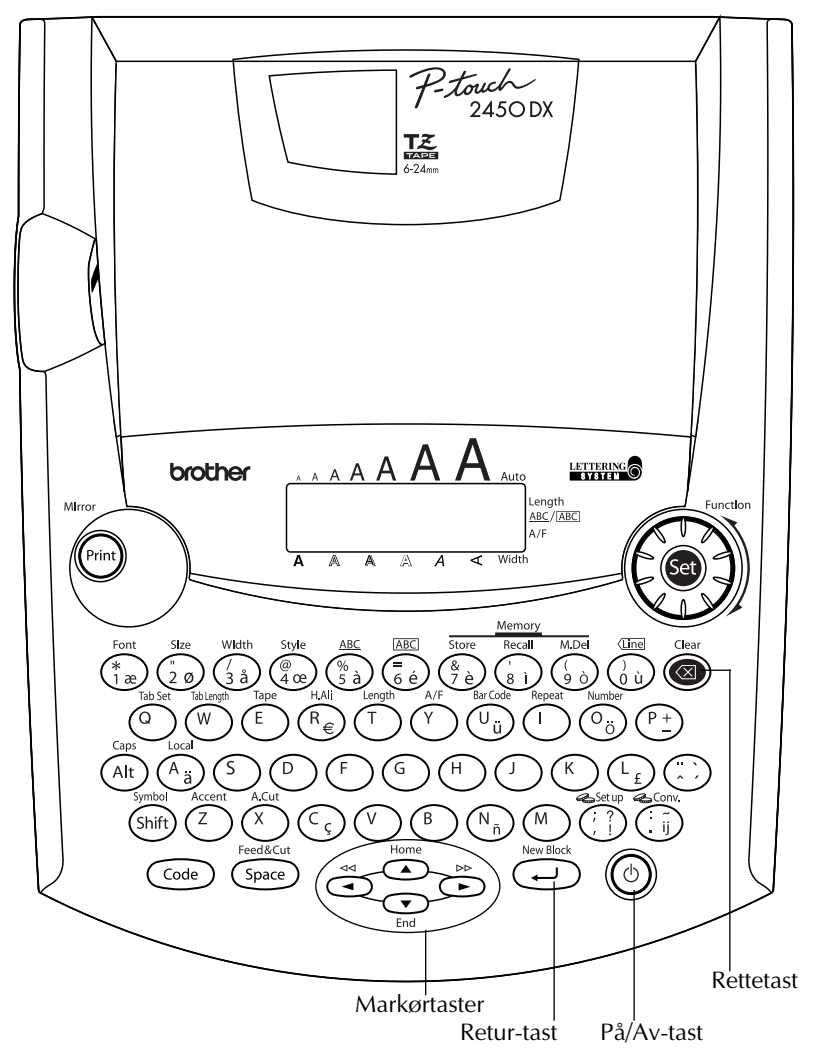

# *GENERELLE FORHOLDSREGLER*

- <span id="page-5-0"></span>Bruk bare Brother TZ-tape i dette apparatet. Det må ikke benyttes tape som ikke er merket  $\text{med}$   $\mathbf{I}$   $\mathbf{\mathcal{Z}}$ .
- Trekk ikke i tapen som mates fra maskinen. Det kan skade tapekassetten.
- Unngå å bruke apparatet på steder med mye støv. Beskytt apparatet mot direkte sollys og regn.

2

- Utsett aldri apparatet for høy temperatur eller høy luftfuktighet. La det aldri bli liggende på bilens instrumentbord eller i bagasjerommet.
- La ikke gjenstander av gummi eller vinyl bli liggende på apparatet over lengre tid, da dette kan føre til misfarging.
- Bruk ikke sprit eller andre organiske løsemidler til rengjøring av apparatet. Bruk kun en myk, tørr klut.
- Legg aldri uvedkommende ting på eller i apparatet.
- For å unngå personskader, bør du ikke berøre tapekutterens egg.
- Bruk bare batterieliminatoren (modell-H/H1) som er laget spesielt for dette apparatet. Dersom en annen kabel benyttes, blir garantien ugyldig.
- AC-adapteren må ikke demonteres.
- Når apparatet skal stå ubrukt over lengre tid, og det ikke er nødvendig å beholde tekstfilene lagret i minnet, bør du koble fra batterieliminatoren og ta ut batteriene for å hindre at de lekker og skader apparatet.
- Når AC-adapteren er tilkoplet og adapteren trekkes ut av stikkontakten før den koples fra maskinen, kan det føre til at alle tekstfiler i minnet slettes selv om batteriene er isatt.
- **Bruk åtte AA (LR6) alkaliske batterier i dette apparatet.**
- Det anbefales at du bruker USB-kabelen som kommer med P-touch. Skulle du ha behov for å bruke en USB-kabel til, må du sørge for at den er av høy kvalitet.

## *BATTERIER*

<span id="page-6-0"></span>Denne bærbare maskinen kan brukes hvor som helst ved å installere åtte (8) **AA alkaliske batterier**. Når batteriene skiftes ut må alle åtte skiftes ut samtidig.

#### **Slik setter du inn batterier:**

- **1** Fjern batteridekslet på baksiden av apparatet.
- **2** Hvis det allerede er installert batterier, fjerner du dem.
- **3** Sett inn åtte nye AA alkaliske batterier og se til at polene vender riktig vei.
- **4** Sett batteridekslet tilbake på plass.
	- ☞ *Pass på å sette inn de nye batteriene innen fem minutter etter at de gamle er fjernet, ellers slettes displayteksten og eventuelle tekstfiler som er lagret i minnet (med mindre apparatets batterieliminator er koblet til en stikkontakt).*

*Ta ut batteriene og koble fra batterieliminatoren hvis apparatet skal stå ubrukt over lengre tid. Når strømmen kobles fra, slettes all display-tekst og tekst lagret i minnet. Hvis batteriene monteres med de posistive og negative polene i feil retning, kan det forårsake at batteriene lekker, overopphetes eller eksploderer, eller at skrivehodet overopphetes.*

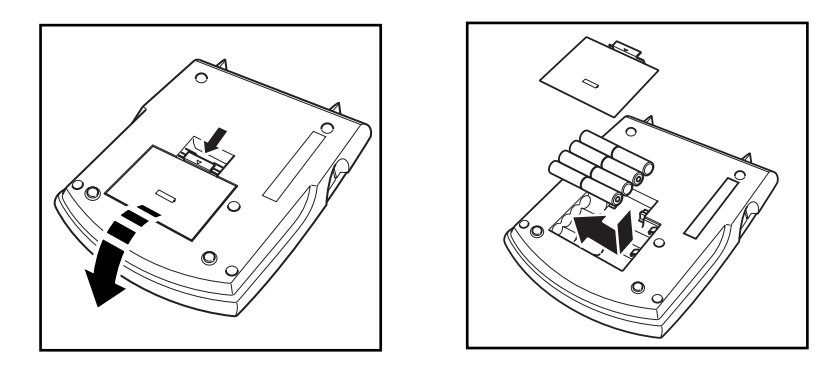

# *BATTERIELIMINATOR*

<span id="page-7-0"></span>Når du har en batterieliminator (modell-H/H1) AD400, kan du bruke dette apparatet overalt der det finnes en stikkkontakt i nærheten.

#### **Slik kobler du til batterieliminatoren:**

- 1 Stikk pluggen på batterieliminatoren inn i uttaket merket DC IN 9,5V på høyre side av apparatet.
- **2** Sett batterieliminatorens støpsel inn i nærmeste standard stikkontakt.
	- ☞ *Bruk bare batterieliminatoren som er beregnet spesielt for dette apparatet.*

*Ta ut batteriene og koble fra batterieliminatoren når apparatet skal stå ubrukt over lengre tid. Når strømmen kobles fra, slettes all display-tekst og tekst lagret i minnet.*

*Når AC-adapteren er tilkoplet og adapteren trekkes ut av stikkontakten før den koples fra maskinen, kan det føre til at alle tekstfiler i minnet slettes selv om batteriene er isatt.*

*Vi anbefaler at du bruker batterieliminatoren når du skriver ut store skrifttyper og strekkoder på 24 mm bred tape, siden disse operasjonene raskt kan lade ut batteriene.*

# *TAPEKASSETTER*

<span id="page-8-0"></span>Det leveres én TZ-tapekassett med denne enheten. Siden det imidlertid finnes TZ- tapekassetter i mange farger og størrelser for dette apparatet, er det mulig å lage etiketter med spesielle farger og stiler.

Dette apparatet er dessuten utformet slik at du kan skifte tapekassetter raskt og enkelt.

#### **Slik skifter du tapekassett:**

**1** Løft opp og åpne kassettdekslet. Den installerte kassetten løsnes også.

- 2 Hvis det allerede er en tapekassett installert, fjerner du den ved å trekke den rett opp.
- 3 Hvis fargebåndet i den andre tapekassetten er løst, bruker du fingeren til å spole tannhjulet i pilens retning til alt slakk er tatt opp. Se også til at tapeenden mates under tapelederne.
	- ☞ *Ved bruk av en ny tapekassett med stopper, må stopperen fjernes før kassetten settes inn.*
- 4 Sett den nye tapekassetten ordentlig inn i kammeret. Pass på at hele baksiden av kassetten er i berøring med bunnen av kammeret.
	- ☞ *Pass på at den indre tapen ikke henger seg opp i hjørnet av metallskinnen.*
- 5 Lukk toppdekslet, og skru på apparatet hvis den er slått av.
- $\bigodot$  Hold  $\bigodot$  nede mens du trykker én gang på  $\bigodot$  -tasten for å trekke tapen frem og eventuelt stramme den.

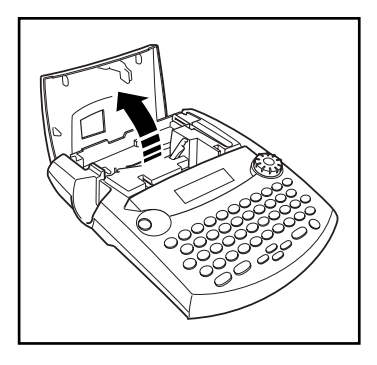

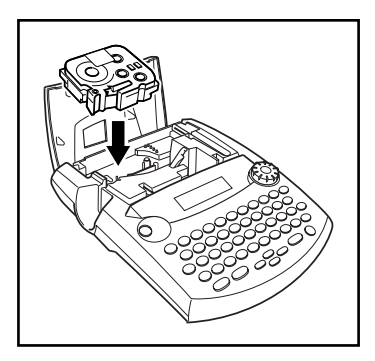

# *KOBLE P-TOUCH TIL EN DATAMASKIN*

<span id="page-9-0"></span>Denne maskinen er utstyrt med en USB-port, som gjør det mulig å koble P-touch til en IBM PC-kompatibel eller Macintosh datamaskin og skrive ut etiketter laget med P-touch Editor programvare.

☞ *P-touch Editor programvare og skriverdriveren må være installert før*

*P-touch kobles til datamaskinen eller slås på. Følg installasjonsprosedyren [på side 7](#page-10-1) til og med [31](#page-34-0) for å installere P-touch Editor og skriverdriveren, og koble P-touch til PCen når du blir bedt om det.*

*Det anbefales at du bruker USB-kabelen som kommer med P-touch. Skulle du ha behov for å bruke en USB-kabel til, må du sørge for at den er av høy kvalitet.*

#### <span id="page-9-1"></span>**Slik kobler du P-touch til datamaskinen:**

- 1 Sett den flate kontakten på USB-kabelen i USB-porten på PCen.
- 2 Sett den firkantede kontakten på USB-kabelen inn i USB-porten på høyre side av P-touch.
- **3** Slå på P-touch.
	- ☞ *Når du foretar en USB-kobling gjennom en hub, er kanskje ikke en riktig tilkobling mulig, avhengig av hubtypen som brukes. Hvis utskrift ikke er mulig med en hubtilkobling, kan du prøve å koble PT-2450DX til PCen direkte med USB-grensesnittkabelen.*

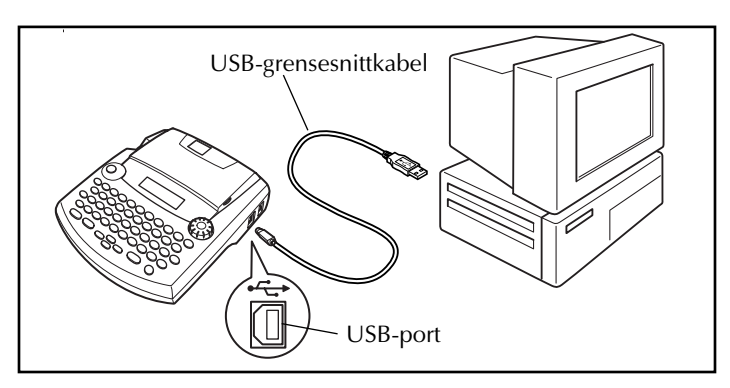

Etter at P-touch er blitt koblet til en PC med en USB-kabel, går P-touch inn i grensesnittmodus når data sendes fra PCen.

- ☞ *For å avslutte grensesnittmodus og gå tilbake til teksten*, er det bare å trykke på en tast.
- ☞ *P-touch kan ikke gå i grensesnittmodus når den skriver ut eller mater tape.*

# <span id="page-10-0"></span>*INSTALLERE PROGRAMVARE OG SKRIVERDRIVER*

For å gjøre enda flere illustrasjoner og oppsettfunksjoner tilgjengelig for etikettmulighetene du har med P-touch, finnes det to applikasjoner på den vedlagte

CD-ROMen: P-touch Editor 3.2 og P-touch Quick Editor. For begge applikasjoner må det også installeres en skriverdriver for å kunne skrive ut etiketter fra P-touch.

# **På en datamaskin som kjører Windows®**

#### <span id="page-10-1"></span>**FØR INSTALLASJON**

Kontrollere at systemkonfigurasjonen møter følgende krav.

**Datamaskin:** IBM PC eller kompatibel.

**Operativsystem:** Forhåndsinstallert med Microsoft® Windows® 98, 98 SE, Me, 2000 Professional eller XP.

- ☞ *For installering på Windows*® *2000 kreves det administratorprivilegier. I tillegg krever utskrivning superbruker- eller administratorprivilegier. Denne programvaren kan ikke benyttes i brukergrupper. I tillegg er ikke denne programvaren kompatibel med operativsystemet Windows*® *2000 Server.*
- ☞ *Med Windows*® *XP er utskrift og installering bare mulig fra en konto med administratorprivilegier. Disse operasjonene kan ikke utføres fra en konto med begrensede privilegier.*

**Plass på harddisken:** Minst 20 MB (100 MB for full installasjon)

☞ *Det kan bli behov for opptil 100 MB med fri plass når det skrives ut lange etiketter eller store mengder data.*

**Minne:** Minst 64 MB

**Skjerm:** VGA- eller bedre skjermkort

#### **USB-port**

#### **CD-ROM-stasjon**

#### <span id="page-10-2"></span>**INSTALLALLERE P-TOUCH EDITOR 3.2 PROGRAMVARE**

Programvaren P-touch Editor 3.2 inkluderer en rekke med komplekse funksjoner for å skrive ut strekkoder og bilder. Dette setter deg i stand til å designe nesten enhver etikett du kan tenke deg. Installer programvaren P-touch Editor 3.2 på en PC som beskrevet nedenfor.

☞ *Du må ikke koble opp P-touch til PCen før du installerer programvaren. Ellers kan det bli problemer med å installere programvaren riktig. Sørg for at du bare kobler til P-touch når du blir bedt om det.*

**■** Sett den medfølgende CD-ROMen i datamaskinens CD-ROM-stasjon.

- **2** En dialogboks vil automatisk vises. Her kan du velge språk for installasjonsprogrammet. Velg ønsket språk og trykk deretter på *"*OK".
	- ☞ *Hvis dialogboksen ikke vises automatisk, må du dobbeltklikke på "Min datamaskin" på skrivebordet og deretter dobbeltklikke på CD-ROM-stasjonen som inneholder CD-ROMen. (For Windows*® *XP klikker du på "Min datamaskin" på Start-menyen og dobbeltklikker deretter på CD-ROM-stasjonen som inneholder CD-ROMen.) Deretter dobbeltklikker du på "Setup.exe" for å vise dialogboksen.*
- 3 Klikk på den øverste knappen (P-touch Editor). InstallShield®-veiviseren for installasjon av programvaren P-touch Editor starter og deretter vises dialogboksen *"*Velkommen".

- ☞ *For å installere programvaren P-touch Quick Editor klikker du på den andreknappen fra toppen (P-touch Quick Editor). Fortsett med prosedyren i [INSTALLALLERE P-TOUCH QUICK](#page-14-0)  [EDITOR PROGRAMVARE på side 11.](#page-14-0)*
- ☞ *For å installere bare skriverdriveren, klikker du på den nederste knappen (Driver). (Med Windows*® *XP vises en melding som informerer deg om at skriverdriveren har bestått Brothers egen kompatibilitetstest og at "Fortsett likevel" skal klikkes hvis det vises en varselmelding. Klikk på "OK".)*

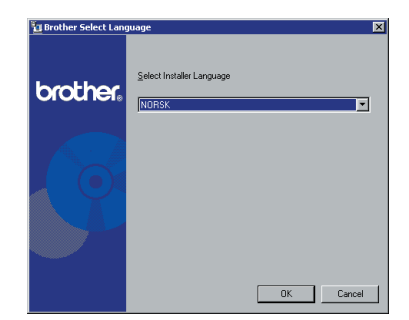

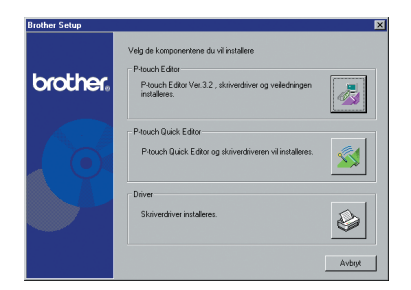

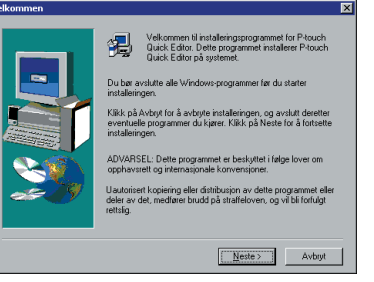

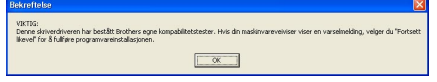

#### 4 Les innholdet i dialogboksen *"*Velkommen" nøye og klikk på "Neste"-knappen for å fortsette. Dialogboksen "Brukerinformasjon" vises.

5 Skriv inn den nødvendige informasjonen i de aktuelle boksene (Hvis informasjonen allerede er registrert i Windows®, vil den vises automatisk) og klikk på "Neste".

6 En dialogboks vises som spør om bekreftelse for den registrerte informasjonen.

Klikk på "Ja" for å registrere den innskrevne informasjonen.

☞ *Klikk på "Nei" og gå tilbake til trinn*  4*for å endre registreringsinformasjonen.*

**<sup>3</sup>** Dialogboksen "Installeringstype" vises. Velg installasjonsmetode og klikk deretter på "Neste" .

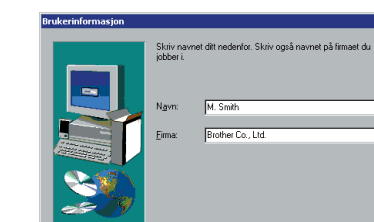

ekreft registrering

Navn:

Firma Er disse opplysningene riktige?  $F$ 

Du har oppgitt følgende registreringsinformasjon M. Smith

Brother Co., Ltd.

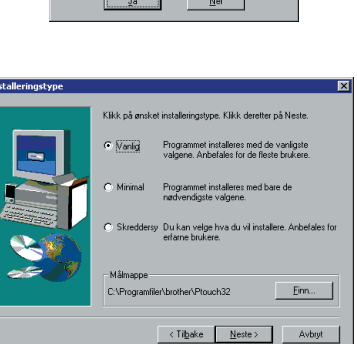

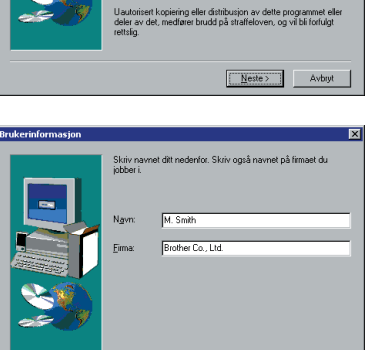

Velkommen til installeringsprogrammet for P-touch<br>|- Editor, Dette programmet installerer P-touch Editor på Du bør avslutte alle Windows-programmer før du starte Klikk på Avbryt for å avbryte installeringen, og avslutt deretter<br>eventuelle programmer du kjører. Klikk på Neste for å fortsette<br>installeringen ADVARSEL: Dette programmet er beskyttet i følge lover om

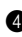

#### **•For en typisk eller kompakt installasjon.**

Velg "Vanlig" eller "Minimal". Deretter klikker du på "Neste"-knappen for å umiddelbart starte installeringen.

**Vanlig:** Alle grunnleggende alternativer (P-touch Editor 3.2, bildearkiv, autoformatmaler, Hjelp og skrifttyper) installeres.

**Minimal:** Bare P-touch Editor 3.2 installeres.

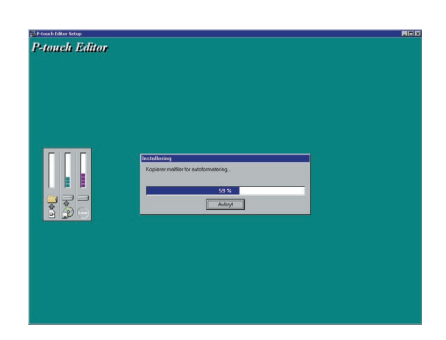

#### **•For tilpasset installering**

Velg "Spesialtilpasset" og klikk deretter på "Neste"-knappen. Da vises en dialogboks som lar deg velge hvilke alternativer du vil installere. Kun alternativer med et hakemerke ved siden av vil bli installert. I tillegg til de grunnleggende alternativene som er oppført for en Vanlig installering, kan du også installere bruksanvisningen.

1) Velg hvilke alternativer du vil installere.

**Redigeringsprogram:** Programvaren P-touch Editor 3.2

**Utklippsbilder:** Illustrasjoner for bildearkivet i P-touch Editor 3.2.

**Skrifter:** Originale bonusskrifter.

**Maler for autoformatering:** Maler for Autoformat-funksjonen

**Hjelp:** Hjelpefiler for P-touch Editor 3.2

**Bruksanvisning:** Bruksanvisning i HTML for P-touch Editor 3.2 (Bruksanvisningen kan også leses fra CD-ROMen.)

Hvis det er mulig å bruke "Endre"-knappen når et alternativ er valgt, finnes det underkomponenter som kan velges. Klikk på "Endre"-knappen for å vise dialogboksen "Velge underkomponenter", og velg deretter underkomponentene som du ønsker å installere ved å sette et hakemerke ved siden av dem.

Hvis visse alternativer eller underkomponenter ikke er installert, kan det hende at enkelte funksjoner for P-touch Editor ikke vil være tilgjengelig. Etter at du har valgt de ønskede underkomponentene klikker du på "Fortsett"-knappen.

2) Klikk på "Neste" for å starte installasjonen.

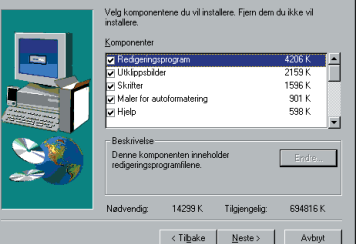

Klikk på "Ja" for å installere skriverdriveren.

☞ *Kun Windows*® *XP: Det vises en melding med informasjon om at skriverdriveren har bestått Brothers egen kompatibilitetstest og at du bør trykke på "Fortsett likevel" hvis det vises en varselmelding. Klikk på "OK".*

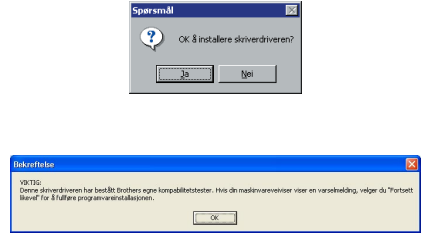

Den første dialogboksen for oppsett av driveren vises, med informasjon om at skriverdriveren PT-2450DX vil bli installert.

Fortsett med prosedyren i *[INSTALLERE USB SKRIVERDRIVEREN](#page-18-0)* på side 15.

☞ *Hvis skriverdriveren allerede er installert, klikker du på "Nei"-knappen.*

**9** Når installasjonen av P-touch Editor er ferdig vil det vises en dialogboks som gjør at du kan oppgradere P-touch Editor 3.2 slik at den er kompatibel med Access 2000.

For å oppgradere P-touch Editor 3.2 for Access 2000 klikker du på "Ja"-knappen og følger deretter instruksene som vises.

Hvis du ikke ønsker å oppgradere P-touch Editor 3.2 for Access 2000, klikker du på "Nei"-knappen.

- 
- ☞ *Hvis en dialogboks vises som indikerer at installeringen er fullført og forklarer at datamaskinen bør startes på nytt, velger du alternativet for å starte maskinen på nytt, klikker på "Avslutt"-knappen for å starte datamaskinen på nytt og ta deretter ut CD-ROMen fra CD-ROM-stasjonen.*

#### <span id="page-14-0"></span>**INSTALLALLERE P-TOUCH QUICK EDITOR PROGRAMVARE**

Programvaren P-touch Quick Editor gir rask tilgang til de enklere etikettdesignfunksjonene slik at du lett kan legge inn tekst og øyeblikkelig skrive ut etiketter. Installer programvaren P-touch Quick Editor på en PC som beskrevet nedenfor.

☞ *Du må ikke koble opp P-touch til PCen før du installerer programvaren. Ellers kan det bli problemer med å installere programvaren riktig. Sørg for at du bare kobler til P-touch når du blir bedt om det.*

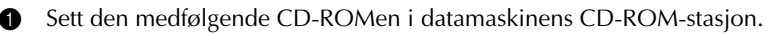

- **2** En dialogboks vil automatisk vises. Her kan du velge språk for installasjonsprogrammet. Velg ønsket språk og trykk deretter på "OK".
- ☞ *Hvis dialogboksen ikke vises automatisk, må du dobbeltklikke på "Min datamaskin" på skrivebordet og deretter dobbeltklikke på CD-ROM-stasjonen som inneholder CD-ROMen. (For Windows*® *XP klikker du på "Min datamaskin" på Start-menyen og dobbeltklikker deretter på CD-ROM-stasjonen som inneholder CD-ROMen.) Deretter dobbeltklikker du på "Setup.exe" for å vise dialogboksen.*
- 3 Klikk på den midterste knappen (P-touch Quick Editor). InstallShield<sup>®</sup>-veiviseren for installering av P-touch Quick Editor starter, og deretter vises dialogboksen "Velkommen".

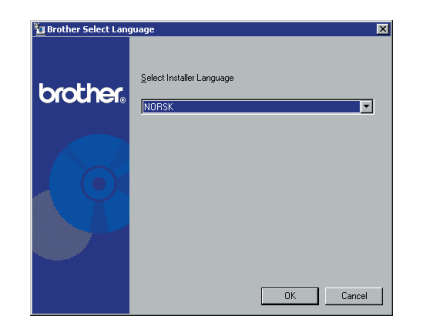

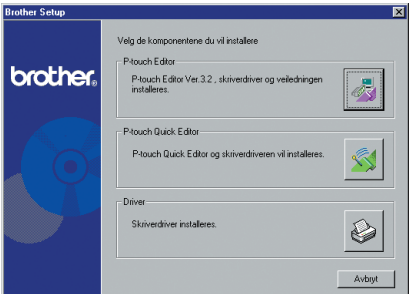

☞ *For å installere programvaren P-touch Editor 3.2, klikker du på den øverste knappen (P-touch Editor). Fortsett med prosedyren i* [INSTALLALLERE P-TOUCH](#page-10-2)  [EDITOR 3.2 PROGRAMVARE](#page-10-2) *på side 7.*

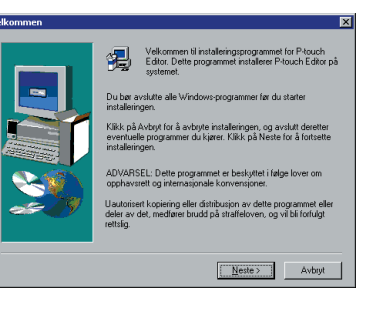

☞ *For å installere bare skriverdriveren, klikk på den nederste knappen (Driver). (Med Windows*® *XP vises en melding som informerer deg om at skriverdriveren har bestått Brothers egen kompatibilitetstest og at "Fortsett likevel" skal klikkes hvis det vises en varselmelding. Klikk på "OK".)* 

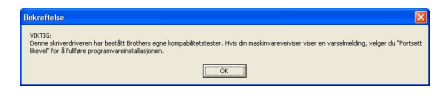

4 Les innholdet i dialogboksen "Velkommen" nøye og klikk på"Neste"-knappen for å fortsette. Dialogboksen "Brukerinformasjon" vises.

5 Skriv inn den nødvendige informasjonen i de aktuelle boksene (Hvis informasjonen allerede er registrert i Windows®, vil den vises automatisk) og klikk på "Neste".

6 En dialogboks vises som spør om bekreftelse for den registrerte informasjonen.

Klikk på "Ja" for å registrere den innskrevne informasjonen.

- ☞ *Klikk på "Nei" og gå tilbake til trinn*  4*for å endre registreringsinformasjonen.*
- **<sup>3</sup>** Dialogboksen "Angi hvor filene skal legges" vises.

Klikk på "Neste" for å starte installasjonen.

☞ *For å endre hvor P-touch Quick Editor vil bli installert, klikker du på "Bla gjennom" og velger deretter installasjonsmappen i dialogboksen "Velg mappe" som vises. Klikk deretter på "OK".*

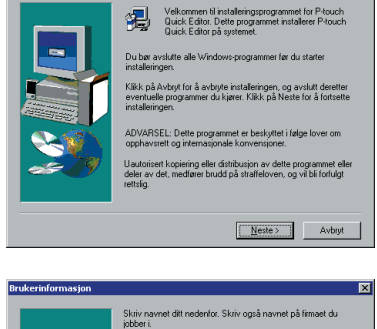

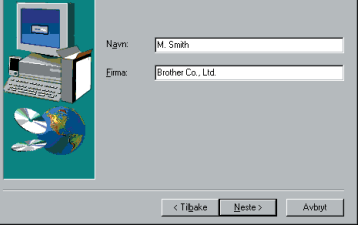

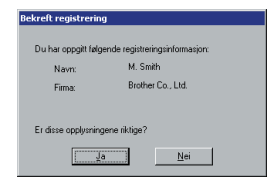

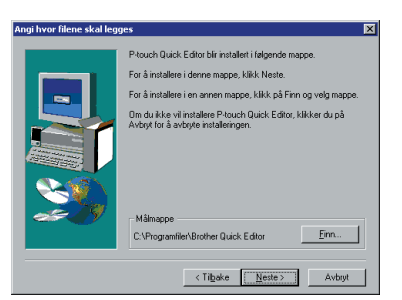

Velg de ønskede plasseringene av snarveiene og klikk så på "Neste"-knappen.

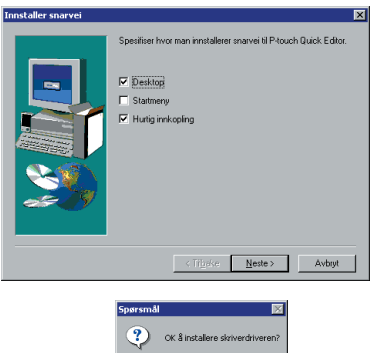

 $\boxed{\phantom{1}}$   $\boxed{\phantom{1}}$   $\boxed{\phantom{1}}$   $\boxed{\phantom{1}}$   $\boxed{\phantom{1}}$   $\boxed{\phantom{1}}$   $\boxed{\phantom{1}}$   $\boxed{\phantom{1}}$   $\boxed{\phantom{1}}$   $\boxed{\phantom{1}}$   $\boxed{\phantom{1}}$ 

9 En dialogboks vises som gjør at du kan velge om du vil installere skriverdriveren eller ikke. Klikk på "Ja" for å installere skriverdriveren.

Den første dialogboksen for oppsett av driveren vises, med informasjon om at skriverdriveren PT-2450DX vil bli installert.

Fortsett med prosedyren i *[INSTALLERE USB SKRIVERDRIVEREN](#page-18-0)* på side 15.

☞ *Hvis skriverdriveren allerede er installert, klikker du på "Nei"-knappen. Det vises en dialogboks som forklarer at installeringen er fullført. Velg "Ja, jeg vil starte maskinen på nytt nå.", klikk på "Avslutt"-knappen for å starte datamaskinen på nytt og ta deretter ut CD-ROMen fra CD-ROM-stasjonen.*

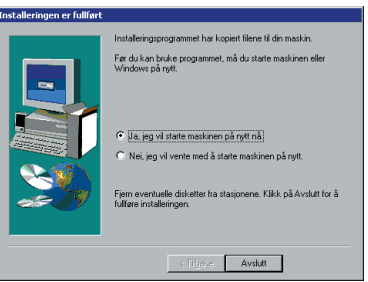

#### <span id="page-18-0"></span>**INSTALLERE USB SKRIVERDRIVEREN**

Med Plug-and-Play oppdages nye enheter som kobles til systemet og driverne for dem installeres automatisk. Hvis P-touch 2450DX skal kobles til gjennom USB-porten, vil driveren bli installert med Plug-and-Play. Sørg for at du leser installeringsinstruksen nedenfor før du installerer skriverdriveren som ligger på CD-ROMen.

☞ *Ikke koble P-touch til datamaskinen inntil du blir bedt om å gjøre det, ellers kan det hende at skriverdriveren ikke vil bli installert riktig.*

#### **Med Windows® 98, 98 SE, Me eller 2000:**

- **1** En dialogboks vises som informerer deg om at PT-2450DX skriverdriveren vil bli installert.
- Driveroppsett (Brother PT-2450DX) छ। Falgende driver vil settes con -<br>Brother PT-2450DX dvarsel:<br>rother PT-2450DX må ikke koples til eller slås på før<br>rhlirhedt om det Klikk på [Neste].<br>Oppsettingen vil starte  $\left( \begin{array}{ccc} \text{C} & \text{N} \\ \text{C} & \text{N} \end{array} \right)$  Avbyt oppsett (Brother PT-2450DX) Forberedelse til oppsett er fullført<br>Installer skriveren Kople Brother PT-24500X til og slå den på Vent til den installeres automatisk .<br>Når skriveren kan installeres, vil driveropp Neste > | | Avbryt ppsett (Brother PT-2450DX) Brother PT-24500X er korrekt installert
- **2** Klikk på "Neste". En dialogboks vises som ber deg om å koble P-touch til datamaskinen.

3 Koble P-touch til datamaskinen med den medfølgende USB grensesnittkabelen som beskrevet [på side 6](#page-9-1) og slå deretter på P-touch. En dialogboks vises som indikerer at skriverdriveren er blitt installert.

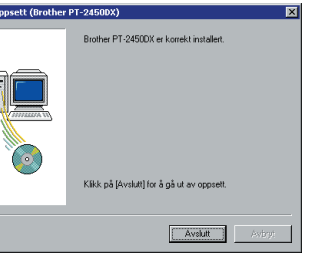

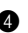

#### 4 Klikk på "Avslutt".

☞ *Hvis en dialogboks vises som indikerer at installeringen er fullført og forklarer at datamaskinen bør startes på nytt, velger du alternativet for å starte maskinen på nytt, klikk på "Avslutt"-knappen for å starte datamaskinen på nytt og ta deretter ut CD-ROMen fra datamaskinen.*

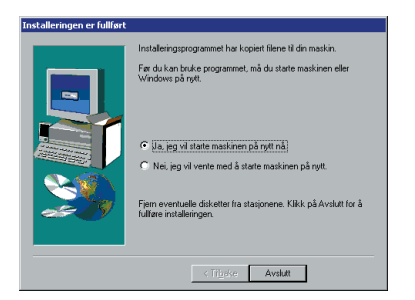

#### **Med Windows® XP:**

- ☞ *Kun Windows*® *XP: Det vises en melding med informasjon om at skriverdriveren har bestått Brothers egen kompatibilitetstest og at du bør trykke på "Fortsett likevel" hvis det vises en varselmelding. Klikk på "OK".*
- **1** En dialogboks vises som informerer deg om at PT-2450DX skriverdriveren vil bli installert. Klikk på "Neste".

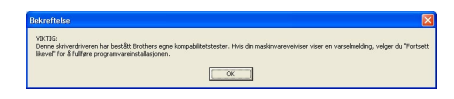

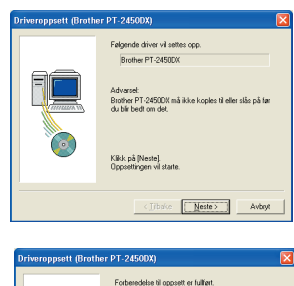

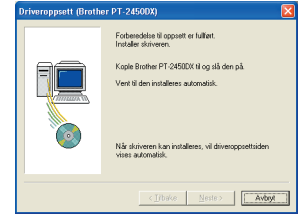

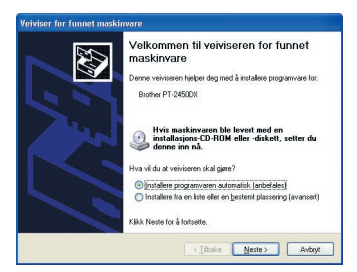

**2** En dialogboks vises som ber deg om å koble P-touch til datamaskinen. Koble P-touch til datamaskinen med den

medfølgende USB grensesnittkabelen som beskrevet [på side 6](#page-9-1) og slå deretter på P-touch.

<sup>3</sup> Den første dialogboksen "Veiviser for funnet maskinvare" vises.

Velg "Installere programvaren automatisk (anbefales)" og klikk på "Neste"-knappen. **4** En dialogboks vises med en advarsel om at programvaren ikke har fullført Windows® logotesting.

> Klikk på "Fortsett likevel" for å fortsette med installasjonen.

**6** En "Veiviser for funnet maskinvare"-dialogboks med melding om at installasjonen av programvaren for PT-2450DX er ferdig. Klikk på "Fullfør" .

☞ *Hvis det vises en dialogboks for driveroppsett med melding om at skriverdriveren er blitt installert, klikker du på "Avslutt"-knappen.*

**6** Det vises en dialogboks med melding om at installeringen er fullført.

Velg "Ja, jeg vil starte maskinen på nytt nå." (eller "Ja, start på nytt med en gang" hvis skriverdriveren ble installert for seg), klikk på "Avslutt" for å starte PCen på nytt og ta ut CD-ROMen fra PCen.

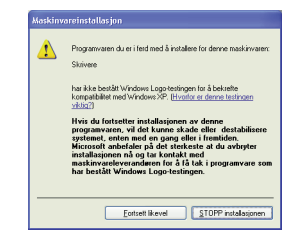

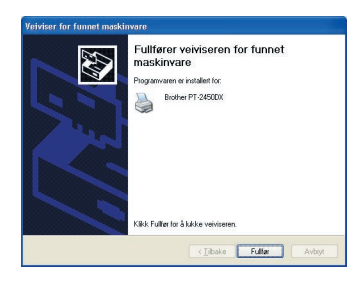

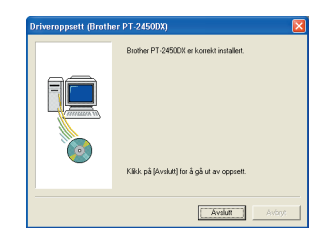

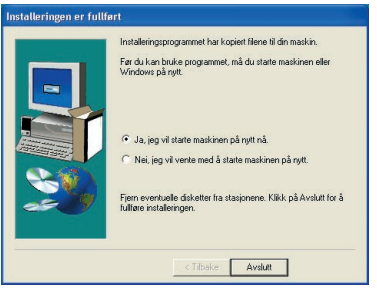

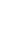

#### **SKIFTE UT ELLER LEGGE TIL EN USB SKRIVERDRIVER**

- **1** Slå av P-touch og koble den fra datamaskinen.
- **2** Sett den medfølgende CD-ROMen i datamaskinens CD-ROM-stasjon. En dialogboks vil automatisk vises. Her kan du velge språk for installasjonsprogrammet.
	- ☞ *Hvis dialogboksen ikke vises automatisk, må du dobbeltklikke på "Min datamaskin" på skrivebordet og deretter dobbeltklikke på CD-ROM-stasjonen som inneholder CD-ROMen. (For Windows*® *XP klikker du på "Min datamaskin" på Start-menyen og dobbeltklikker deretter på CD-ROM-stasjonen som inneholder CD-ROMen.)*

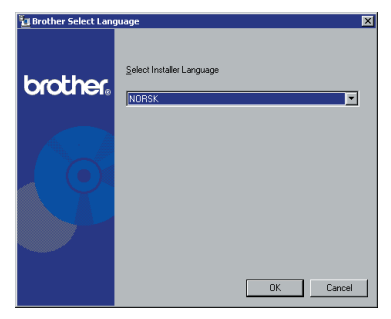

*Deretter dobbeltklikker du på "Setup.exe" for å vise dialogboksen.*

- 3 Velg ønsket språk og trykk deretter på "OK".
	- 4 Klikk på den nederste knappen (Driver).

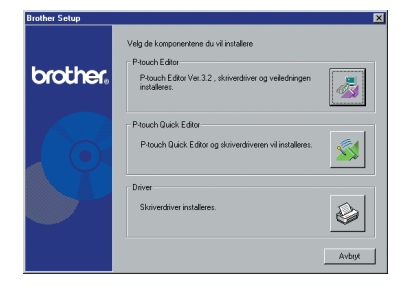

☞ *Kun Windows*® *XP: Det vises en melding med informasjon om at skriverdriveren har bestått Brothers egen kompatibilitetstest og at du bør trykke på "Fortsett likevel" hvis det vises en varselmelding. Klikk på "OK".*

**6** En dialogboks for "Driveroppsett" vises som gjør det mulig å velge om du vil erstatte, legge til eller slette PT-2450DX skriverdriveren.

Velg enten "Skifte ut med ny Brother PT-2450DX." or "Installer Brother PT-2450DX.", og klikk deretter på "Neste".

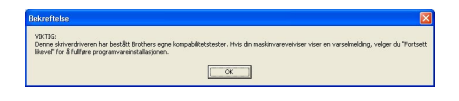

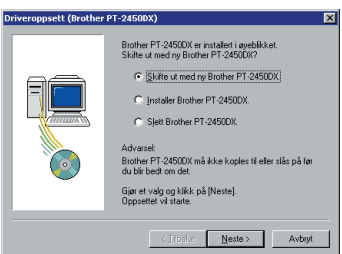

- ☞ *Hvis du velger "Skifte ut med ny Brother PT-2450DX.", vil den skriverdriveren som var der fra før bli slettet og erstattet med en ny. Velg dette alternativet når du oppgraderer skriverdriver eller når du kjører Windows® 2000 eller XP og skifter til en P-touch 2450DX med et annet serienummer.*
- ☞ *Hvis du velger "Installer Brother PT-2450DX." blir det lagt til en ny skriverdriver. Med en USB-kobling på Windows*® *98 eller Me legges det bare til en port uten å*  legge den til som en ny skriver. Velg dette alternativet når du kobler og bruker flere *P-touch 2450DX med samme datamaskin.*
- ☞ *For å slette skriverdriveren, følg prosedyren i* [DEINSTALLERE SKRIVERDRIVEREN](#page-43-1) *[på side 40.](#page-43-1)*

#### **Med Windows® 98, 98 SE, Me eller 2000:**

6 En dialogboks vises som ber deg om å koble P-touch til datamaskinen.

Koble P-touch til datamaskinen med den medfølgende USB grensesnittkabelen som beskrevet [på side 6](#page-9-1) og slå deretter på P-touch maskinen.

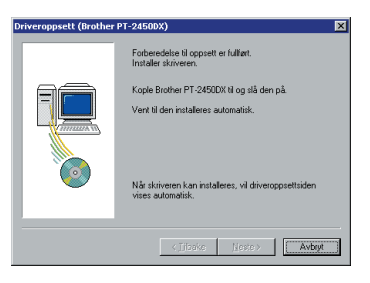

 $\bullet$  En dialogboks vises som indikerer at skriverdriveren er blitt installert.

Klikk på "Avslutt".

☞ *Hvis det vises en dialogboks som forklarer at datamaskinen bør startes på nytt, velger du alternativet for å starte datamaskinen på nytt og klikker på "Avslutt"-knappen.*

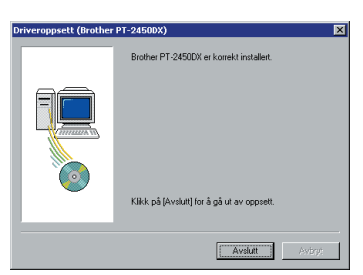

#### **Med Windows® XP:**

**6** En dialogboks vises som ber deg om å koble P-touch til datamaskinen.

Koble P-touch til datamaskinen med den medfølgende USB grensesnittkabelen som beskrevet [på side 6](#page-9-0) og slå deretter på P-touch maskinen.

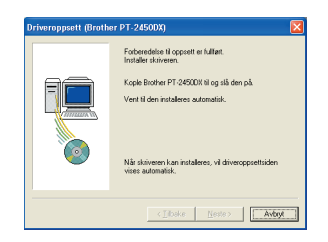

 $\bullet$  En dialogboks vises som indikerer at skriverdriveren er blitt installert. Den første dialogboksen "Veiviser for funnet maskinvare" vises.

Velg "Installere programvaren automatisk (anbefalt)" og klikk på"Neste"-knappen.

**8** En dialogboks vises med en advarsel om at programvaren ikke har fullført Windows® logotesting.

> Klikk på "Fortsett likevel" for å fortsette med installasjonen.

9 En "Veiviser for funnet maskinvare" -dialogboks vises med melding om at installasjonen av programvaren for PT-2450DX er ferdig. Klikk på "Fullfør".

**<sup>1</sup>** En dialogboks for "Driveroppsett" vises som indikerer at skriverdriveren er blitt installert. eller "Ja, gjenstart omgående" og klikk på "Avslutt" for å starte PCen på nytt og ta ut CD-ROMen fra PCen.

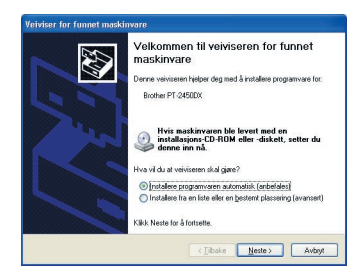

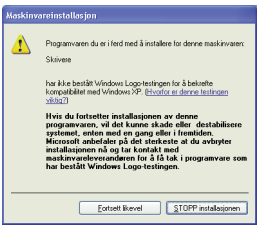

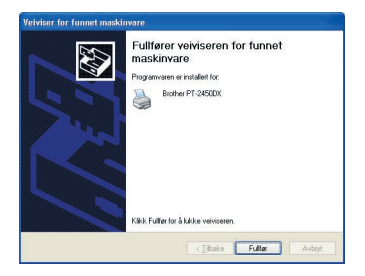

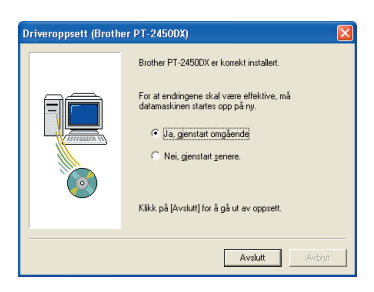

# **På en Macintosh**

Mac-versjonen av programvaren er for en Macintosh med et engelsk operativsystem. Hvis programvaren installeres på en Macintosh med et operativsystem i et annet språk, kan det hende at programvaren ikke vil fungere som den skal.

#### **FØR INSTALLASJON**

Kontroller at systemkonfigurasjonen møter følgende krav.

**Datamaskin:** Macintosh med Power PC-prosessor

**Operativsystem:** Mac OS 8.6 til 9.X eller OS X 10.1 til 10.2.4

**Plass på harddisken:** Minst 20 MB (100 MB for full installasjon)

☞ *Det kan bli behov for opptil 100 MB med fri plass når det skrives ut lange etiketter eller store mengder data.*

**Minne:** Minst 32 MB

**USB-port** (installert som standardutstyr)

#### **CD-ROM-stasjon**

#### **INSTALLALLERE P-TOUCH EDITOR 3.2 PROGRAMVARE**

Programvaren P-touch Editor 3.2 inkluderer en rekke mer komplekse funksjoner for å skrive ut strekkoder og bilder. Dette setter deg i stand til å designe nesten enhver etikett du kan tenke deg. Installer P-touch Editor 3.2 programvare på en Macintosh som beskrevet nedenfor.

#### **Med Mac OS 8.6 til 9.X:**

- 1 Med P-touch og Macintosh-maskinen slått av, kobler du P-touch til datamaskinen med den medfølgende USB-grensesnittkabelen som beskrevet [på side 6](#page-9-1). **Sørg for at P-touch er slått av.**
- **2** Slå på Macintosh-maskinen.
- **3** Sett den medfølgende CD-ROMen i datamaskinens CD-ROM-stasjon.
- **4** Dobbeltklikk på Mac OS 9-mappen for å åpne den.

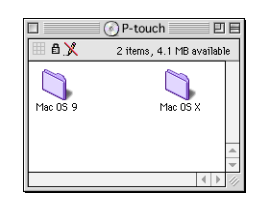

5 Dobbeltklikk på mappen til P-touch Editor 3.2 for å åpne den.

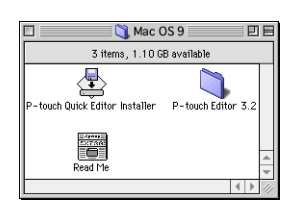

**6** Dobbeltklikk på P-touch Editor 3.2 Installerikonet i mappen som vises. Installeringsprogrammet starter.

**<sup>3</sup>** Velg installasjonsmetode.

#### **•For basisinstallering**

Hvis du klikker på "Install" (Installer) starter installasjon av alle alternativer umiddelbart. Skriverdriveren for PT-2450DX vil også bli automatisk installert.

☞ *Det behøves ca. 20 MB med ledig plass på harddisken for å starte installasjonen. For å installere alle alternativer er det behov for ca. 100 MB med ledig diskplass. Hvis der er nok diskplass ledig, klikker du på "Install" (Installer)-knappen.*

#### **•For en tilpasset installering**

Å klikke på "Custom Install" (Spesialtilpasset installering)-knappen vil bringe frem en dialogboks som lar deg velge hvilke alternativer du vil installere.

Kun alternativer med et hakemerke ved siden av vil bli installert. Velg alternativene som du ønsker å installere og klikk deretter på "Install" (Installer).

- ☞ *For å kunne skrive ut fra P-touch 2450DX, må "PT-2450DX Driver" være valgt for installering.*
- ☞ *Hvis visse alternativer ikke er installert, kan det hende at enkelte funksjoner ikke vil være tilgjengelig.*
- **8** Når dialogboksen vises som indikerer at installasjonen er ferdig, klikker du på "Quit" (Avslutt)-knappen.
- 9 Når dialogboksen vises og spør deg om du ønsker å starte datamaskinen på nytt, klikker du på "Restart" (Start på nytt)-knappen for å starte datamaskinen på nytt.

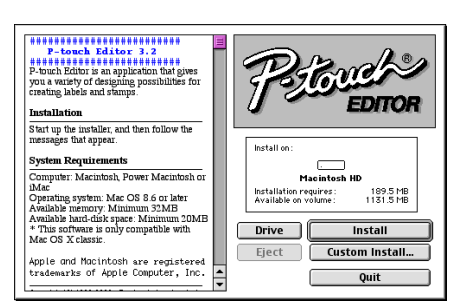

P-touch Editor 3.2

3 items, 1.10 GB available

 $\overline{\mathbb{P}}$ -touch Editor 3.2 Installer

EXTAN<br>DZTAN

团目

User's Guide

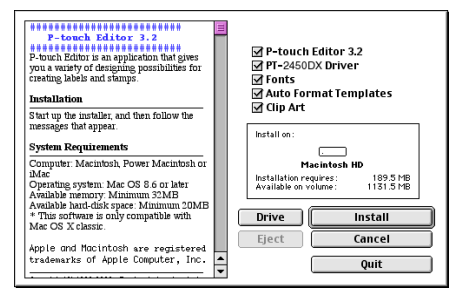

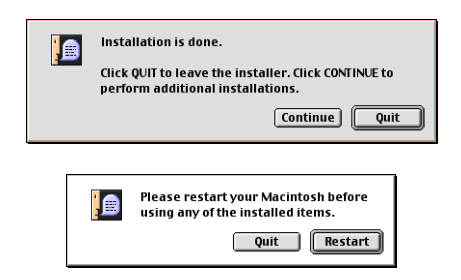

#### **Med Mac OS X 10.1 til 10.2.4**

- 1 Med P-touch og Macintosh-maskinen slått av, kobler du P-touch til datamaskinen med den medfølgende USB-grensesnittkabelen som beskrevet [på side 6](#page-9-1). **Sørg for at P-touch er slått av.**
- **2** Slå på Macintosh-maskinen.
- **3** Sett den medfølgende CD-ROMen i datamaskinens CD-ROM-stasjon.
- **4** Dobbeltklikk på Mac OS X-mappen for å åpne den.

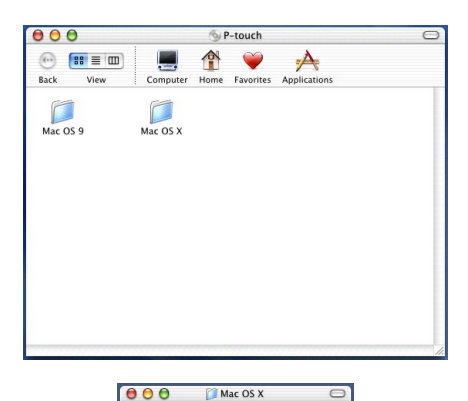

P-touch Editor 3.2

⇑

Õ

User's Guide

 $\odot$   $\mathbb{S}$  =  $\mathbb{m}$ ) View P-touch Quick Editor

Driver Installer.pkg

touch Editor3.2 Installer

 $\boldsymbol{x}$  ) Read e.<br>P. Itt

Rack Viaw ė

000 DP-touch Editor 3.2  $\left(\cdot\right)$   $\left(\cdot\right)$   $\equiv$   $\left(\text{III}\right)$ 

- **6** Dobbeltklikk på mappen til P-touch Editor 3.2 for å åpne den.
- **6** Dobbeltklikk på P-touch Editor 3.2 Installerikonet i mappen som vises.
- **1** Installasjonsprogrammet starter og dialogboksen "Introduction" (Introduksjon) vises. Klikk på "Next" (Neste).
	- ☞ *Når du trykker på "Next" (Neste)-knappen kan det komme en advarsel om at en eldre versjon av programvaren er installert. Sørg for at du deinstallerer den eldre versjonen av programvaren før du prøver å installere den nye. For detaljer om deinstallering av programvaren, se [For å deinstallere programva](#page-45-0)[ren P-touch Editor 3.2 på side 42](#page-45-0)*.

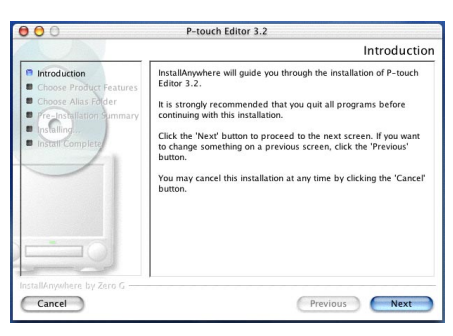

**8** Dialogboksen "Choose Product Components" (Velg produktkomponenter) vises. Velg installasjonsmetode.

#### **•For typisk installering**

Klikk på "Next" (Neste) for å umiddelbart installere alle alternativer.

☞ *Det behøves ca. 20 MB med ledig plass på harddisken for å starte installasjonen. For å installere alle alternativer er det behov for ca. 100 MB med ledig diskplass.*

#### **•For minimal installering**

Velg "Minimal" fra listen over funksjoner og klikk på "Next" (Neste)-knappen for å starte å installere bare P-touch Editor 3.2-programmet.

☞ *Hvis visse alternativer (som for eksempel autoformatmal og bildearkiv) ikke installeres, vil det være noen funksjoner i P-touch Editor som ikke vil være tilgjengelige.*

#### **•For tilpasset installering**

Velg "Custom" (Tilpasset) fra funksjonslisten for å vise listen med alternativer som kan velges for installering.

Kun alternativer med et hakemerke ved siden av vil bli installert. Velg alternativene som du ønsker å installere og klikk deretter på "Next" (Neste).

9 Dialogboksen "Choose Alias Folder" (Velg aliasmappe) vises. Her kan du velge hvor du vil legge til et alias for P-touch Editor 3.2. Velg de ønskede plasseringene av aliasene og klikk så på "Next" (Neste)-knappen.

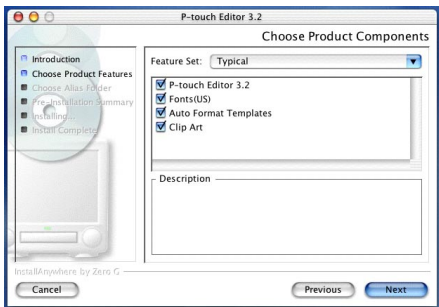

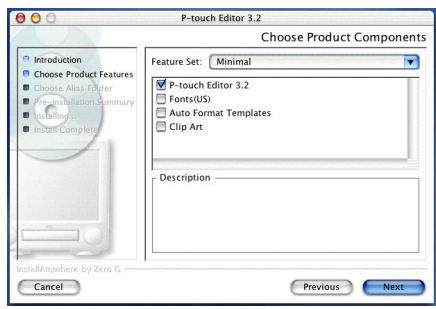

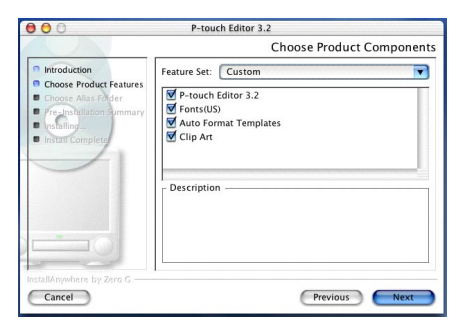

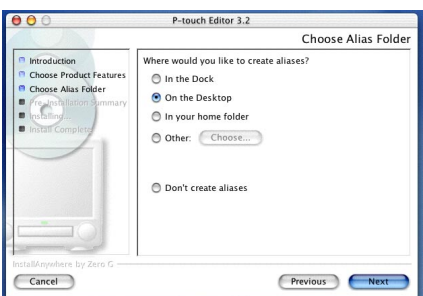

**<sup>1</sup>** En dialogboks vises som gjør det mulig å kontrollere installeringen.

> Kontroller at installasjonen vil bli utført som ønsket og klikk deretter på "Install" (Installere).

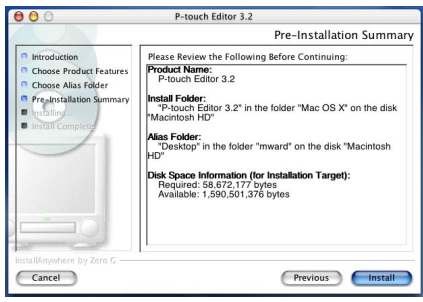

**A** Etter at P-touch Editor er installert vil det vises en dialogboks som indikerer at installasjonen er ferdig.

Klikk på "Done" (Ferdig), og start deretter maskinen på nytt.

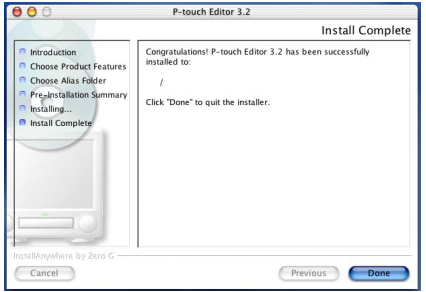

#### **INSTALLALLERE P-TOUCH EDITOR 3.2 PROGRAMVARE**

Programvaren P-touch Quick Editor gir rask tilgang til de enklere etikettdesignfunksjonene slik at du lett kan legge inn tekst og øyeblikkelig skrive ut etiketter. Installer programvaren P-touch Quick Editor på en Macintosh som beskrevet nedenfor.

#### **Med Mac OS 8.6 til 9.X:**

- 1 Med P-touch og Macintosh-maskinen slått av, kobler du P-touch til datamaskinen med den medfølgende USB-grensesnittkabelen som beskrevet [på side 6](#page-9-1). **Sørg for at P-touch er slått av.**
- **2** Slå på Macintosh-maskinen.
- **3** Sett den medfølgende CD-ROMen i datamaskinens CD-ROM-stasjon.
- **4** Dobbeltklikk på Mac OS 9-mappen for å åpne den.

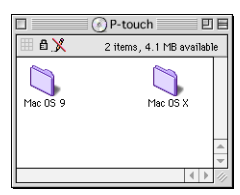

**6** Dobbeltklikk på P-touch Quick Editor Installer-ikonet i mappen som vises. Installeringsprogrammet starter.

**6** Velg installasjonsmetode.

#### **•For basisinstallering**

Hvis du klikker på "Install" (Installer), starter installasjon av de mest grunnlegende alternativer umiddelbart.

☞ *Det behøves ca. 20 MB med ledig plass på harddisken for å starte installasjonen. Hvis der er nok diskplass ledig, klikker du på "Install" (Installer) knappen.*

#### **•For en tilpasset installering**

Å klikke på "Custom Install" (Spesialtilpasset installering)-knappen vil bringe frem en dialogboks som lar deg velge hvilke alternativer du vil installere.

Kun alternativer med et hakemerke ved siden av vil bli installert. Velg alternativene som du ønsker å installere og klikk deretter på "Install" (Installer).

- ☞ *For å kunne skrive ut fra P-touch 2450DX, må "PT-2450DX Driver" være valgt for installering.*
- **<sup>3</sup>** Når dialogboksen vises som indikerer at installasjonen er ferdig, klikker du på "Quit" (Avslutt)-knappen.
- 8 Når dialogboksen vises og spør deg om du ønsker å starte datamaskinen på nytt, klikker du på "Restart" (Start på nytt)-knappen for å starte datamaskinen på nytt.

#### **Med Mac OS X 10.1 til 10.2.4:**

- 1 Med P-touch og Macintosh-maskinen slått av, kobler du P-touch til datamaskinen med den medfølgende USB-grensesnittkabelen som beskrevet [på side 6](#page-9-0). **Sørg for at P-touch er slått av.**
- **2** Slå på Macintosh-maskinen.

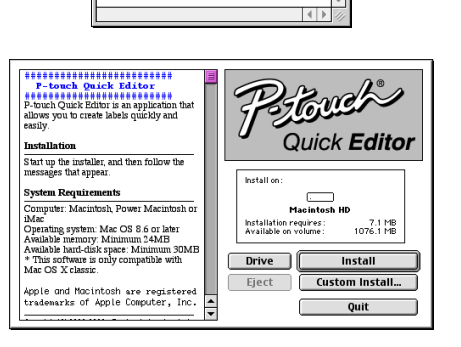

Mac OS 9

3 items 1.10 GB available

**D-touch Outer Editor Installer D-touch Editor 3.2** 

 $\overline{\mathbb{A}}$ 

蓄 Read Me 回目

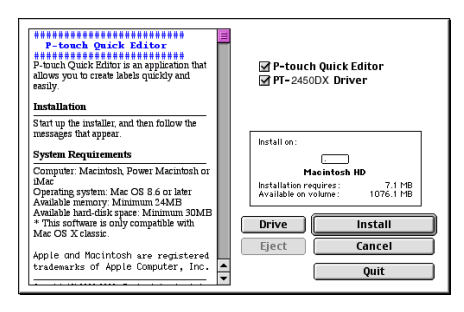

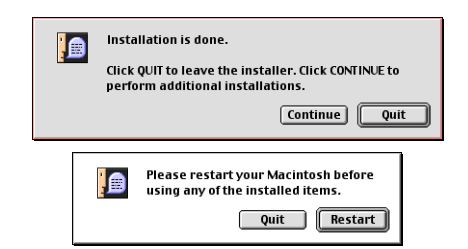

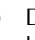

- 3 Sett den medfølgende CD-ROMen i datamaskinens CD-ROM-stasjon.
- **4** Dobbeltklikk på Mac OS X-mappen for å åpne den.

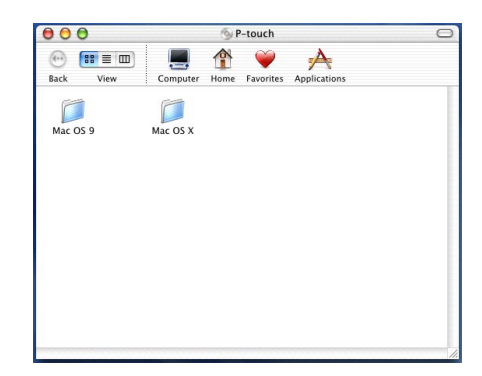

- **5** Dobbeltklikk på mappen til P-touch Quick Editor for å åpne den.
- 6 Dobbeltklikk på P-touch Quick Editor Installer-ikonet i mappen som vises.

- $\bullet$  Installasjonsprogrammet starter og dialogboksen "Introduction" (Introduksjon) vises. Klikk på "Next" (Neste).
	- ☞ *Når du trykker på "Next" (Neste)-knappen kan det komme en advarsel om at en eldre versjon av programvaren er installert. Sørg for at du deinstallerer den eldre versjonen av programvaren før du prøver å installere den nye. For detaljer om deinstallering av programvaren, se For å deinstallere programvaren P-touch Quick Editor: på [side 43](#page-46-0).*

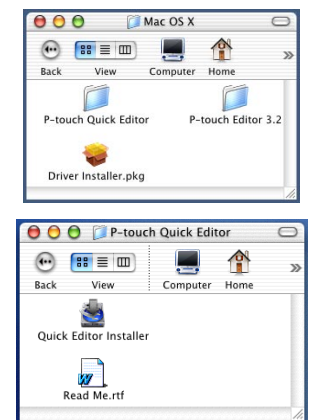

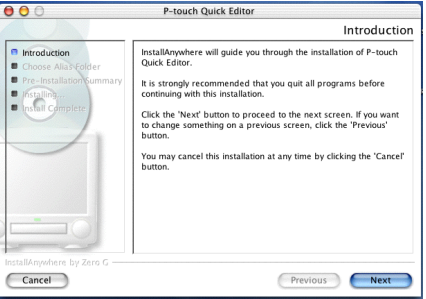

**8** Dialogboksen "Choose Alias Folder" (Velg aliasmappe) vises. Her kan du velge hvor du vil legge til et alias for P-touch Quick Editor.

Velg de ønskede plasseringene av aliasene og klikk så på "Next" (Neste)-knappen.

9 En dialogboks vises som gjør det mulig å kontrollere installeringen.

Kontroller at installasjonen vil bli utført som ønsket og klikk deretter på "Install" (Installere).

**<sup>1</sup>** Etter at P-touch Quick Editor er installert vil det vises en dialogboks som indikerer at installasjonen er ferdig.

Klikk på "Done" (Ferdig), og start deretter maskinen på nytt.

#### **INSTALLERE SKRIVERDRIVEREN (MAC OS X 10.1 TIL 10.2.4)**

- 1 Med P-touch og Macintosh-maskinen slått av, kobler du P-touch til datamaskinen med den medfølgende USB-grensesnittkabelen som beskrevet [på side 6](#page-9-1). **Sørg for at P-touch er slått av.**
- **2** Slå på Macintosh-maskinen.
- 3 Sett den medfølgende CD-ROMen i datamaskinens CD-ROM-stasjon.

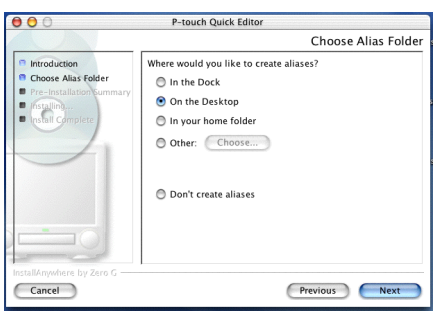

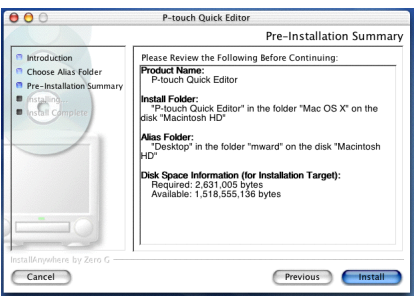

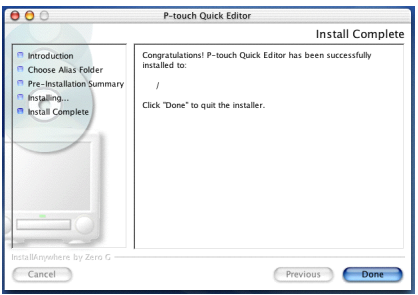

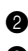

29

Close

**4** Dobbeltklikk på Mac OS X-mappen for å åpne den.

- **6** Dobbeltklikk på driverinstallasjons-ikonet i mappen som vises.
- **6** Installasjonsprogrammet starter og deretter vises det en dialogboks som forklarer at et administratorpassord er krevet for å installere programvare.
	- Klikk på .
- 7 Dialogboksen "Authenticate" (Bekrefte) vises.
	- Skriv inn administratorens navn og passord i de aktuelle boksene og klikk deretter på  $^{\prime\prime}$ OK $^{\prime\prime}$ .

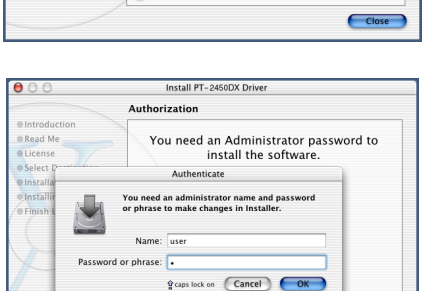

Click the lock to make changes.

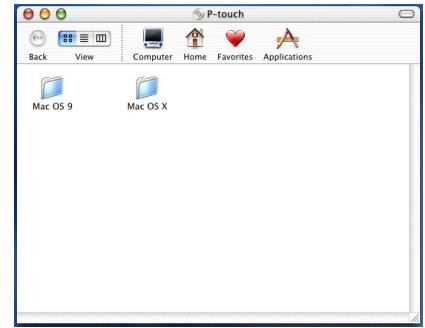

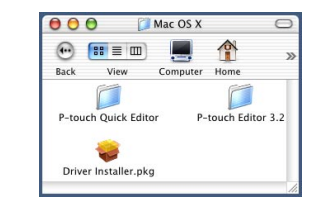

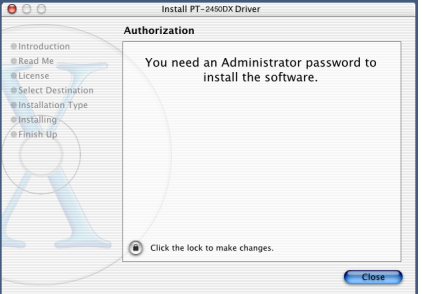

**8** Dialogboksen "Introduction" (Introduksjon) vises.

Klikk på "Continue" (Fortsett). Det vises en dialogboks som beskriver systemkravene.

- 9 Klikk på "Continue" (Fortsett) etter at du har kontrollert at datamaskinen møter de spesifiserte kravene. Det vil vises en dialogboks som inneholder lisensavtalen.
- **10** Klikk på "Continue" (Fortsett) etter at du har lest lisensavtalen. Det vises en melding som ber deg om å godta lisensavtalen.
- A Klikk på "Agree" (Godtar) hvis du godtar avtalen. Det vises en dialogboks som gjør det mulig å velge registeret der skriverdriveren skal installeres.
	- ☞ *Hvis du klikker på "Disagree" (Godtar ikke), vil installasjonen bli avbrutt.*
- $\bullet$  Velg ønsket register og klikk deretter på "Continue" (Fortsett). Det vil vises en dialogboks som beskriver hvordan skriverdriveren vil bli installert.
- G Klikk på "Install" (Installer). Det vises en melding som forklarer at maskinen må startes på nytt etter at skriverdriveren er installert.
- **<sup>1</sup>** Klikk på "Continue Installation" (Fortsett installasjonen). Etter at skriverdriveren er installert vil det vises en dialogboks som indikerer at installasjonen er ferdig.
- E Klikk på "Restart" (Start på nytt) for å starte datamaskinen på nytt.

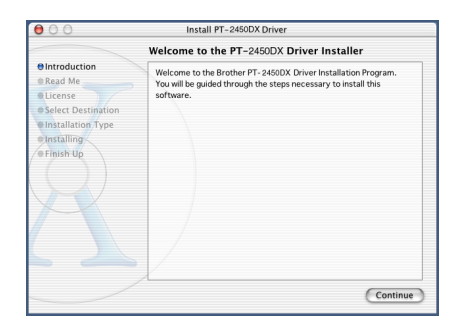

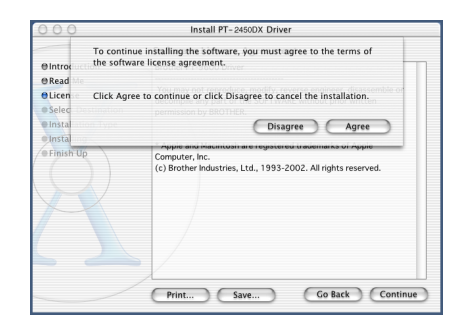

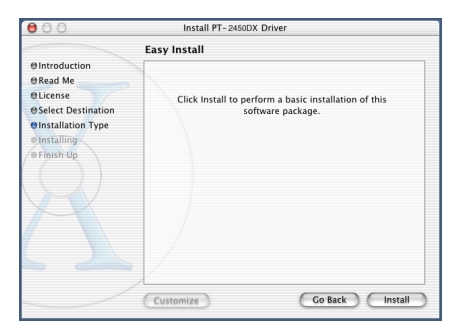

#### **VELGE PT-2450DX SOM SKRIVER**

#### **Med Mac OS 8.6 til 9.X:**

Slå på P-touch 2450DX.

- **2** Trekk ned Apple-menyen og velg "Chooser" (Velger) for å vise velgervinduet.
- 3 Klikk på PT-2450DX-ikonet i listen til venstre. Velg deretter den riktige skriveren fra listen til høyre.
- **4** Lukk velgervinduet for å bekrefte innstillingene.

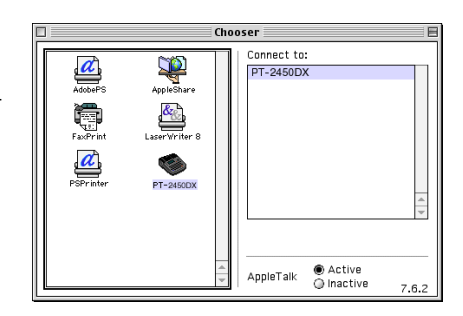

#### **Med Mac OS X 10.1 til 10.2.4:**

- **1** Slå på P-touch 2450DX.
- 2 Dobbeltklikk på mappen "Applications" (Programmer) på Macintosh HD for å åpne den.
- 3 Dobbeltklikk på "Utilities" (Hjelpeprogrammer)-mappen for å åpne den.
- 4 Dobbeltklikk på "Print Center" (Utskriftssentral) for å starte den.
	- ☞ *Hvis det ikke er blitt lagt til noen skrivere kommer det en melding som lar deg legge til din liste med skrivere. Klikk på "Add" (Legg til).*
- 5 Klikk på "Add Printer" (Legg til skriver). En liste over oppdagede USB-skrivere vises.
- $\frac{\theta \theta \theta}{\theta \text{ Nav}}$ PT-2450DX PT-2450DX Delete (Add Printer...)

**Printer List** 

- 6 Velg "PT-2450DX" fra USB-listen og klikk deretter på "Add" (Legg til). PT-2450DX vises på skriverlisten.
- <span id="page-34-0"></span>**Q** Ouit Print Center.

# *LESE BRUKSANVISNINGEN*

<span id="page-35-0"></span>Bruksanvisningen for P-touch Editor kan leses enten ved å sette inn CD-ROMen i stasjonen hver gang du ønsker å lese den eller ved å installere den på datamaskinen slik at den er lett tilgjengelig til enhver tid. Siden bruksanvisningen er et HTML-dokument, trenger du en nettleser for å lese den.

# **På en datamaskin som kjører Windows®**

#### **Lese bruksanvisningen fra CD-ROMen:**

- **1** Start Windows<sup>®</sup> Utforsker.
- **2** Velg CD-ROM-stasjonen.
- **3** Dobbeltklikk på P-touch-mappen.
- **4** Dobbeltklikk på "Bruksanvisning"-mappen.
- **6** Dobbeltklikk på "Main.htm".

#### **Lese bruksanvisningen når den er installert på harddisken:**

- 1 Klikk på "Start" i verktøylinjen for å vise Start-menyen.
- **2** Velg "Programmer".
- **3** Velg "P-touch Editor 3.2".
- 4 Klikk på "Bruksanvisning for P-touch Editor 3.2".

# **På en Macintosh**

#### **Lese bruksanvisningen fra CD-ROMen:**

● Dobbeltklikk på "Main.htm" i mappen til bruksanvisningen i P-touch Editor 3.2-mappen på CD-ROMen.

#### **Lese bruksanvisningen når den er installert på harddisken:**

● Dobbeltklikk på "Main.htm" i mappen til bruksanvisningen i P-touch Editor 3.2-mappen som er installert på datamaskinen.
# *BRUKE P-TOUCH EDITOR 3.2*

P-touch Editor 3.2 gjør det lett for enhver å designe og skrive ut mer kompliserte etiketter for nesten ethvert tenkbart behov.

### **STARTE P-TOUCH EDITOR 3.2**

#### **På en datamaskin som kjører Windows®**

- 1 Klikk på "Start" i oppgavelinjen for å vise Start-menyen.
- **2** Velg "Programmer".
- <sup>3</sup> Velg "P-touch Editor 3.2".
- 4 Klikk på "P-touch Editor 3.2".

Når P-touch Editor er blitt startet vises følgende vindu.

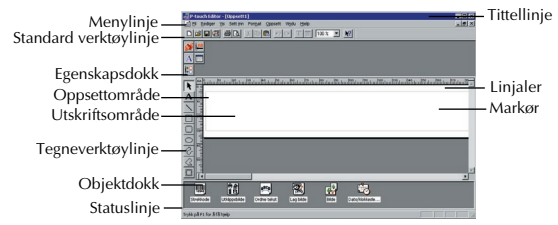

#### **På en Macintosh**

● Dobbeltklikk på P-touch Editor 3.2-ikonet i P-touch Editor 3.2-mappen som er installert på maskinen.

Når P-touch Editor er blitt startet vises følgende vindu.

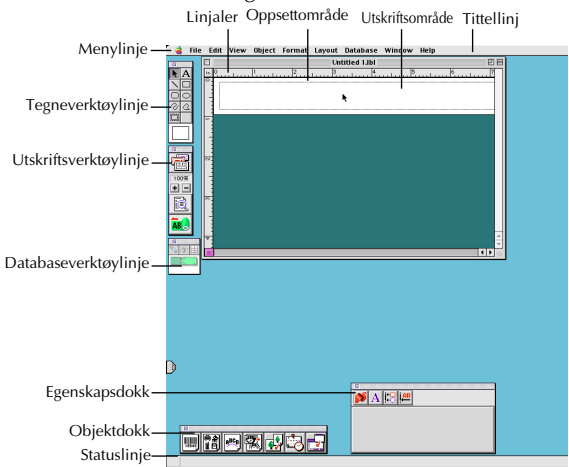

☞ *For å vise hjelp for Mac-versjonen av P-touch Editor 3,2, dobbeltklikk på "Main.htm" i "Hjelp"-mappen i P-touch Editor 3.2-mappen som er installert på maskinen.*

#### **VISE EGENSKAPENE**

☞ *Selv om skjermbildene vist i forklaringene nedenfor er for Windows*® *98, 98 SE og Me, er operasjonene for Windows*® *2000 og XP og Macintosh de samme med mindre noe annet nevnes spesifikt.*

De ønskede egenskapene kan vises ved å klikke på ikonet i egenskapsdokken.

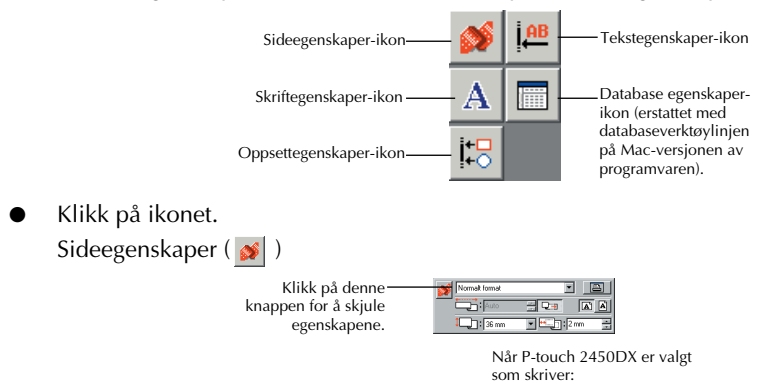

### **SKRIVE TEKST**

- ☞ *Selv om skjermbildene vist i forklaringene nedenfor er for Windows*® *98, 98 SE og Me, er operasjonene for Windows*® *2000 og XP og Macintosh de samme med mindre noe annet nevnes spesifikt.*
- Klikk på  $\mathbf{A}$  (Tekstknapp) på tegneverktøylinjen. Tekst kan skrives inn og markøren skifter fra  $\mathbf{Q}$  (valgmarkør) til  $\mathbf{I}$  (I-stolpemarkør).
- **2** Flytt I-stolpemarkøren til stedet i oppsettområdet der du ønsker å skrive inn tekst og klikk deretter på venstre museknappen. Markøren blinker i oppsettområdet for å indikere at du nå kan skrive inn tekst.

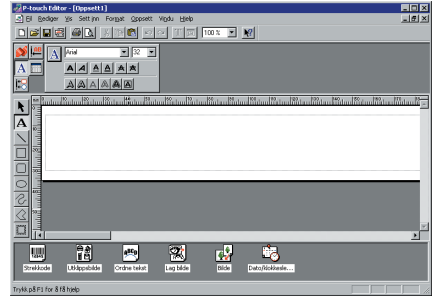

- 3 Bruk datamaskinens tastatur til å skrive inn teksten.
- **4** For å lage en ny tekstlinje trykker du på tastaturets returtast.
	- ☞ *Med P-touch Editor 3.2 skrives tekst alltid inn i sett inn-modus. Overskrivemodus kan ikke brukes til å skrive inn tekst.*
	- ☞ *For å endre skrift og tekststørrelse klikker du på det passende ikonet i egenskapsdokken og velger de ønskede innstillingene fra egenskapene som vises.*

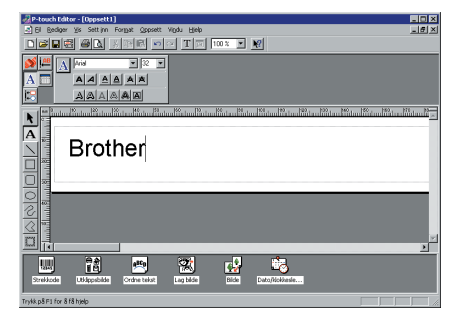

☞ *For detaljer, se [LESE BRUKSANVISNINGEN på side 32](#page-35-0).*

### **MERKNADER OM BRUK**

#### **Strekkoder**

Husk følgende når du bruker P-touch Editor 3.2 til å skrive ut strekkoder.

- Strekkoder bør skrives ut på hvit tape. Hvis det brukes tape i andre farger, kan det hende at strekkodeleseren ikke klarer å lese strekkoden riktig.
- Sørg for at du tester strekkodeleseren for å være sikker på at den kan lese utskrevne strekkoder i det miljøet der du har tenkt å bruke dem.
- QR Code-protokollen kan kun brukes med engelsk. Hvis det angis data i noe annet språk, kan det hende at strekkoden ikke vil bli korrekt avlest.

#### **Databaser**

Husk følgende når du bruker databasefunksjonene i P-touch Editor 3.2.

- ☞ *For generelle detaljer, se bruksanvisningen som følger med på CD-ROM med P-touch Editor 3.2.*
- Databasefunksjonen til P-touch Editor 3.2 (Windows®-versionen) bruker databasefiler som er kompatible med Microsoft Access 97. Ved å oppgradere P-touch Editor 3.2 med et program som ligger på CD-ROMen kan P-touch Editor gjøres kompatibel med Access 2000. Hvis P-touch Editor 3.2 ikke er blitt oppgradert til Access 2000 i løpet av installasjonen, må du lese Readme-filen som ligger under Ptouch\Editor\Ac2k på CD-ROMen og starte programmet.
- P-touch Editor 3.2 kan importere andre filer enn mdb-filer, som for eksempel csv-filer. Filer som lagres som csv-filer med et program som Microsoft Excel kan brukes med P-touch Editor. Se bruksanvisningen som følger med på CD-ROM med P-touch Editor 3,2 for mer detalier.
- Ved bruk av en funksjon i Microsoft Access 97 kan Excel-filer lenkes med mdb-filer. Med denne funksjonen vil data som endres i Excel automatisk oppdateres med P-touch Editor.

# *BRUKE P-TOUCH QUICK EDITOR*

P-touch Quick Editor gjør det mulig å designe et enkel etikettoppsett raskt og enkelt. I tillegg til de forskjellige funksjonene som er tilgjengelig gjennom knappene på verktøylinjen kan du høyreklikke (Windows<sup>®</sup>) eller holde nede Control-tasten og klikke (Macintosh) i etikettvisningen for å få opp en meny som inneholder flere kommandoer.

## **STARTE P-TOUCH QUICK EDITOR**

#### **På en datamaskin som kjører Windows®**

- Hvis det ble lagt en snarvei til Oppstart-menyen:
	- P-touch Quick Editor starter automatisk når datamaskinen startes.
- Hvis det ble lagt en snarvei på skrivebordet:
	- Dobbeltklikk på P-touch Quick Editor-ikonet på skrivebordet.
- Hvis det ble lagt en snarvei på Hurtigstart-verktøylinjen:
	- Dobbeltklikk på P-touch Quick Editor-ikonet på Hurtigstart-verktøylinjen.
- Hvis det ikke ble laget noen snarveier:
	- 1 Klikk på "Start"-knappen i verktøylinjen for å vise Start-menyen.
	- **2** Velg "Programmer".
	- **3** Klikk på "P-touch Quick Editor".

Når P-touch Quick Editor er blitt startet vises følgende vindu.

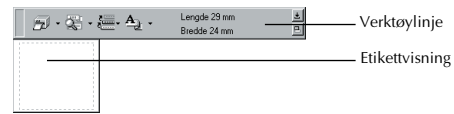

☞ *P-touch Quick Editor kan skjules eller vises ved å klikke på ikonet i systembrettet til høyre på verktøylinjen.*

### **På en Macintosh**

● Dobbeltklikk på P-touch Quick Editor-ikonet i P-touch Quick Editor-mappen som er installert på maskinen.

Når P-touch Quick Editor er blitt startet vises følgende vindu.

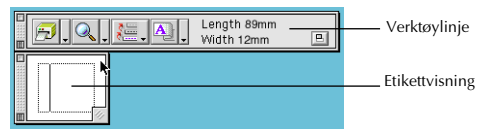

☞ *For å vise hjelp for Mac-versjonen av P-touch Quick Editor, dobbeltklikk på "Help.htm" i "Help" (Hjelp)-mappen i P-touch Quick Editor-mappen som er installert på maskinen.*

### **SPESIFISERE ET ETIKETTFORMAT**

Før du skriver inn tekst må formatet på etiketten fastsettes. Et utvalg av forhåndsinnstilte oppsettformater er tilgjengelig for ymse behov.

☞ *Selv om skjermbildene vist i forklaringene nedenfor er for Windows*® *98, 98 SE og Me, er operasjonene for Windows*® *2000 og XP og Macintosh de samme med mindre noe annet nevnes spesifikt.*

**1** Klikk på pilen ved siden av "Egenskaper"-knappen ( $A_{\perp}$ ) for å vise en nedtrekksmeny.

2 Klikk på [Tapeinnstillinger] for å vise de forskjellige innstillingene for etikettformat.

☞ *Tapeinnstillinger kan også vises ved å velge [Vis egenskaper] og deretter klikke på [Tapeinnstillinger] i menyen som vises når du høyreklikker (Windows*®*) eller holder nede Controltasten og klikker (Macintosh) i etikettvisning.*

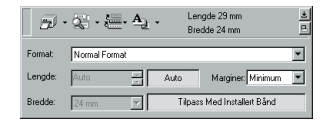

3 I formatlisten klikker du på det ønskede etikettformatet.

☞ *Formatet på etikettoppsettet kan også angis ved å angi lengden og bredden eller ved å dra kantene av etikettvisningen til oppsettet er i ønsket format.*

#### **SKRIVE TEKST**

Hele teksten kan raskt bli formatert ved å angi skrift, størrelse, stil og justering. I tillegg kan det tegnes en ramme rundt teksten.

**1** Klikk på pilen ved siden av "Egenskaper"-knappen ( $\mathbf{A}_{\parallel}$ , ) for å vise en nedtrekksmeny.

- 2 Klikk på [Tekstinnstillinger] for å vise de forskjellige innstillingene av tekstformat.
	- ☞ *Tapeinnstillinger kan også vises ved å velge [Vis egenskaper] og deretter klikke på [Tekstinnstillinger] i menyen som vises når du høyreklikker (Windows*®*) eller holder nede Control-tasten og klikker (Macintosh) i etikettvisning.*

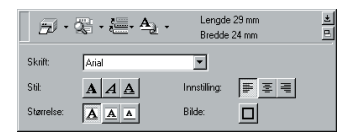

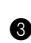

3 Velg de ønskede tekstformatene med innstilling av tekstegenskapene.

4 Klikk i etikettvisningen og skriv eller importer tekst.

☞ *Teksten i etikettvisningen viser teksten som den vil være når den skrives ut. Ved å klikke på "Endre visning"-knappen ( ), vises teksten i tekstboksen. Dette gir deg bedre oversikt av teksten som er skrevet.*

#### **IMPORTERE TEKST**

Tekst som allerede er blitt skrevet i et annet program kan lett importeres til etiketten.

- **Ⅰ** Velg den ønskede teksten i det andre programmet.
- 2 Importer teksten til etikettoppsett enten ved å trykke på de valgte snarveistastene (kun Windows<sup>®</sup>) eller ved å dra den fra det andre programmet.

☞ *(Kun Windows*®*) For å angi snarveistastene som brukes til å importere tekst, høyreklikker du i etikettvisning (eller tekstboksen) og klikker deretter på [Alternativer] i menyen som kommer opp. I dialogboksen Alternativer som vises velger du de ønskede snarveistastene for å importere tekst.*

### **BRUKE TEKSTHISTORIKKLISTEN**

De 10 sist utskrevne tekstene lagres automatisk for fremtidig bruk.

- **1** Klikk på "Teksthistorikk"-knappen ( $\frac{1}{2}$ , or å vise the teksthistorikklisten.
- **2** Klikk på den ønskede teksten.
	- ☞ *Teksten valgt fra the Teksthistorikklisten erstatter all tekst som allerede står i oppsettet.*

# **LEGGE TIL ET SYMBOL**

Et symbol fra de forskjellige installerte symbolskriftene kan legges til på venstre side av etiketteksten.

**■** Windows<sup>®</sup>: Høyreklikk i etikettvisning (eller tekstboksen), velg [Symboler] i menyen som vises og klikk på [Innsett/Endre]. Dialogboksen "Innlesingssymbol" vises.

Macintosh: Hold nede Control-tasten og klikk i etikettvisning (eller tekstboksen), velg [Symbols] (Symboler) i menyen som vises og klikk på [Insert/Change] (Innsett/Endre). En dialogboks med symboler vises.

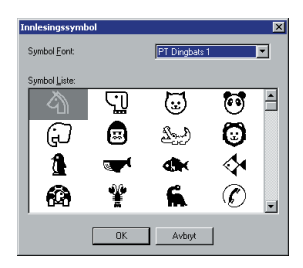

- 2 I "Symbol Font"-listen velger du ønsket symbolskrift.
- 3 I "Symbol Liste"-visningen velger du det ønskede symbolet.
- 4 Klikk på "OK". Det valgte symbolet settes inn til venstre for teksten.
	- ☞ *Hvis et symbol allerede er blitt lagt til teksten, vil den bli erstattet av det nye symbolet.*

# **ENDRE BAKGRUNNSFARGEN**

Bakgrunnsfargen for oppsettet kan endres slik du ønsker.

Windows<sup>®</sup>: Høyreklikk i etikettvisning (eller tekstboksen), velg [Bakgrunnsfarge] i menyen som vises og klikk på den ønskede fargen i listen.

Macintosh: Hold nede Control-tasten og klikk i etikettvisning (eller tekstboksen), velg [Background Color] (Bakgrunnsfarge) i menyen som vises og klikk på den ønskede fargen i listen.

☞ *For å velge en farge annet enn de som er på listen, velg [Brukerinnstilling] (Windows*®*) eller [User Settings] (Brukerinnstilling) (Macintosh) fra undermenyen* "*Bakgrunnsfarge", lag den ønskede fargen i dialogboksen som vises og klikk på "OK".*

### **VISE TEKSTEN**

Oppsett som er for lange til å passe på skjermen kan rulles ved å klikke på "Arranger"-knappen ( $\boxed{p}$ ) for å se til venstre, midten og så høyre side av oppsettet med hvert klikk på knappen.

☞ *Hvis etikettvisning (eller tekstboksen) er blitt flyttet vekk fra verktøylinjen, vil den bli satt på plass før rulling.*

#### **UTSKRIFT**

Før du skriver ut etiketter er det visse utskriftsalternativer som kan velges.

- **1** Klikk på pilen ved siden av "Skriv ut"-knappen ( $\Box$ ) for å vise en nedtrekksmeny.
- 2 Klikk på [Utskriftsvalg]. Dialogboksen "Skriv ut" vises.
- 
- 3 Velg de ønskede utskriftsinnstillingene.

**Autoklipping:** Dette alternativet gjør det mulig å velge om du vil automatisk klippe av etiketten etter at den er skrevet ut.

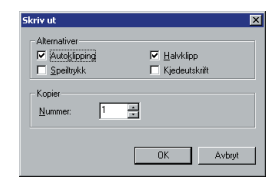

**Speiltrykk:** Dette alternativet gjør det mulig å skrive ut teksten i revers slik at den kan settes på innsiden av vinduer.

**Kopier:** Dette alternativet gjør det mulig å skrive inn antall eksemplarer som skal skrives ut.

**4** Windows<sup>®</sup>: Klikk på "OK" for å starte utskriften.

Macintosh: Klikk på "Print" (Skriv ut)-knappen. Oppsettet skrives ut.

☞ *Hvis du ønsker å skrive ut uten å endre utskriftsalternativene, klikker du ganske enkelt på "Print" (Skriv ut)-knappen ( ) eller på pilen ved siden av "Print" (Skriv ut)-knappen og klikk på [Print] (Skriv ut).*

# **SKJULE/VISE P-TOUCH QUICK EDITOR (KUN WINDOWS®)**

P-touch Quick Editor kan skjules ved å klikke på "Skjul"-knappen ( $\pm$ ). Vis P-touch Quick Editor igjen ved å klikke på ikonet på systembrettet til høyre på verktøylinjen.

### **AVSLUTTE P-TOUCH QUICK EDITOR**

### **På en datamaskin som kjører Windows®**

Gjør et av følgende:

- Høyreklikk på P-touch Quick Editor-ikonet på systembrettet og klikk deretter på [Avslutt] i menyen som kommer opp.
- Høyreklikk i etikettvisning (eller tekstboksen) og klikk på [Avslutt] i menyen som vises.

#### **På en Macintosh**

Gjør et av følgende:

- Klikk på [Quit] (Avslutt) på [File] (Fil)-menyen.
- Hold nede Control-tasten og klikk i etikettvisning (eller tekstboksen) og klikk på [Quit] (Avslutt) i menyen som vises.

# *DEINSTALLERE PROGRAMVAREN OG SKRIVERDRIVEREN*

# **På en datamaskin som kjører Windows®**

### **DEINSTALLERE PROGRAMVAREN**

Deinstaller programvaren for P-touch Editor 3.2 eller P-touch Quick Editor fra en PC som beskrevet nedenfor.

Start Windows $^{\circledR}$  98, 98 SE, Me, 2000 eller XP.

- 2 Klikk på "Start" i oppgavelinjen, velg "Innstillinger" og klikk deretter på "Kontrollpanel". (Med Windows® XP klikk på "Start" i oppgavelinjen og deretter på "Kontrollpanel".)
- 3 I kontrollpanelvinduet klikker du på "Legg til/Fjern programmer" ("Legge til eller fjerne programmer" i Windows® XP).
	- ☞ *Dialogboksen som vises kan være forskjellige avhengig av operativsystemet som brukes.*
- 4 I dialogboksen til "Legg til/Fjern programmer" velger du "P-touch Editor 3.2" (for å slette programvaren P-touch Editor 3.2) eller "P-touch Quick Editor" (for å slette programvaren P-touch Quick Editor). Deretter klikker du på "Legg til/Fjern" i ("Endre/fjerne" i Win $d$ ows<sup>®</sup> XP).
- 5 Du vil få en melding som spør deg om du ønsker å slette det valgte programmet. Klikk på "Ja" for å slette programmet.
	- ☞ *Hvis du ikke ønsker å slette programmet, trykker du på "Nei" .*
- **6** I dialogboksen som vises med bekreftelse på at programmet er slettet, klikker du på "OK".

### **DEINSTALLERE SKRIVERDRIVEREN**

Deinstaller PT-2450DX skriverdriveren fra en PC som beskrevet nedenfor.

- Slå av P-touch 2450DX og koble den fra datamaskinen.
- **2** Sett den medfølgende CD-ROMen i datamaskinens CD-ROM-stasjon. En dialogboks vil automatisk vises. Her kan du velge språk for installasjonsprogrammet.
	- ☞ *Hvis dialogboksen ikke vises automatisk, må du dobbeltklikke på "Min datamaskin" på skrivebordet og deretter dobbeltklikke på CD-ROM-stasjonen som inneholder CD-ROMen. (For Windows*® *XP klikker du på "Min datamaskin" på Start-menyen og dobbeltklikker deretter på CD-ROM-stasjonen som inneholder CD-ROMen.)*

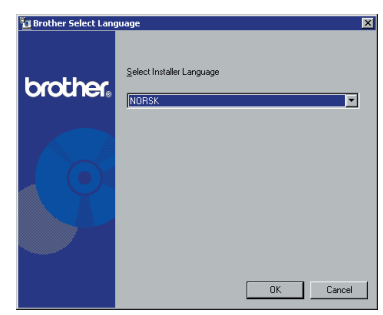

*Deretter dobbeltklikker du på "Setup.exe" for å vise dialogboksen.*

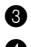

3 Velg ønsket språk og klikk på "OK".

4 Klikk på den nederste knappen (Driver).

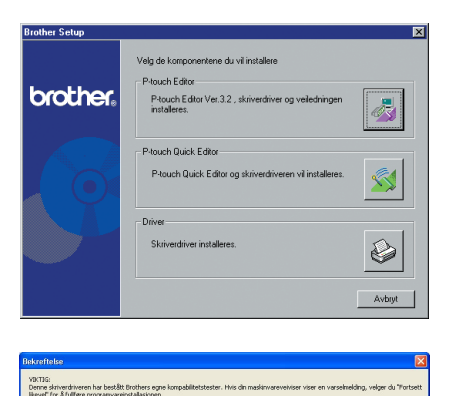

 $\sqrt{8}$ 

☞ *Kun Windows*® *XP: Det vises en melding med informasjon om at skriverdriveren har bestått Brothers egen kompatibilitetstest og at du bør trykke på "Fortsett likevel" hvis det vises en varselmelding. Klikk på "OK".*

**6** En dialogboks for driveroppsett vises som gjør det mulig å velge om du vil erstatte, legge til eller slette PT-2450DX skriverdriveren.

Velg "Slett Brother PT-2450DX" og klikk deretter på "Neste".

**6** En dialogboks vises og spør om bekreftelse på at du vil slette alle PT-2450DX skriverdrivere.

Klikk på "Ja".

 $\bullet$  En dialogboks vises som indikerer at skriverdriverne er blitt slettet.

Klikk på "Avslutt".

☞ *Hvis det vises en dialogboks som forklarer at datamaskinen bør startes på nytt, velger du alternativet for å starte datamaskinen på nytt og klikker på "Avslutt"-knappen.*

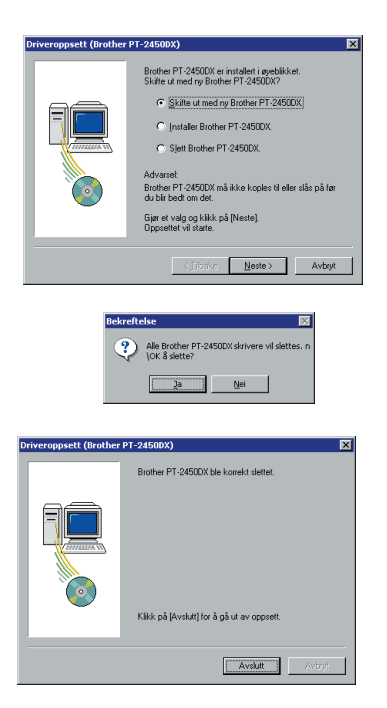

# **På en Macintosh**

Deinstaller P-touch Editor 3.2 eller P-touch Quick Editor eller PT-2450DX skriverdriveren fra en Macintosh som beskrevet nedenfor.

☞ *Før du sletter skriverdriveren må du sørge for at P-touch er slått av og koblet fra datamaskinen.*

#### **Med en Mac OS før OS X:**

- **1** Dra følgende til "Trash" (Søppel)-ikonet:
	- •P-touch Editor 3.2-mappen (for å slette programvaren P-touch Editor 3.2)
	- •P-touch Quick Editor-mappen (for å slette programvaren P-touch Quick Editor)
- 2 Åpne "Extensions" (Utvidelser)-mappen i "System"-mappen.
- 3 Dra følgende til "Trash" (Søppel)-ikonet:
	- •PT-2450DX-ikonet (for å slette skriverdriveren)
	- •USB PT-2450DX Extension-ikonet (for å slette skriverdriveren)
- 4 Åpne "Extensions" (Utvidelser)-mappen i "System"-mappen.
- 5 Dra følgende til "Trash" (Søppel)-ikonet:
	- •P-touch Editor 3.2 Prefs-ikonet (for programvaren P-touch Editor 3.2)
	- •P-touch Quick Editor Prefs-ikonet (for programvaren P-touch Quick Editor)
	- •PT-2450DX Prefs-ikonet (for skriverdriveren)

#### **Med Mac OS X 10.1 til 10.2.4:**

#### **For å deinstallere programvaren P-touch Editor 3.2**

- 1 Dobbeltklikk på "Applications" (Programmer)-mappen på Macintosh HD for å åpne den.
- **2** Dobbeltklikk på mappen til P-touch Editor 3.2 for å åpne den.
- 3 Dobbeltklikk på mappen "Uninstall P-touch" (Deinstaller P-touch).
- 4 Dobbeltklikk på "Uninstall P-touch" (Deinstaller P-touch)-ikonet i mappen som vises. Deinstalleringsprogrammet starter.
- 5 Klikk på "Uninstall" (Deinstaller). Etter at P-touch Editor 3.2 er fjernet vil det vises en dialogboks som indikerer at deinstalleringen er ferdig.
- 6 Klikk på "Quit" (Avslutt).

### **For å deinstallere programvaren P-touch Quick Editor:**

- Dobbeltklikk på "Applications" (Programmer)-mappen på Macintosh HD for å åpne den.
- Dobbeltklikk på mappen til P-touch Quick Editor for å åpne den.
- Dobbeltklikk på mappen "Uninstall P-touch" (Deinstaller P-touch).
- Dobbeltklikk på "Uninstall P-touch" (Deinstaller P-touch)-ikonet i mappen som vises. Deinstalleringsprogrammet starter.
- Klikk på "Uninstall" (Deinstaller). Etter at P-touch Quick Editor er fjernet vil det vises en dialogboks som indikerer at deinstalleringen er ferdig.
- Klikk på "Quit" (Avslutt).

#### **For å deinstallere skriverdriveren:**

- Koble USB-kabelen fra USB-porten på P-touch.
- Dobbeltklikk på "Applications" (Programmer)-mappen på Macintosh HD for å åpne den.
- Dobbeltklikk på "Utilities" (Hjelpeprogrammer)-mappen for å åpne den.
- Dobbeltklikk på "Print Center" (Utskriftssentral)-ikonet for å starte utskriftssentralen.
- Kontroller at "PT-2450DX" ikke vises i skriverlisten. Hvis den er oppført, velger du den og klikker på "Delete" (Slett) for å slette den.
- Avslutt utskriftssentralen.
- I "Library" (Bibliotek)-mappen åpner du "Printers" (Skrivere)-mappen og åpner "Brother" mappen.
- Dra følgende til "Trash" (Søppel)-ikonet:
	- •PT2450DXPDE.plugin
	- •PT2450DXPM.plugin

# *FESTE ETIKETTER*

#### **LAMINERT TAPE**

Ved hjelp av den vedlagte pinnen er det enkelt å fjerne underlaget fra etiketter som er trykket på laminerte tape.

- 1 Hold tapen i venstre hånd med den trykte siden opp. Hold pinnen i høyre hånd.
- 2 Før tapen halvveis gjennom den lange, smale spalten i pinnen.
- 3 Vri pinnen trekvart omgang mot deg og trekk pinnen fra deg, som vist under.
- **4** Trekk underlaget av tapen.

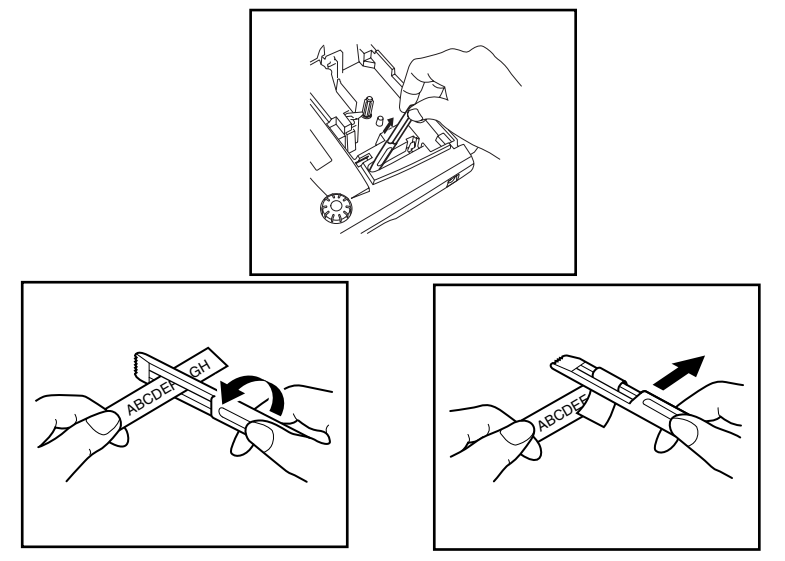

#### **IKKE-LAMINERT TAPE**

Etiketter som er trykket på tape uten laminering, kan brettes på midten slik at kantene på innsiden av de to underlagdelene løsner fra etiketten. Dermed lar underlaget seg lett fjerne.

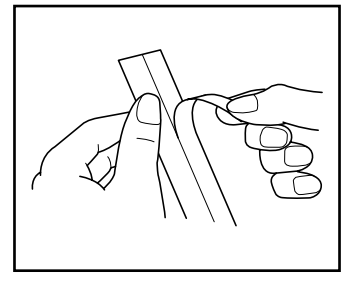

### **OVERFØRINGSTAPE (GNIS PÅ)**

Overføringstape brukes til å overføre tekst til papir. Når du har trykket teksten på overføringstape og kuttet etiketten, plasserer du etiketten med den ikke-trykte siden opp på et papirark. Deretter gnir du ganske enkelt overføringstapens trykte side med den vedlagte pinnen for å overføre teksten direkte til papiret.

☞ *Hold tapen godt fast, slik at det ikke beveger seg når du gnir det.*

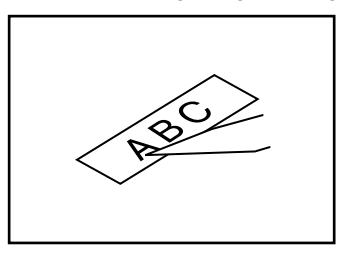

# **STRYKE-PÅ TAPE**

Denne tapen brukes til å overføre tekst til tekstil ved hjelp av strykejern.

- **1** Sett inn en kassett med stryke-på tape, trykk på  $\phi$  for å skrive ut teksten, og hold deretter nede C<sup>ode</sup>) og trykk på <sup>(Space</sup>) for å kutte av etiketten.
- 2 Stryk tøyet slik at det er flatt før teksten overføres.
- 3 Plasser etiketten på det stedet du vil overføre teksten.
- 4 Still strykejernet på "bomull" (150–180 ˚C). Trykk strykejernet over etiketten i ca. 15 sekunder.
- 5 La overføringen kjølne (i ca. 60 sekunder), og fjern deretter underlagstapen.

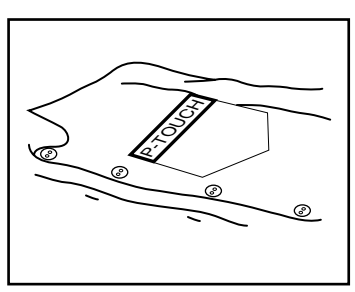

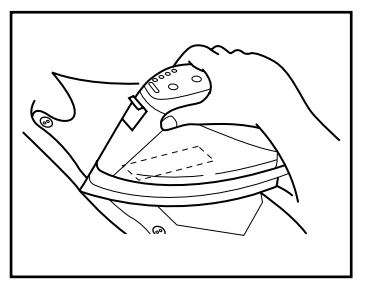

☞ *Hvite plagg av 100 % bomull med jevn (glatt) overflate egner seg best til overføring ved påstrykning.*

*Du kan også overføre på denne måten til plagg laget av 100 % lin eller bomull og polyesterblanding, forutsatt at de har en jevn (glatt) overflate.*

*Etiketten fester seg ikke ordentlig på tekstiler med ru overflate, slik som flosset tøy eller denim, heller ikke på tekstiler med vannavstøtende overflate. Varmefølsomme stoffer, f.eks. nylon, acetat eller lignende fibre, er også lite egnede, da de kan bli ødelagt av det varme strykejernet.*

*Beveg ikke strykejernet under pressingen, ellers kan etiketten bli flyttet fra ønsket posisjon. Trykk strykejernet loddrett ned på tøyet.*

*Når underlagstapen er fjernet, kan den overførte etiketten se blank ut. Det kan også ha kommet noen hvite flekker på etiketten hvis den ble berørt da underlagstapen ble fjernet. Disse kan du fjerne ved å stryke over etiketten med en tøybit mellom etiketten og strykejernet.*

*Fordi den overførte etiketten ikke kan fjernes når den først er påført, bør du være forsiktig under overføringen.*

#### **Vasking:**

Plagg med overførte etiketter kan vaskes mer enn 20 ganger hvis etiketten er overført på riktig måte. Vanlige biologiske og ikke-biologiske rengjøringsmidler kan brukes.

Etiketten kan bli misfarget hvis plagget utsettes for blekemiddel over lengre tid.

Pass på at harde objekter, slik som spenner og knapper, ikke kommer i kontakt med etiketten under vasking.

Rens ikke plagg med overførte etiketter.

#### **Tørking:**

Plagg med overførte etiketter kan tørkes både med rettsiden og vrangsiden ut.

Tørking i tørketrommel er uegnet. Etikettene kan gå i oppløsning og feste seg til annet tøy.

#### **Stryking:**

Stryk plagg med overførte etiketter ved vanlig temperaturinnstilling.

Pass på å legge et tøystykke mellom strykejernet og etiketten når du stryker over den. Slik unngår du at etiketten klistrer seg til strykejernet.

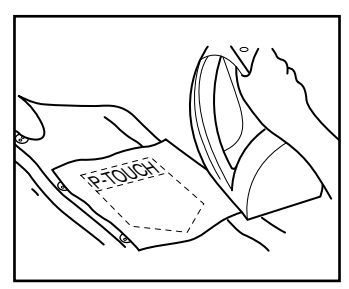

Etikettene er giftfrie, men følg likevel vanlige forsiktighetsregler. Du bør f.eks. unngå å ta etiketten i munnen.

Tapekassettene bør ikke lagres på steder der de utsettes for direkte sollys, høy luftfuktighet eller støv.

#### **TEKSTILTAPE**

Tekstiltape brukes til å feste tekstiltape med overført tekst til plagg med strykejern. Når du har trykket teksten på tekstiltapen og kuttet etiketten med saks, plasserer du etiketten på ønsket sted, der teksten er lett å lese, på et strøket plagg. Dekk til etiketten med et annet tekstilstykke, bruk et strykejern med middels temperatur (160 til 180 ˚C), og trykk ned i 10 til 15 sekunder. Du finner mer informasjon i instruksjonene som fulgte med tekstiltapekassetten.

# *SKRIVEHODE OG VALSER*

I blant kan det feste seg partikler av støv og smuss på apparatets skrivehode og valser. Dette skjer gjerne når du bruker enheten utendørs eller i omgivelser med mye støv. Hvis en del av skrivehodet er dekket med støv, kan det resultere i en blank, vannrett strek gjennom teksten på etiketten. På samme måte som på en tapeopptaker, kan det hende du må rense apparatets hode en gang i blant.

#### **Slik rengjør du skrivehode og valser:**

- **1** Slå apparatet av.
- 2 Åpne toppdekslet, og ta ut tapekassetten hvis en slik er satt inn. Skrivehodet og valsene er plassert i tapekammeret.
- 3 Skrivehode: Med en tørr bomullspinne tørker du skrivehodet forsiktig loddrett opp og ned.

Valser: Med en tørr bomullspinne tørker du hver valse forsiktig loddrett opp og ned mens du roterer den med fingeren.

4 Installer en tapekassett, lukk kassettkammerdekslet og prøv på nytt.

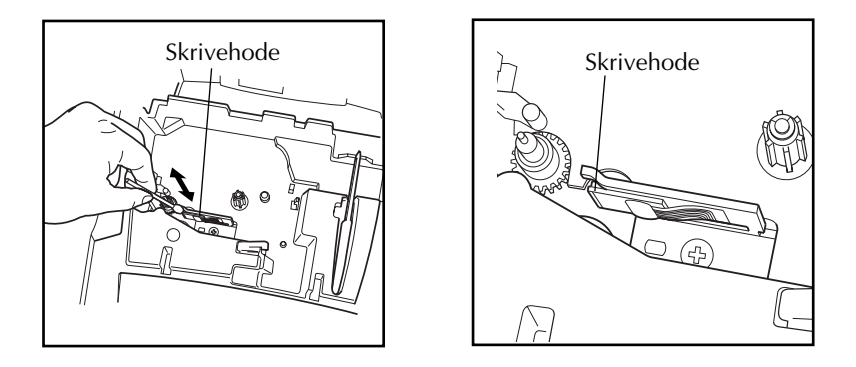

☞ *Skrivehodet blir lettere å rengjøre hvis en benytter den ekstra tilgjengelige rensekassetten (TZ-CL4).*

# *Informasjon*

# *STRØMBRYTER*

Strømbryteren ( $(\text{(*)})$ ) er plassert nederst i høyre hjørne på tastaturet. Hvis du har installert batterier eller koblet apparatet til strømnettet ved hjelp av batterieliminatoren, vil apparatet når det slås på, vise den siste teksten du laget. Dette gjør det mulig for deg å avbryte arbeidet med en etikett, slå av apparatet og deretter komme tilbake senere uten å måtte taste inn teksten på nytt.

Apparatet slår seg automatisk av etter fem minutter hvis ingen av tastene er brukt. Apparatets internminne lagrer informasjonen og viser den når du slår apparatet på igjen.

### **Slik slår du på apparatet:**

Trykk på  $(\Diamond)$ . Informasjonen fra sist du brukte apparatet, vises i LCD-displayet.

# **Slik slår du av apparatet:**

Trykk på  $(\Diamond)$ . Informasjonen fra denne økten med apparatet, lagres i internminnet.

# *MARKØRTASTER*

LCD-displayet på apparatet viser to rader à 9 tegn, men teksten du lager kan likevel inneholde inntil 255 tegn. Du kan gjennomgå og redigere teksten ved å flytte markøren med markørtastene slik at ulike deler vises i displayet.

### **VENSTRE MARKØRTAST**

#### **Slik flytter du markøren ett tegn til venstre:**

- Trykk én gang på  $\tilde{\mathbb{C}}$  .
	- ☞ *Hvis markøren er i begynnelsen av en linje når denne tasten trykkes, vil den flytte til slutten av forrige linje.*

### **Slik flytter du markøren flere tegn til venstre:**

 $Hold$   $\odot$  nede til markøren er i ønsket posisjon.

### **Slik flytter du markøren til begynnelsen av forrige linje:**

Hold  $\widehat{C}$  nede mens du trykker på  $\widehat{\mathbb{C}}$ .

#### **For å flytte markøreren til begynnelsen av den aktuelle tekstblokken:**

- Hold  $(s$ hift) nede og trykk på  $\tilde{\mathbf{C}}$ .
	- ☞ *Hvis markøren allerede er i begynnelsen av tekstblokken når disse tastene trykkes, vil den flytte til begynnelsen av forrige linje.*

#### **HØYRE MARKØRTAST**

#### **Slik flytter du markøren ett tegn til høyre:**

- Trykk én gang på  $\overline{\mathbb{D}}$ .
	- ☞ *Hvis markøren er i slutten av en linje når denne tasten trykkes, vil den flytte til begynnelsen av neste linje.*

#### **Slik flytter du markøren flere tegn til høyre:**

 $H$ old  $\widehat{\bigcirc}$  nede til markøren er i ønsket posision.

## **Slik flytter du markøren til slutten av den aktuelle linjen:**

Hold  $(\overline{\text{Code}})$  nede mens du trykker på  $\bigodot$ .

### **For å flytte markøren til begynnelsen av neste tekstblokk:**

- $Hold$  (shift) nede og trykk på  $\overleftrightarrow{\bullet}$ .
	- ☞ *Hvis markøren er i begynnelsen av den siste blokken når disse tastene trykkes, vil den flytte til slutten av teksten.*

#### **MARKØRTAST OPP**

#### **Slik flytter du markøren opp til den foregående linjen:**

- Trykk én gang på  $\ddot{\odot}$ .
	- ☞ *Hvis markøren står i den første tekstlinjen, vil den flyttes til begynnelsen av linjen.*

### **Slik flytter du markøren opp flere linjer:**

 $H$ old  $\bigodot$  nede til markøren er i ønsket posision.

### **Slik flytter du markøren til begynnelsen av teksten:**

Hold  $\overline{Co^{de}}$  nede mens du trykker på  $\overline{\bigodot}$ .

### **MARKØRTAST NED**

#### **Slik flytter du markøren ned til neste linje:**

Trykk én gang på  $\overline{\mathcal{O}}$ .

☞ *Hvis markøren står i den siste tekstlinjen, vil den flyttes til slutten av linjen.*

#### **Slik flytter du markøren ned flere linjer:**

Hold  $\sum_{rad}$  nede til markøren er i ønsket posisjon.

#### **Slik flytter du markøren til slutten av teksten:**

Hold  $\bigodot$  nede mens du trykker på  $\bigodot$ .

# *NAVIGERINGSRATT*

Med navigeringsrattet som finnes øverst i høyre hjørne på tastaturet får du rask tilgang til mange av P-touch funksjonene samtidig som du kan velge fra de ulike innstillingene. Se beskrivelsen for hver enkelt funksjon for mer detaljert forklaring om hvordan navigeringsrattet skal brukes.

#### **For å velge en funksjon eller innstilling:**

- Drei ( $\circled{e}$ ) enten medurs eller moturs til ønsket funksjon eller innstilling vises.
- **■** *For å gå tilbake til teksten uten å foreta noen valg trykker du på (■).*

#### **For å bruke det du har valgt:**

Trykk på  $(\mathbf{Set})$ . Hvis du har valgt en funksjon vil gjeldende innstilling vises. Hvis du har valgt en innstilling, vil den brukes på teksten.

# *CODE-, ALT- OG SHIFT-TASTENE*

<span id="page-54-0"></span>De fleste tegnene kan du skrive inn bare ved å trykke på tegnets tast. For å bruke spesialfunksjoner eller skrive inn store bokstaver, tegn med aksent og enkelte symboler, må du imidlertid bruke følgende spesialtaster:

### **CODE-TASTEN**

#### **Slik bruker du en funksjon som er skrevet over en tast:**

Hold  $\zeta^{\text{code}}$  nede mens du trykker på tasten rett under den ønskede funksjonen skrevet med gult.

### **EKSEMPEL**

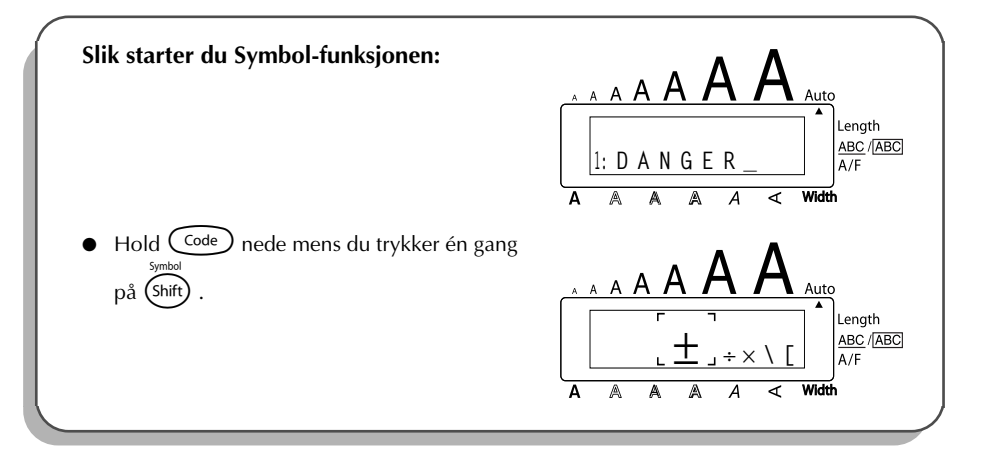

#### **ALT-TASTEN**

#### **Slik skriver du inn tegn skrevet med farge på høyre side av tastene:**

- **1** Trykk én gang på (Alt) for å komme i **Alt**-modus. Alt-indikatoren på venstre side av displayet vises.
- 2 For å skrive inn et tegn skrevet med frage nederst i høyre hjørne på tasten, trykker du på tasten med tegnet du ønsker.

For å skrive inn et tegn skrevet med frage øverst i høyre hjørne på tasten, holder du (Shift) nede mens du trykker på tasten med tegnet du ønsker.

**3** Når du vil gå ut av **Alt**-modus, trykker du på  $(A<sup>it</sup>)$  igjen. **Alt**-indikatoren slukkes.

#### **EKSEMPEL**

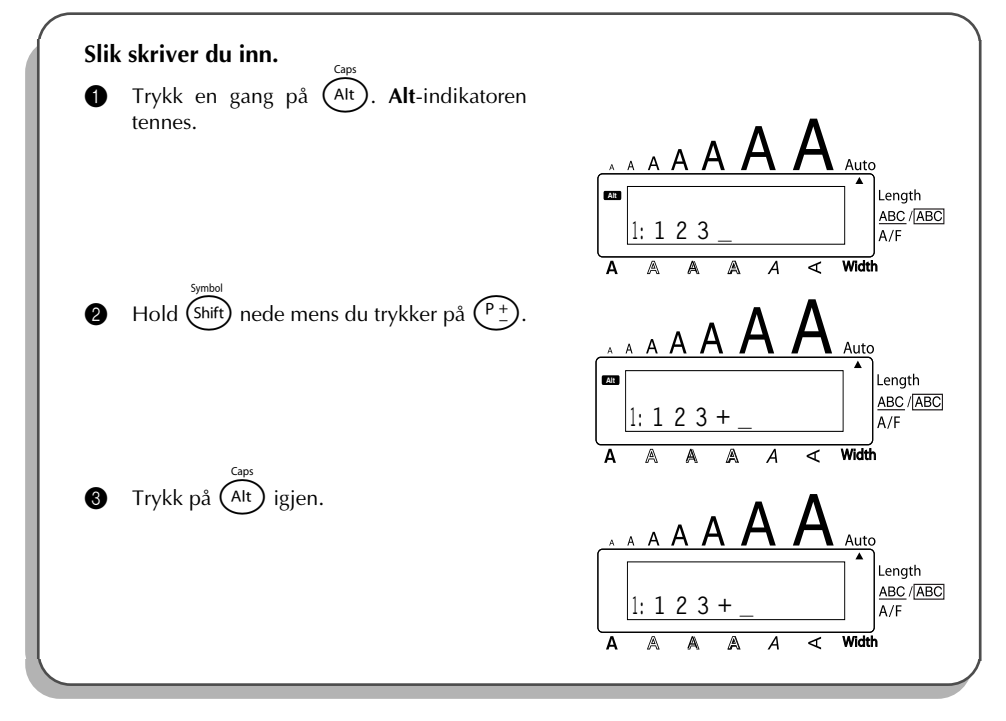

#### **SHIFT-TASTEN**

# **For å skrive med store bokstaver eller et symbol som er markert øverst i venstre hjørne av en**

**tast:**

Hold (shift) nede mens du trykker på tasten med bokstaven eller symbolet du ønsker.

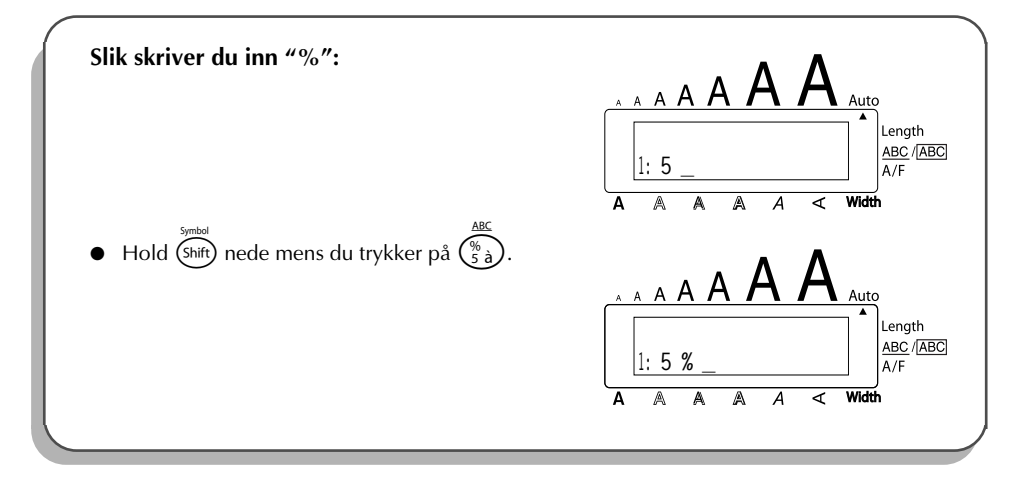

**Caps**-modus har tilsvarende funksjon som å holde nede (shift) og gir deg mulighet til å skrive store bokstaver kontinuerlig.

**Slik skriver du inn mange store bokstaver:**

1 Hold  $\bigodot$  nede mens du trykker på  $\bigodot$ Alt). **Caps**-indikatoren på venstre side av displayet vises.

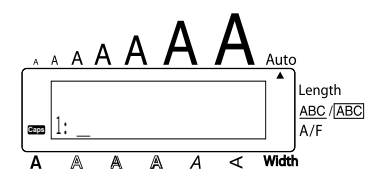

2 Trykk på tastene med bokstavene eller symbolene du ønsker.

**3** Når du vil gå ut av **Caps**-modus, holder du Code) nede mens du trykker på (At). **Caps**indikatoren slutter å vises.

# *MELLOMROM-TASTEN*

Med **mellomrom**-tasten (  $\overline{\text{Space}}$  ) kan du lage mellomrom mellom tegnene i teksten. Den har en annen funksjon enn markørtasten ( $\tilde{\mathcal{D}}$ ), som bare flytter markøren uten å lage mellomrom.

#### **Slik legger du til et mellomrom:**

Trykk på (space)

#### **EKSEMPEL**

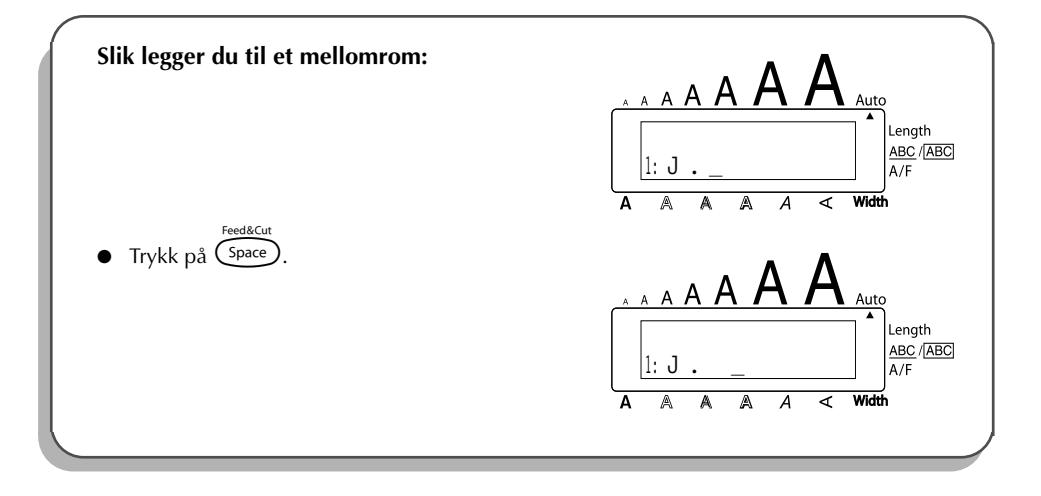

# *RETURTASTEN*

<span id="page-57-0"></span>På samme måte som på en skrivemaskin eller en datamaskin, bruker du dette apparatets returtast ( $\left(\rightarrow\right)$ ) for å avslutte en tekstlinje og starte på en ny. Når du er ferdig med å skrive inn en linje, trykker du på returtasten for å lage en ny linje og flytte markøren dit.

☞ *En enkel blokk kan bare inneholde maksimum syv tekstlinjer. Hvis du trykker på*  r *når det allerede eksisterer syv linjer, vises feilmeldingen "7 LINE LIMIT!".*

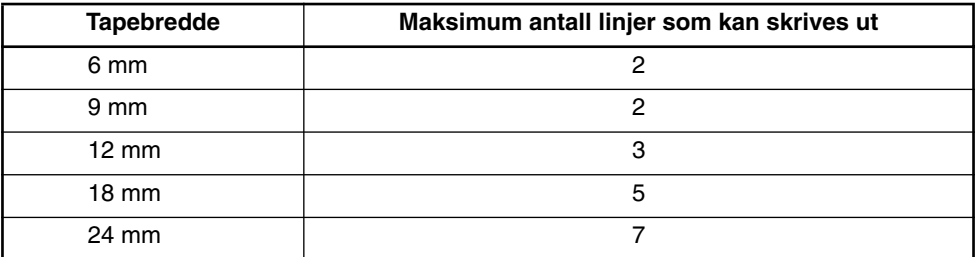

Returtasten kan også brukes til å velge en post fra listen (dvs. legge et symbol eller et aksentuert tegn til teksten) eller bruke en valgt innstilling.

Du kan bli bedt om å bekrefte en kommando på LCD-displayet, særlig når funksjonen du har valgt vil slette eller påvirke filer. I slike tilfeller vil det å trykke på  $\overline{I}$  være det samme som å svare "ja".

☞ *Hvis du vil svare "nei", trykker du på* \**. Se under* RETTETASTEN *på [side 58.](#page-61-0)*

#### **Slik legger du til en ny linje:**

Trykk på  $\bigodot$ . Retur-merket (  $\downarrow$  ) vises, og indikerer at du er ved slutten av linjen.

**For å velge en post fra listen:**

- Trykk på  $\zeta$
- **Slik svarer du "ja":**
- Trykk på  $\mathsf{\subset}$

# *NY BLOKK*

Når antall linjer i en del av teksten endres, må du lage en ny blokk.

☞ *En enkelt etikett kan inneholde maksimum fem blokker. Hvis det allerede eksisterer fem blokker når du holder*  $\widehat{\sigma}$ <sup>de</sup> nede mens du trykker på  $\widehat{\sigma}$ , vises feilmeldingen "5 *BLOCK LIMIT!".*

*Hvis markøren er plassert i midten av en tekstblokk når du holder*  $\text{Code}$  *nede og trykker på*  $\left(\begin{matrix}\left(\begin{matrix}1\\1\end{matrix}\right)\end{matrix}\right)$ , deles blokken i to og tegnet til høyre for markøren blir begynnelsen på en *ny blokk.*

### **Slik legger du til en ny blokk:**

Hold nede  $\overline{C^{code}}$  og trykk på  $\overline{C}$  en gang. Ny blokk-merket ( $\blacksquare$ ) vises for å indikere slutten på blokken.

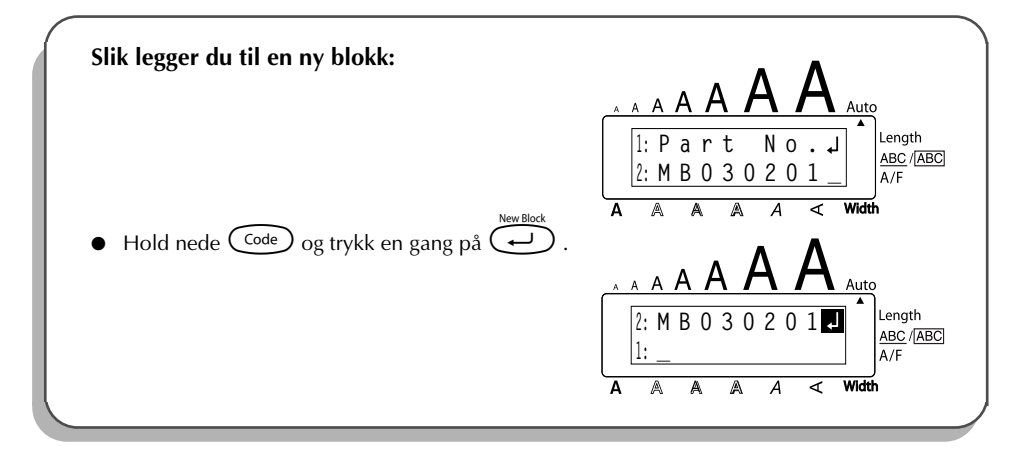

# *TABULATORFUNKSJON*

Med denne funksjonen kan du skille fra hverandre deler av en tekstlinje ved hjelp av tabulatorstopp. Dette betyr at du kan lage perfekt justerte kolonner uten å måtte taste inn en hel rekke mellomrom. Alle tabulatorstoppene har samme lengde og måles enten fra begynnelsen av linjen eller forrige tabulator hvis det er flere enn ett. Lengden på tabulatorstoppene kan stilles inn mellom 0,0 og 30,0 cm.

☞ *Teksten kan ikke inneholde flere enn 50 tabulatorstopp. Hvis du allerede har lagt 50 tabulatorstopp til teksten når du trykker på* Q *vil feilmeldingen "TAB LIMIT" (tabula-*

*torgrense) vises.*

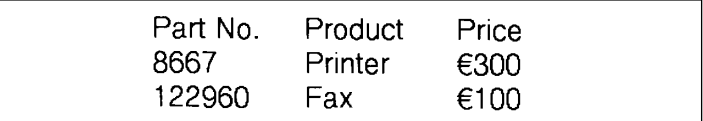

#### **For å stille inn tabulatorlengden:**

- **1** Drei  $(\text{Set})$  til 09/21 TAB LENGTH vises og trykk deretter på  $(\text{Set})$  (ELLER holde Code)
	- nede og trykk en gang på (W). Gjeldende lengde vises.
- **2** Drei  $(\overline{Set})$  (ELLER trykk på  $\overline{\bigodot}$  eller  $\overline{\bigodot}$ ) til ønsket lengde vises, eller bruk talltastene til å skrive inn lengden.
- $\bullet$  Trykk på  $\bullet$  (ELLER trykk på  $\bullet$ ).
- 56

#### **For å legge et tabulatorstopp til teksten:**

- Hold nede  $\overline{\text{Code}}$  og trykk på  $\overline{\text{©}}$  en gang. Tabulator-merket ( $\blacksquare$ ) vises i teksten for å indikere tabulatorstoppets posisjon.
	- ☞ *Hvis teksten foran tabulatorstoppet går forbi punktet hvor neste tekstseksjon skulle starte, vil teksten i steden starte ved det etterfølgende tabulatorstoppet. For eksempel, hvis tabulatorstoppet er satt til 3,0 cm og følgende tekst skrives inn:*

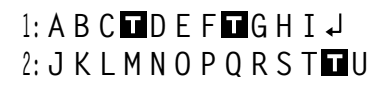

*vil denne etiketten skrives ut.*

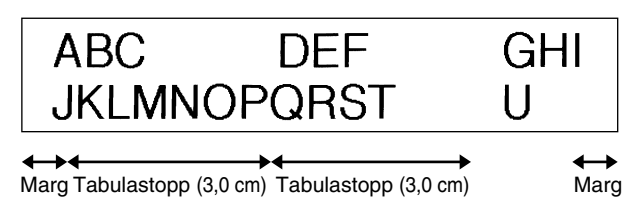

#### **EKSEMPEL**

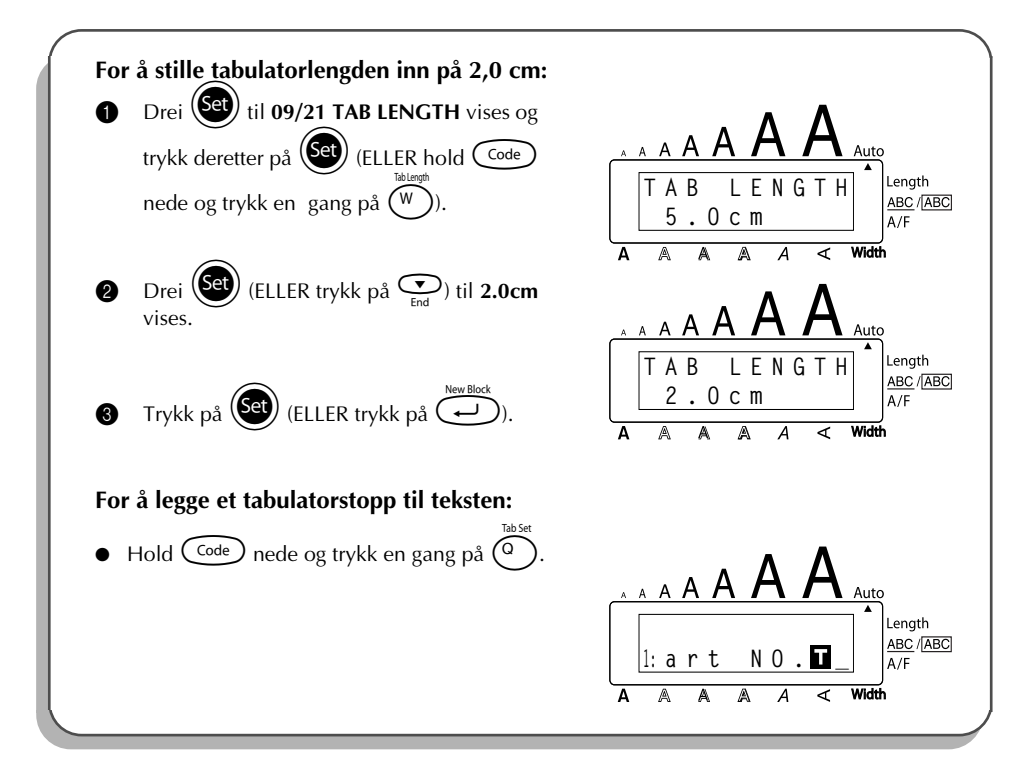

# *RETTETASTEN*

<span id="page-61-0"></span>Med rettetasten ( $\circled{3}$ ) kan du fjerne tegn til venstre for markøren. Den har en annen funksjon enn den venstre markørtasten ( $\ddot{\odot}$ ), som bare flytter markøren uten å slette noen tegn.

Du kan også bruke rettetasten for å avslutte de fleste funksjonene og gå tilbake til forrige funksjon uten å endre teksten.

Det kan komme opp spørsmål i LCD-displayet der du blir bedt om å bekrefte en kommando,

særlig når funksjonen du har valgt vil slette eller påvirke filer. I slike tilfeller vil det å trykke på

**(a)** være det samme som å svare "nei" på spørsmålet.

☞ *For å svare "ja", kan du trykke på* r*. Se under* RETURTASTEN *på [side 54](#page-57-0).*

#### **Slik sletter du ett tegn:**

Trykk på  $\bigcirc$ ,  $\bigcirc$ ,  $\bigcirc$  eller  $\bigcirc$  eller  $\bigcirc$  for å plassere markøren under tegnet rett til høyre for tegnet du vil slette.

**2** Trykk én gang på  $\circled{3}$ .

#### **Slik sletter du flere tegn:**

- Trykk på  $\bigcirc$ ,  $\bigcirc$ ,  $\bigcirc$  eller  $\bigcirc$  eller  $\bigcirc$  for å plassere markøren under tegnet rett til høyre for det siste tegnet du vil slette.
- $\bullet$  Hold  $\circledcirc$  nede til alle tegnene du vil slette, er slettet.

#### **Slik avslutter du en funksjon uten å endre teksten:**

Trykk på  $\circled{3}$  for å gå tilbake til teksten.

#### **Slik svarer du "nei":**

Trykk på  $\circled{\bullet}$ 

# *SLETTE EN LINJE (line out)*

Med funksjonen **Slette en linje**, kan du enkelt fjerne en hel tekstlinje.

#### **Slik sletter du en tekstlinje:**

Trykk på  $\overline{\bigodot}$ ,  $\overline{\bigodot}$ ,  $\overline{\bigodot}$  eller  $\overline{\bigodot}$  for å plassere markøren i tekstlinjen du vil slette.

 $\bullet$  Hold  $\textcolor{blue}{{\bigcirc} \text{Code}\xspace}$  nede mens du trykker én gang på  $\textcolor{blue}{{\bigcirc} \text{do}\xspace}$  . ☞ *Hver gang du trykker på* 0 *mens du holder* c *nede, slettes en tekstlinje.*

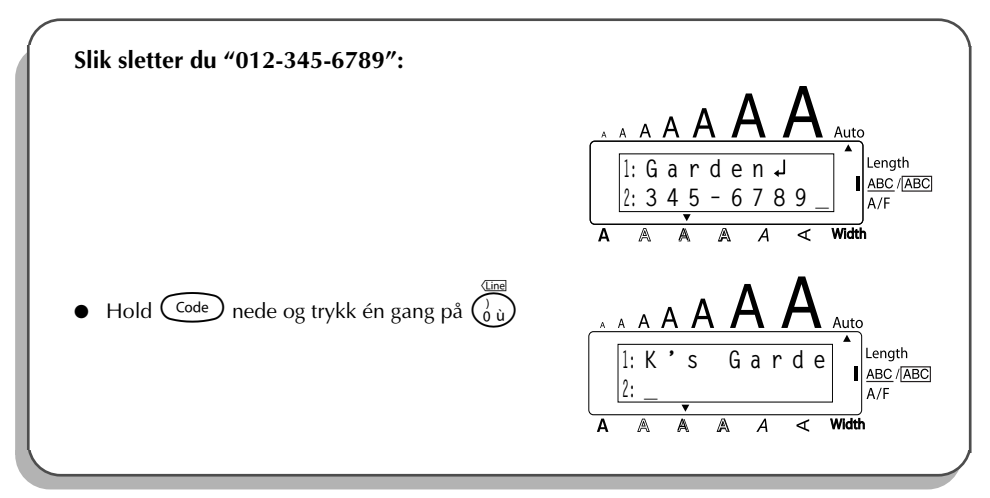

# *CLEAR-FUNKSJONEN*

Når displayet slettes for å skrive inn ny tekst, kan **slette**-funksjonen brukes til å velge om hele teksten skal slettes og samtlige formatfunksjoner (**Skrifttype**, **Størrelse**, **Bredde**, **Stil**, **Understreking**, **Innramming**, **Tapemarg**, **Justering**, **Tabulatorlengde**, **Speilskrift** og **Lengde**) skal returneres til standardinnstillingene, eller om bare teksten skal slettes.

**Slik sletter du all tekst og setter all formatering tilbake til standardinnstillingene:**

- Hold C<sup>ode</sup> nede mens du trykker på (...
- **2** Drei  $\left(\frac{2}{\epsilon}\right)$  (ELLER trykk på  $\overline{\epsilon}$  eller  $\overline{\epsilon}$ ) til **TXT&FORMAT** velges (blinker).

☞ *For å gå tilbake til teksten uten å slette noe trykker du på* \**.*

 $\bullet$  Trykk på  $\circledast$  (ELLER trykk på  $\circledast$ ).

#### **EKSEMPEL**

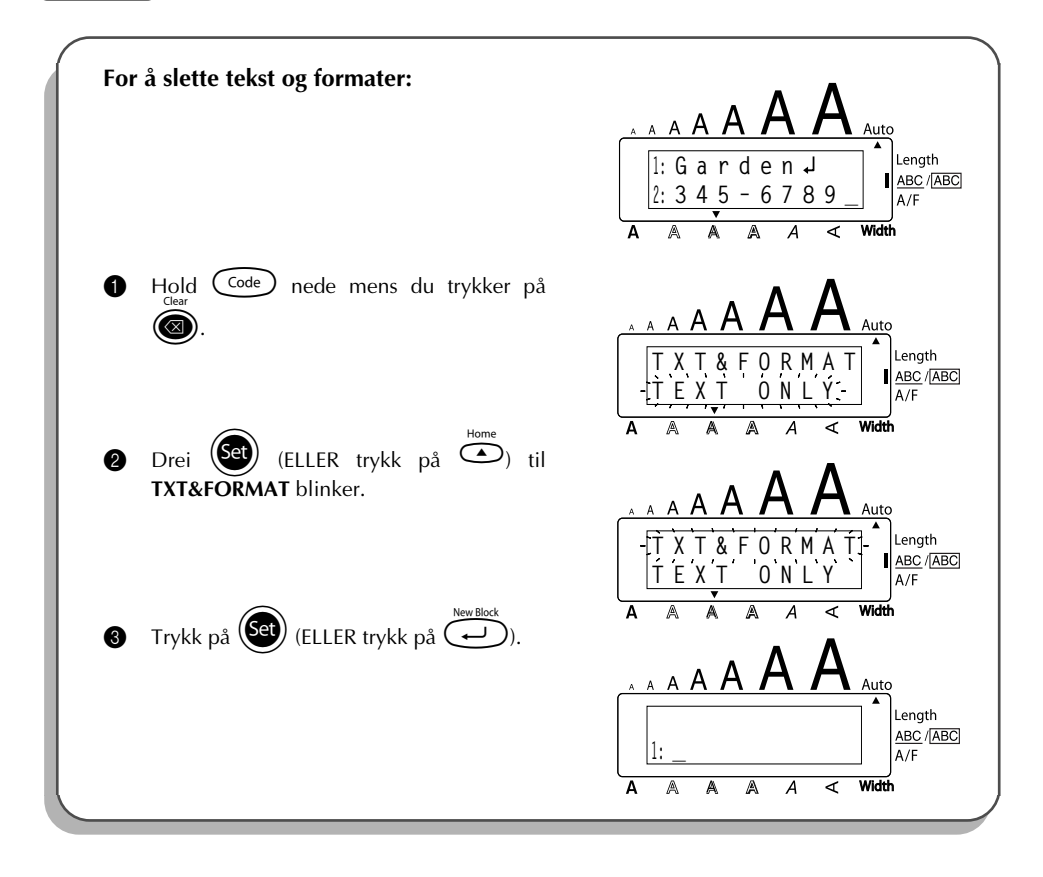

#### **For å slette bare teksten:**

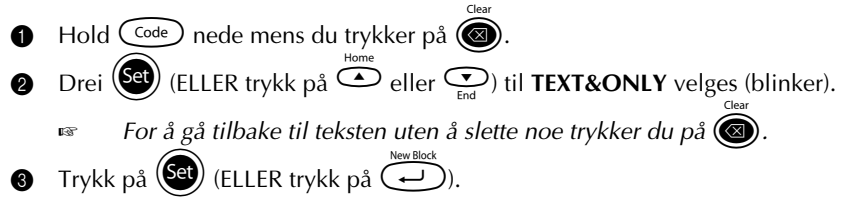

#### **EKSEMPEL**

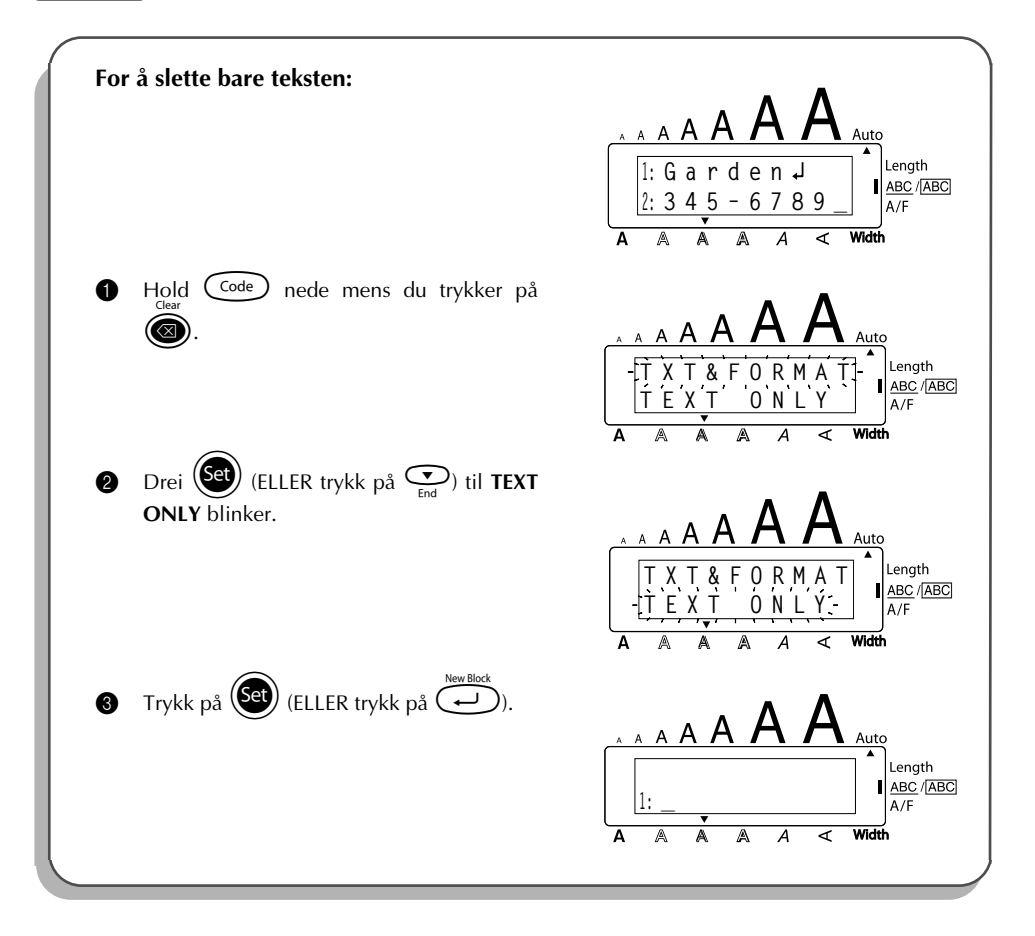

# *SAMMENSATTE TEGN*

<span id="page-65-0"></span>Maskinen kan vise og skrive ut sammensatte tegn som består av en bokstav og et diakritisk merke. Tilgjengelige diakritiske merker er ˆ, ¨, ´, ` og ~.

Du finner flere sammensatte tegn øverst på tastene. Tegn som ü, ç og ñ kan du skrive inn med  $\alpha$ tt). Før du setter inn et sammensatt tegn som beskrevet under, bør du sjekke om det allerede er tilgjengelig som et tegn øverst på en tast.

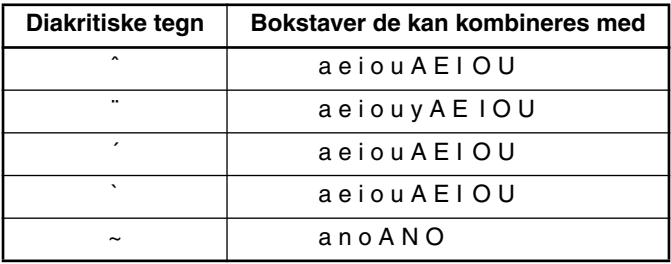

Følgende diakritiske tegn og bokstavkombinasjoner er tilgjengelige:

#### **Slik skriver du inn et sammensatt tegn:**

 $\bullet$  For å skrive inn et diakritisk tegn skrevet med farge på tasten, trykker du én gang på (Att **Alt**-indikatoren vises.

For å skrive inn et diakritisk tegn skrevet på øvre halvdel av tasten, holder du (shift) nede.

- **2** Trykk på tasten (( $\widehat{\cdot}$ ) eller  $\widehat{\cdot}$ ) med ønsket diakritisk tegn. Det diakritiske tegnet legges til i teksten.
- 3 Trykk på tasten med bokstaven du vil kombinere med det diakritiske merket. Bokstaven kombineres med det diakritiske merket og legges til teksten.
	- ☞ *Hvis bokstaven på tasten du trykket ikke kan kombineres med det diakritiske tegnet (se tabellen over), legges bare bokstaven til i teksten.*

### **EKSEMPEL**

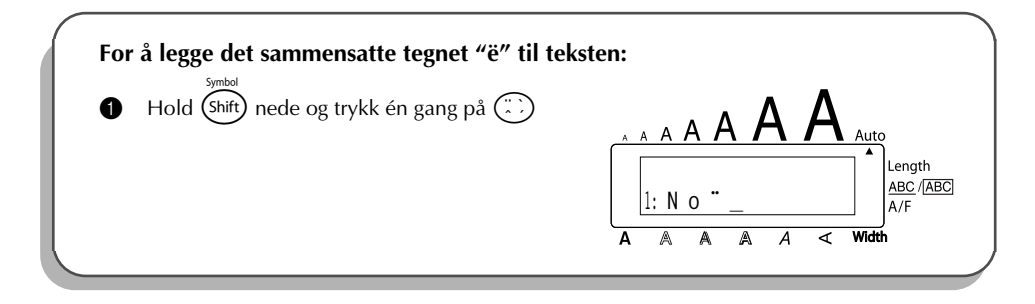

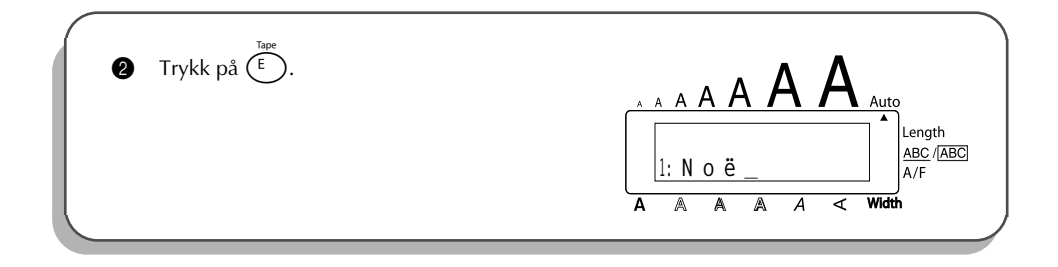

# *BOKSTAVER MED AKSENT*

<span id="page-66-0"></span>Du kan også bruke **aksentfunksjonen** for å legge til aksenter i teksten. Mange av disse tegnene finnes også på tastene og kan skrives inn ved å bruke  $(A<sup>h</sup>)$  (se [side 51](#page-54-0)), eller de kan legges inn ved å bruke sammensatte tegn (se [side 62](#page-65-0)).

Aksentene er gruppert i henhold til den store eller lille bokstaven de kombineres med. Følgende aksenterer tilgjengelige:

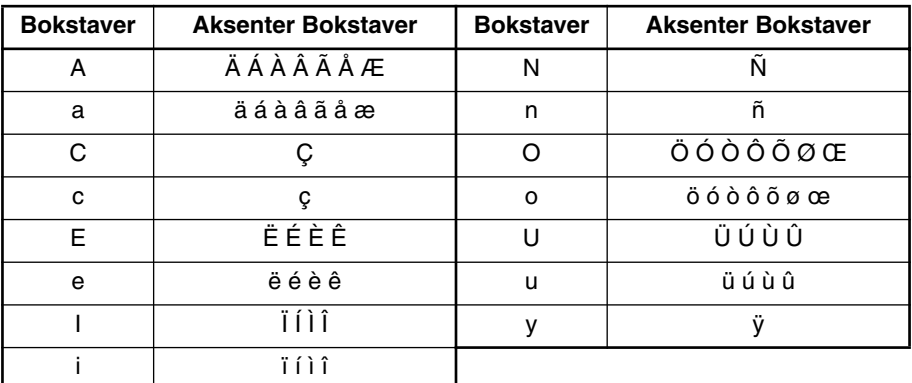

#### **Slik skriver du inn aksenter:**

- **1** Drei (S<sup>et</sup>) til 20/21 ACCENT vises og trykk på (Set) (ELLER hold  $(\overline{C^{ode}})$  nede og trykk på ). Meldingen "ACCENT  $a - u /A - U$ ?" vises i displayet.
- **2** Drei  $\circled{e}$  (ELLER trykk på tasten for ønsket aksentuert tegn og deretter på  $\circled{e}$  eller  $\circled{e}$ )

til ønsket aksentuert tegn vises forstørret inni rammen midt på displayet.

**■ For å skrive en stor bokstav, hold nede (shift) (ELLER hold nede <sup>Code</sup>) og trykk på** a *for å slå modus for store bokstaver Caps på) før du trykker på bokstavtasten.* Trykk på  $(\mathbb{S}^d)$  (eller trykk på  $\rightarrow$ ). Det aksentuerte tegnet legges til teksten. **■** *For å skrive en sekvens med aksentuerte tegn, holder du nede* $\binom{Code}{\text{600e}}$  **før du trykker** *på* (ELLER  $\bigodot$ ). Fortsett så å legge til aksentuerte tegn ved å velge disse *som forklart i trinn @, og hold nede*  $\widehat{\text{Code}}$  *mens du trykker på*  $\left(\frac{\text{Set}}{\text{PE}}\right)$  *(ELLER* r*). Trykk bare på* + *(ELLER* r*) etter du har skrevet det siste tegnet i sekvensen.*

#### **EKSEMPEL**

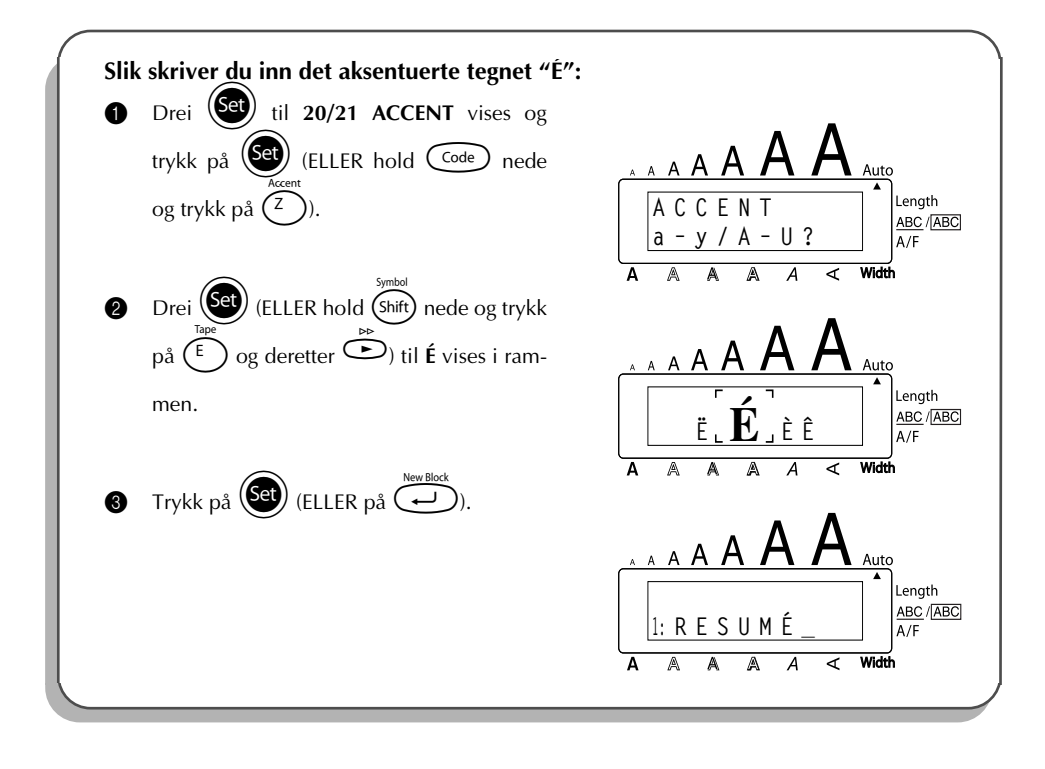

# *SYMBOLER*

<span id="page-67-0"></span>I tillegg til bokstavene, symbolene og tallene øverst på tastene, har du tilgang til 56 tegn via **symbolfunksjonen**.

Følgende symboler er tilgjengelige:

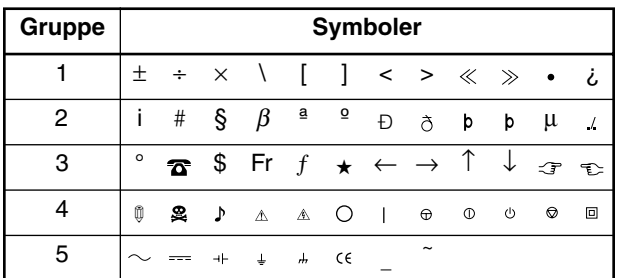

Bruken av CE-merket er strengt regulert av ett eller flere EU-direktiver. Du må sørge for at alle etiketter du produserer som bruker dette merket overholder de relevante direktivene. **Slik skriver du inn et symbol:**

- **1** Drei  $(\overline{50})$  til 19/21 SYMBOL vises og trykk på  $(\overline{50})$  (ELLER hold  $(\overline{600})$  nede og trykk på  $(Shift)$ ). En rad med symboler vises i displayet.
- **2** Drei  $\left(\frac{1}{2}\right)$  (ELLER trykk på  $\overline{\bigodot}$  eller  $\overline{\bigodot}$  eller  $\overline{\bigodot}$  eller  $\overline{\bigodot}$  eller  $\overline{\bigodot}$

for å velge de ulike symbolene) til ønsket symbol vises forstørret inni rammen midt på displayet.

Trykk på  $\left(\overline{\text{Sel}}\right)$  (ELLER trykk på  $\left(\overline{\leftrightarrow}\right)$ ). Symbolet legges til teksten. For å skrive en sekvens med symboler, hold nede <sup>Code</sup>) før du trykker på <sup>(Set</sup>) *(ELLER* r*). Fortsett så å legge til symboler ved å velge som forklart i trinn* 2*, og hold nede* C<sup>ode</sup>) mens du trykker på **(Sei)** (ELLER ( $\rightarrow$ ). Når du har valgt det *siste symbolet i seksvensen, trykker du bare på* (Set) (ELLER  $\left(\begin{matrix} \overline{\phantom{0}} \\ \overline{\phantom{0}} \end{matrix}\right)$ ).

### **EKSEMPEL**

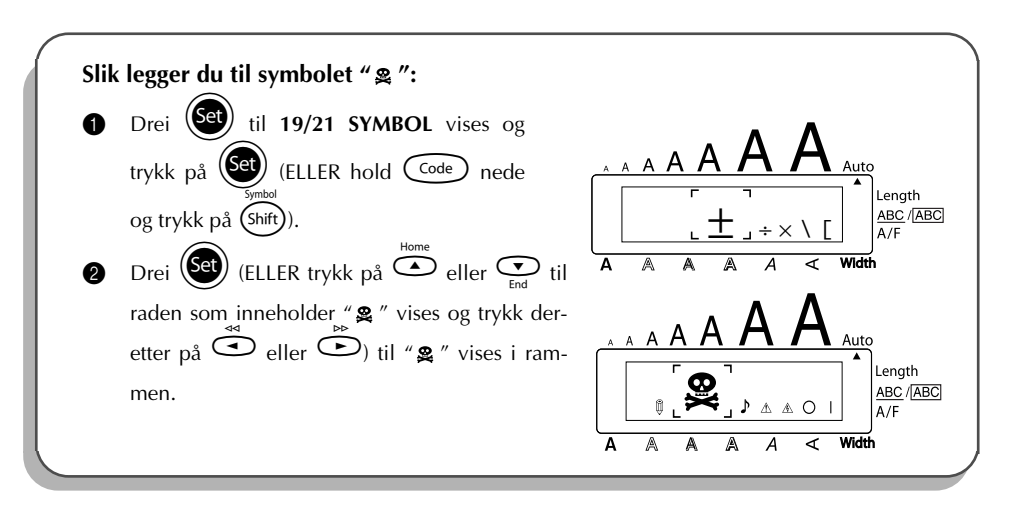

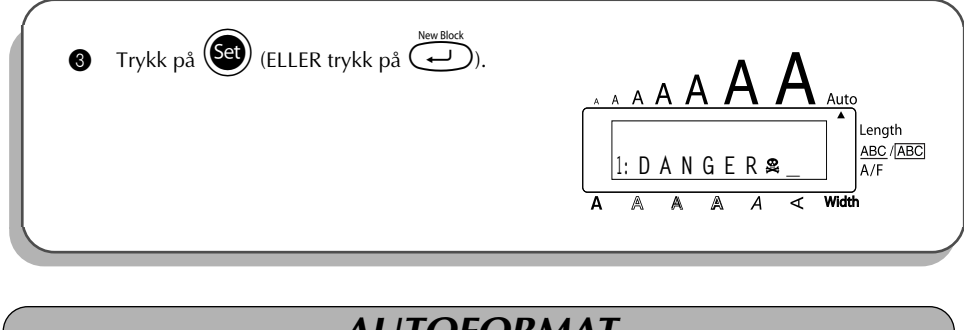

# *AUTOFORMAT*

**Autoformat**-funksjonen er en lett og grei måte å lage etiketter på. Når du har valgt en av de preformaterte oppsettene og skrevet teksten inn i feltet på oppsettet, kan du med letthet endre selve stilen på etiketten ved å velge en av 7 tilgjengelige stilformat. Dermed er etiketten klar til utskriving. Med de mange oppsettene som er tilgjengelig kan du lage etiektter til alle slags formål fra adresser på konvolutter til identifisering av floppydisketter eller audio- og videokasetter.

Se avsnittet *Refeanse* i slutten av dette kapitlet for en liste over tilgjengelige oppsett.

#### **Slik velger du en preformatert mal:**

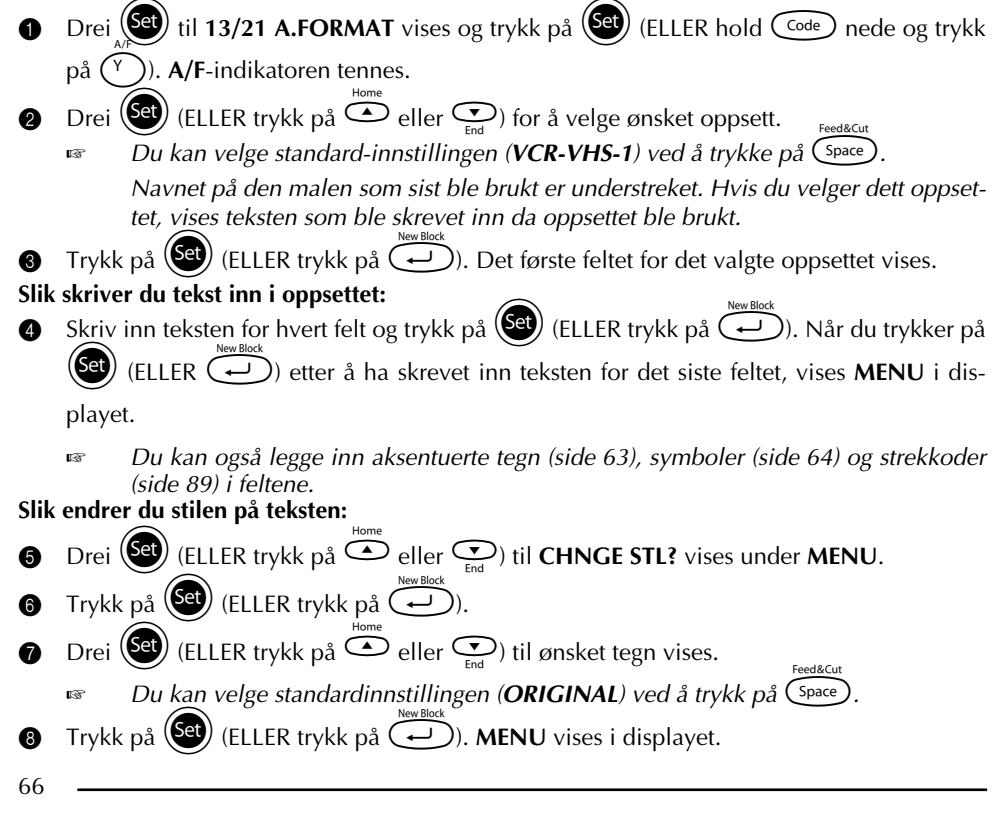

#### **Slik skriver du ut en etikett med det oppsettet du har valgt:**

- **9** Drei  $\left(\frac{\text{Set}}{\text{et}}\right)$  (ELLER trykk på  $\overline{\text{et}}$  eller  $\overline{\text{et}}$ ) til **PRINT** vises under **MENU**.
- **1** Trykk på  $(\text{Cl})$  (ELLER trykk på  $\text{O}$ ) for å skrive ut etiketten og kutte den av automatisk. Meldingen "COPIES 1/1" vises i displayet mens etiketten er under utskriving.

**Slik endrer du teksten som er skrevet inn i oppsettet:**

- $\bullet$  Drei  $\bullet$  (ELLER trykk på  $\bullet$  eller  $\bullet$ ) til **CONTINUE** vises under **MENU**.
- Trykk på  $(\mathbb{C})$  (ELLER trykk på  $\widehat{(\cdot)}$ ). Det første feltet for det valgte oppsettet vises i displayet.

**6** Gjenta trinn **4** til teksten er redigert slik du ønsker. **MENU** vises igjen når du trykker på (ELLER  $\left(\overline{\leftrightarrow}\right)$ ) etter å ha redigert det siste feltet i oppsettet.

#### **Slik avslutter du Autoformat-funksjonen:**

- Drei (Set) (ELLER trykk på  $\bigodot$  eller  $\bigodot$ ) til **FINISH** vises under **MENU**.
- Trykk på  $(\overline{\text{Set}})$  (ELLER trykk på  $\overline{\text{Set}}$ ). Meldingen "EXIT AUTO FORMAT?" vises i displayet.
- **6** Trykk på  $(\mathbf{Set})$  (ELLER trykk på  $\rightarrow$ ). Eventuell tekst som vistes før **Autoformat**-funksjonen ble brukt, kommer tilbake i displayet.
	- ☞ *Teksten som ble skrevet i den valgte oppsettet lagres og kan hentes frem igjen hvis den samme oppsettet velges neste gang Autoformat-funksjonen brukes.*

### **EKSEMPEL**

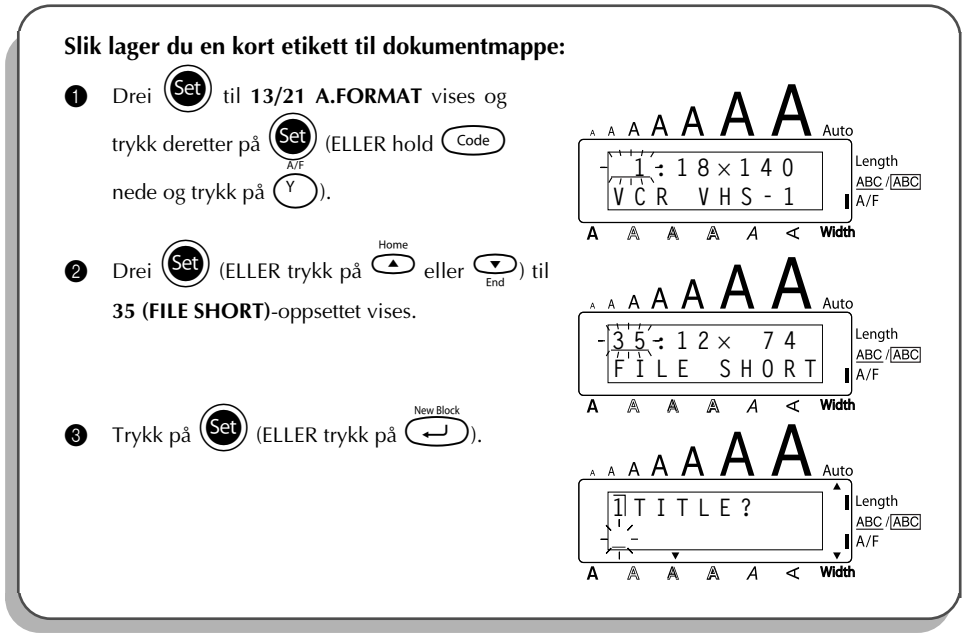

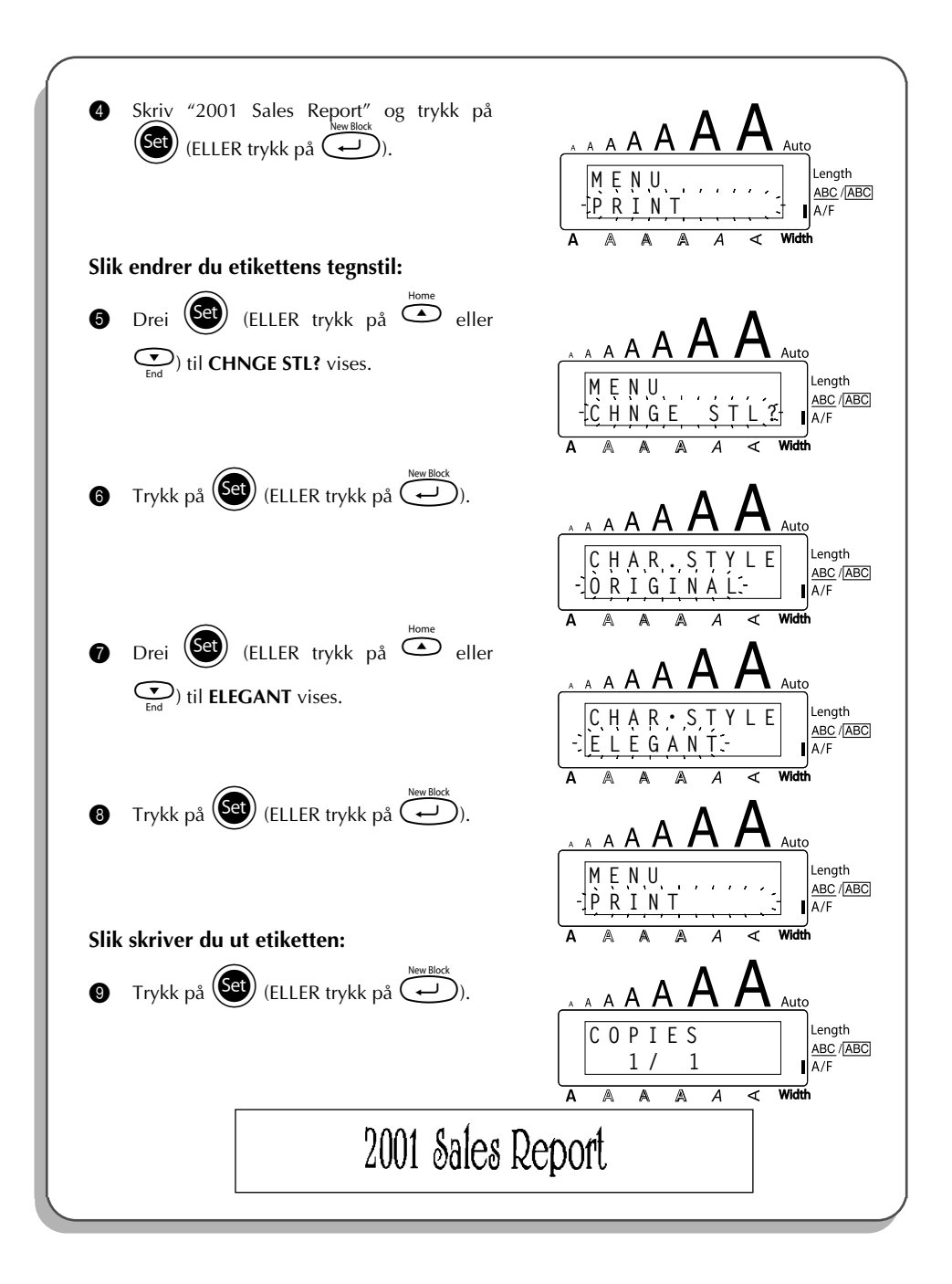
**OVERSIKT** 

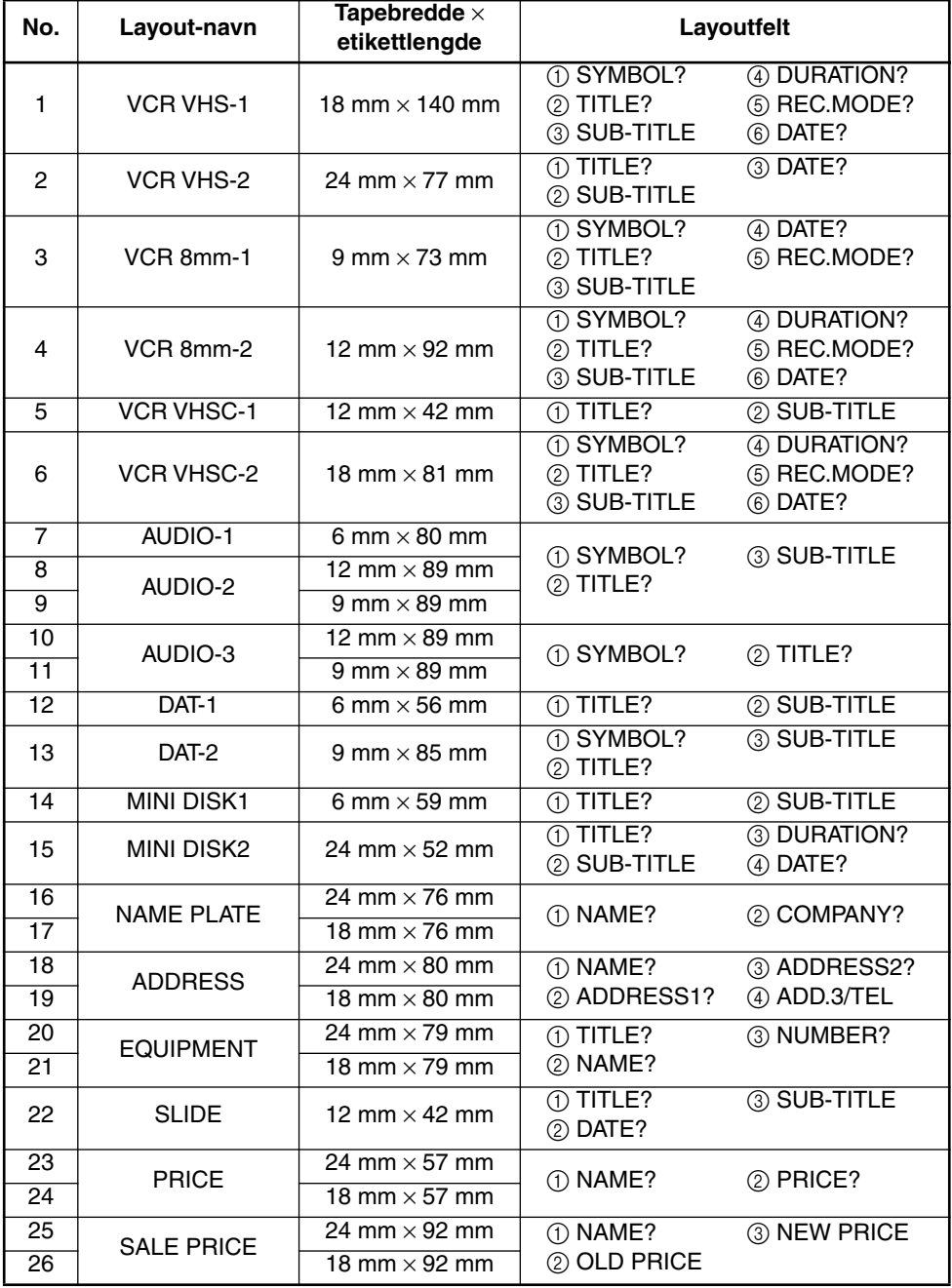

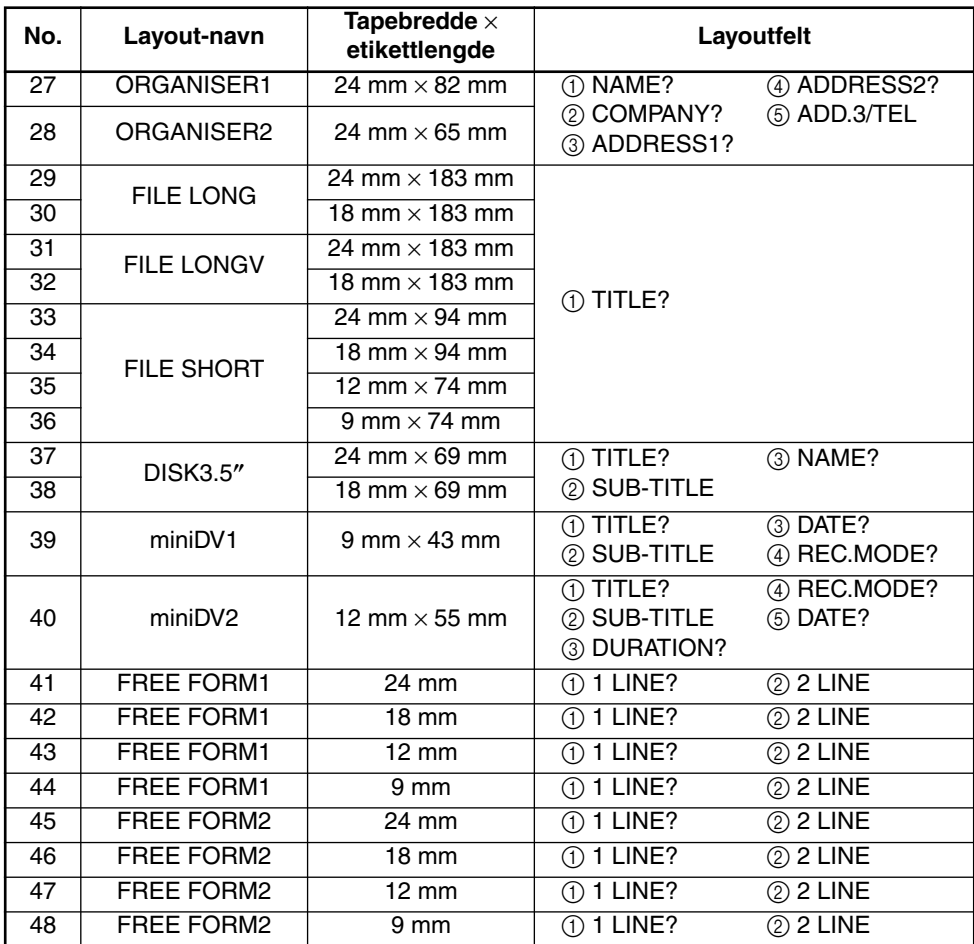

## **1 VCR VHS-1**

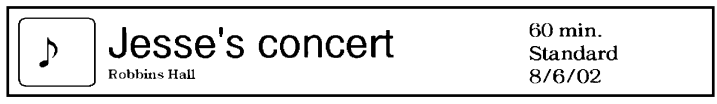

### **2 VCR VHS-2 3 VCR 8mm-1**

**CLASSIC PARK** Normal mode 4/12/01

 $\underset{\scriptscriptstyle{\text{10th Birthday Party}}}{\text{Jim's Birthday} }\text{Ritt} \quad \text{[Cov}_{\text{Birthday} \text{ Party}}$  $60$  min.  $\mathbf b$ Normal<br>10/9/02

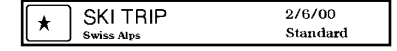

**4 VCR 8mm-2 5 VCR VHSC-1**

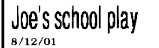

### **6 VCR VHSC-2 7 AUDIO-1**

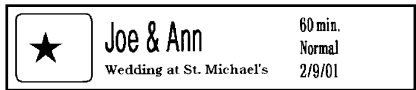

### **8 AUDIO-2 9 AUDIO-2**

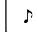

**FAVOURITE OLDIES**  $(60's 8.70's)$ 

### **10 AUDIO-3 11 AUDIO-3**

### OLDIES (60's)  $\mathbf b$

Marie

### **12 DAT-1 13 DAT-2**

Best of the 90's Recorded live

**FAVOURITE SONGS** 

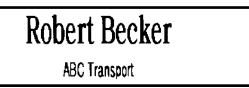

### **18 ADDRESS 19 ADDRESS**

**ABC Transport** 29 South Main St. Highbury, London N51J2 (0122) 111 2222

### **20 EQUIPMENT 21 EQUIPMENT**

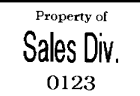

 $\rightarrow \pounds140$ 

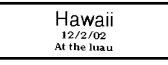

**LABEL PRINTER** 

£150

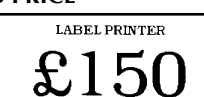

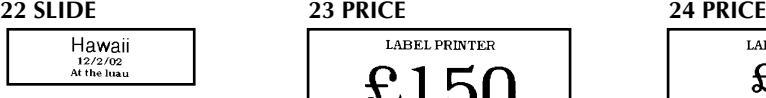

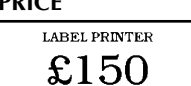

### **25 SALE PRICE 26 SALE PRICE**

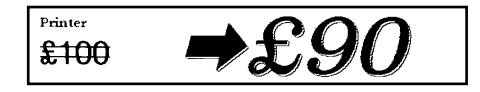

 $\overline{\cdot}$ FAVOURITE LOVE SONGS

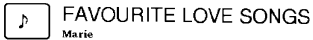

OLDIES (70's)  $\mathbf{A}$ 

 $\mathbf b$ Best of the 90's **Recorded live** 

1/1/00

Marie

### **14 MINI DISK1 15 MINI DISK2**

Best of the 90's 60 min.

Marie

**16 NAME PLATE 17 NAME PLATE** 

Robert Becker **ABC Transport** 

**ABC Transport** 29 South Main St. Highbury, London N51J2<br>[0122] 111 2222

Property of **Sales Division** 0123

### **27 ORGANISER1 28 ORGANISER2**

**Robert Becker** 

**ABC Transport** 

29 Main St. Highbury London N51J2

Robert Becker **ABC Transport** 29 South Main St. Highbury, London H51J2<br>(0122) 111 2222

**29 FILE LONG**

# 1999 Sales Report

**30 FILE LONG**

# **1999 Sales Report**

**31 FILE LONGV**

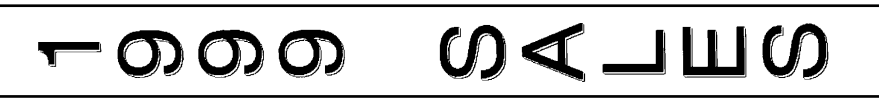

**32 FILE LONGV**

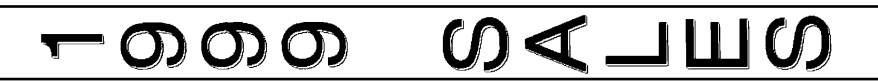

**33 FILE SHORT 34 FILE SHORT**

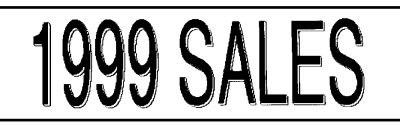

**35 FILE SHORT 36 FILE SHORT**

## **1999 SALES**

**37 DISK3.5" 38 DISK3.5"**

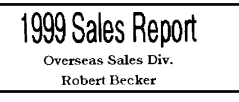

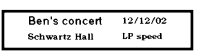

### **41 FREE FORM1 42 FREE FORM1**

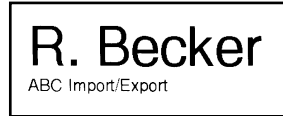

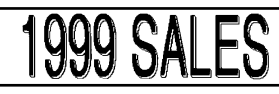

**1999 SALES REPORT** 

1999 Sales Report Overseas Sales Div. Robert Becker

## **39 miniDV1 40 miniDV2**

2001 Sales Meeting  $30 \text{ min}$ SP speed Presentation  $11/12/01$ 

R. Becker ABC Import/Export

R.Becker ABC Import/Export

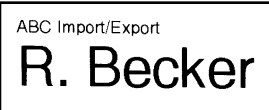

### **47 FREE FORM2 48 FREE FORM2**

ABC Import/Export R. Becker

### **43 FREE FORM1 44 FREE FORM1**

R. Becker

## **45 FREE FORM2 46 FREE FORM2**

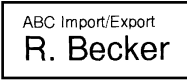

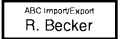

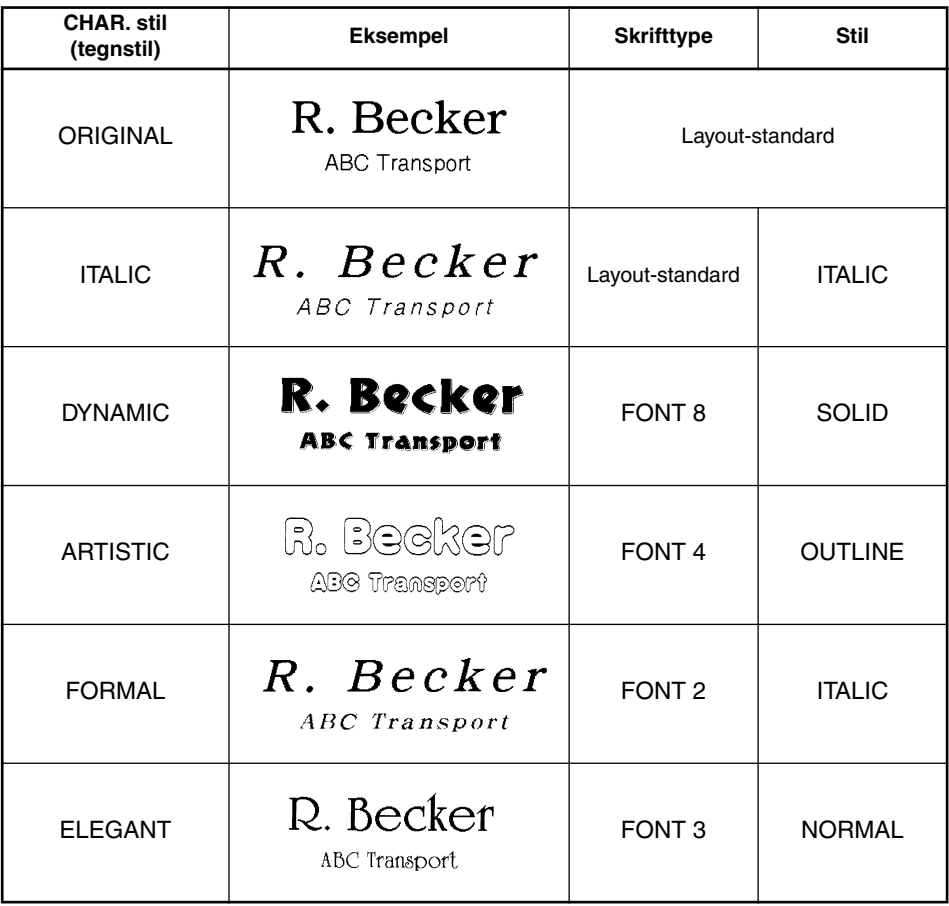

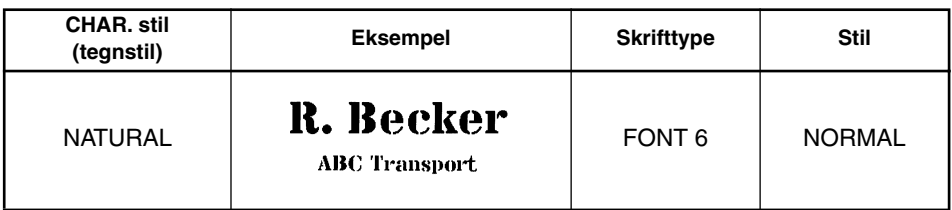

## *LOKAL FORMATERING*

Med funksjonen for **lokal formatering**, kan du fremheve en tekstblokk ved å skrive den ut med en innstilling for skrifttype, bredde, stil, understrekning eller ramme som er forskjellig fra resten av teksten.

### **Slik bruker du funksjonen for lokal formatering:**

Trykk på  $\overbrace{\bullet}^{\text{max}}$ ,  $\overbrace{\bullet}^{\text{home}}$  eller  $\overbrace{\bullet}^{\text{mean}}$  for å plassere markøren i den blokken som skal ha et annet format.

**2** Enten gjør du følgende:

- Drei  $(\overline{\mathsf{Set}})$  til **07/21 BLOCK FORM** vises og trykk på  $(\overline{\mathsf{Set}})$ . ELLER
- Hold  $\text{Code}$  nede og trykk en gang på  $\overline{A_{\tilde{a}}}$ ). **BLOCK FORM** vises i øverste rad på displayet for å angi at den aktuelle tekstblokken skal ha det nye lokale formatet.
- 3 Velg ønsket skrifttype, størrelse, bredde, stil, understrekning eller ramme som beskrevet på siden[e75](#page-78-0) til [83](#page-86-0). Innstillingene du velger vil bare aktiveres for linjen der markøren er plassert.
	- ☞ *Det er bare firkantet og rund rammeinnstilling som kan velges for lokal formatering. Det kan bare brukes en innstilling om gangen på tekstblokken. For å bruke flere lokale formatinnstillinger, gjentar du prosedyren for hver enkel innstilling.*

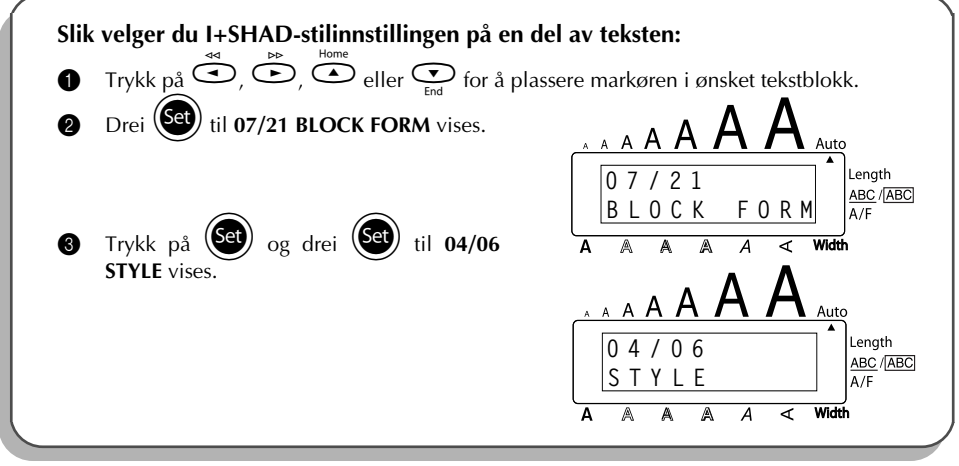

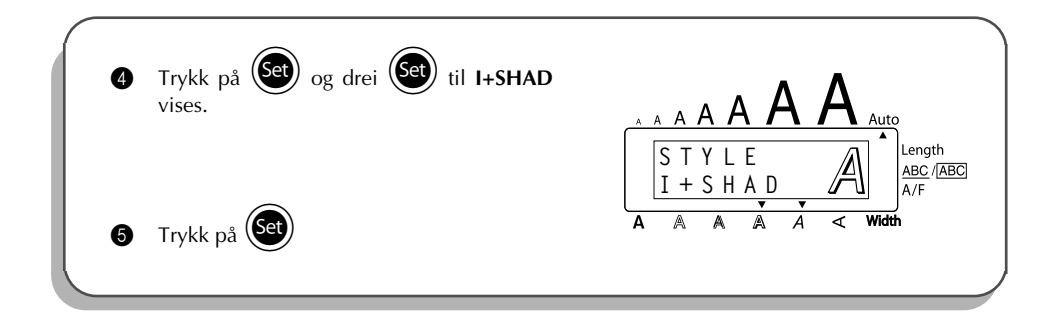

## *SKRIFTTYPER (fonter)*

<span id="page-78-0"></span>Med funksjonen for **skrifttyper** kan du velge en av åtte skrifttyper.

Følgende skrifttyper er tilgjengelige:

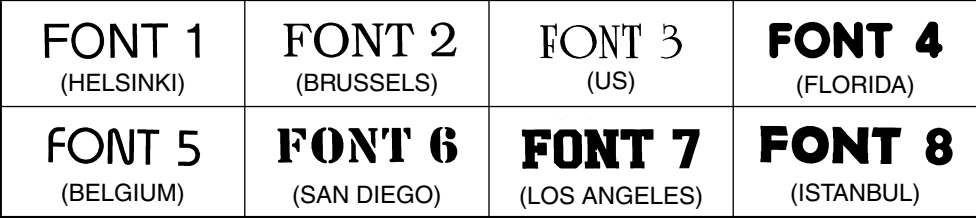

Standardinnstilling for skrifttype er **FONT1**.

## **Slik endrer du innstilling for skrifttype:**

- Drei (Set) til 01/21 **FONT** (eller 01/06 **FONT** for lokal formatering) vises og trykk på  $(\overline{\text{Set}})$  for å vise den aktuelle skrifttypeinnstillingen.
- **2** Drei  $(\mathbf{S}^{\mathbf{a}})$  til ønsket skrifttype vises og trykk på  $(\mathbf{S}^{\mathbf{a}})$  for å bruke innstillingen på teksten.

## **ELLER**

- 1111.<br>• Mens du holder Code) nede, trykker du en gang på  $(\overbrace{a}^{m} )$  og holder Code) nede for å vise gjeldende skrifttypeinnstilling.
- 2 Mens du stadig holder  $\widehat{C^{code}}$  nede, fortsetter du å trykke på  $\widehat{C^{tot}}$  til ønsket skrifttypeinnstilling vises.
- $\bigcirc$  Slipp  $\bigcirc$  for å aktivere den valgte innstillingen på hele teksten.

### **EKSEMPEL**

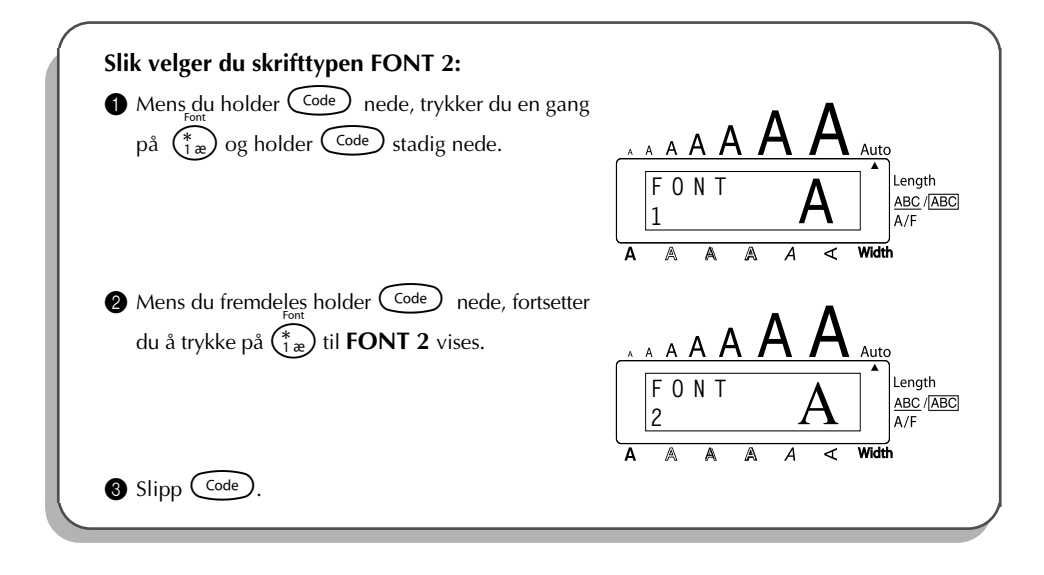

## *STØRRELSE/BREDDE*

Tegnstørrelsen kan justeres med både **størrelse**- og **breddefunksjonen**. Hvilken tegnbredde som kan brukes, avhenger av bredden på tapen. Tabellen under viser tegnstørrelsene som kan brukes med hver enkelt tapebredde.

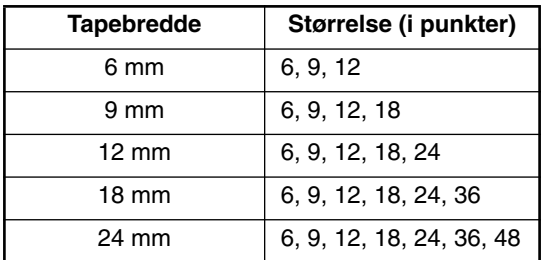

Standardinnstillingen for størrelse er **AUTO** mens standardinnstillingen for bredde er **MEDIUM**. Den til enhver tid valgte innstilling for størrelse vises alltid av indikatorene over displayet. I tillegg vil **Width**-indikatoren tennes når du velger en annen bredde enn **MEDIUM**.

Når størrelsen er innstilt på **AUTO**, sammenligner apparatet teksten med bredden på den installerte tapen og justerer tegnene til største mulige størrelse. Du har imidlertid også tilgang til syv andre punktstørrelser som alle kan skrives ut med de tre breddeinnstillingene.

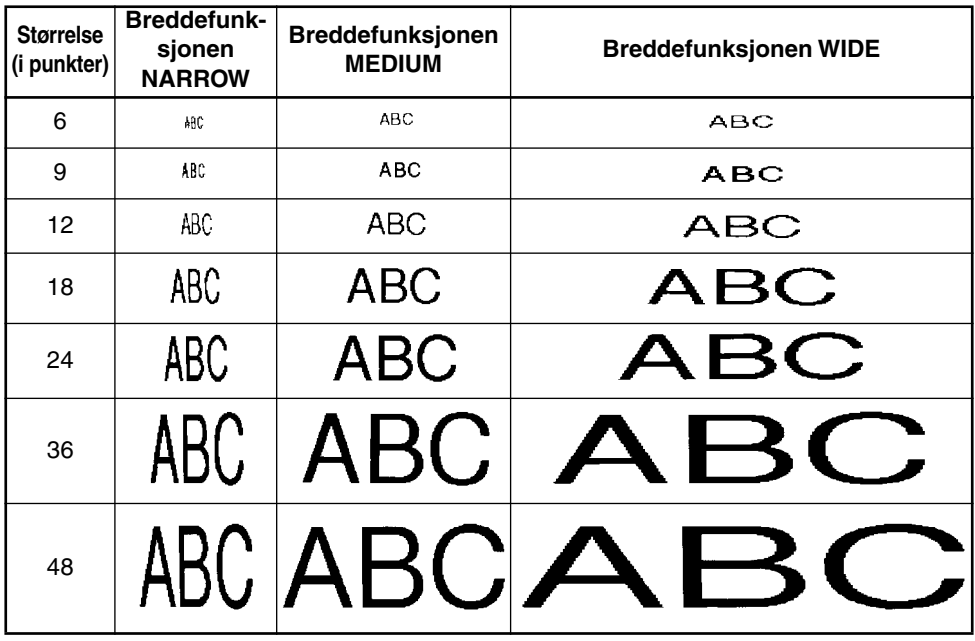

## **Slik endrer du innstillingen for størrelse:**

Drei (Set) til 02/21 SIZE (eller 02/06 SIZE for lokal formatering) vises og trykk deretter på

 $(\mathsf{Set})$  for å vise aktuell størrelsesinnstilling.

Drei (Set) til ønsket størrelsesinnstilling vises og trykk på (Set) for å bruke den på teksten.

## **ELLER**

- **1 Hold Code** nede, trykk en gang på  $\binom{s_1}{2\emptyset}$  og hold Code nedtrykket for å vise gjeldende størrelsesinnstilling i displayet.
- **2** Mens du holder  $\overline{C^{code}}$  nede, fortsetter du å trykke på  $\overline{20}$  til ønsket størrelsesinnstilling vises i displayet.
- $\bigcirc$  Slipp  $\bigcirc$  for å aktivere den valgte størrelsesinnstillingen på alle tegnene i teksten.
- ☞ *Den aktuelle innstillingen vises med størrelsesindikatorene øverst i displayet.*

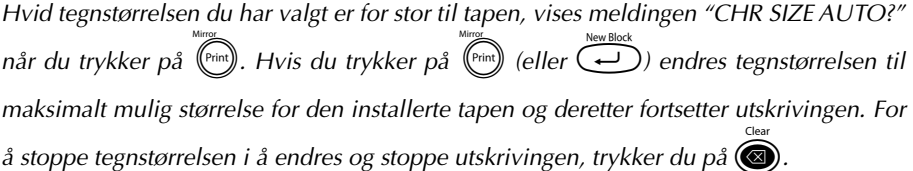

*Når du har valgt AUTO-innstillingen og det er installert et 12-mm, 18-mm eller 24-mm bredt tape, vil en tekst som bare består av en linje med bare store bokstaver (og ingen aksentuerte tegn) skrives ut med en tegnstørrelse som er litt større enn maksimalt mulig størrelse (29 punkter for et 12-mm, 48 punkter for et 18-mm og 62 punkter for et 24 mm bredt tape).*

## **EKSEMPEL**

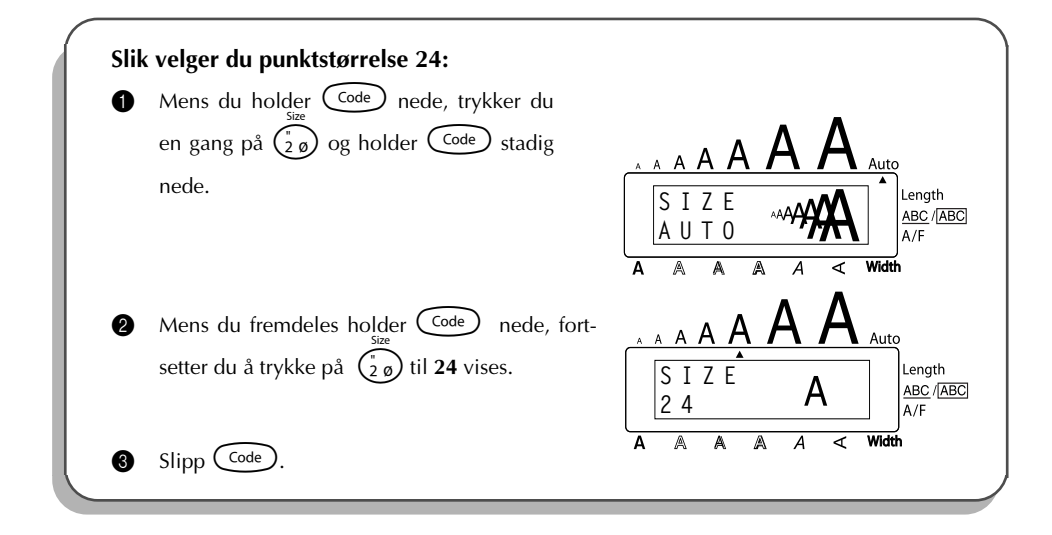

## **Slik endrer du innstillingen for bredde:**

- **1** Drei  $(\mathbb{S}^d)$  til 03/21 WIDTH (eller 03/06 WIDTH for lokal formatering) vises og trykk på  $($ Set) for å vise den aktuelle innstillingen.
- <sup>2</sup> Drei  $\circledast$  til ønsket breddeinnstilling vises og trykk på  $\circledast$  for å bruke den på teksten.

### **ELLER**

- 111 Hold C<sub>ode</sub> nede, trykk en gang på  $\binom{3}{3}$  og hold Code nedtrykket for å vise gjeldende bredd-innstilling i displayet.
- **2** Mens du holder  $\overline{C^{ode}}$  nede, fortsetter du å trykke på  $\overline{3}$  til ønsket bredd-innstilling vises i displayet.
- $\bigcirc$  Slipp  $\bigcirc$  for å aktivere den valgte bredd-innstillingen på alle tegnene i teksten.
- ☞ *Width-indiokatoren tennes når du velger en annen innstilling enn MEDIUM.*

## **EKSEMPEL**

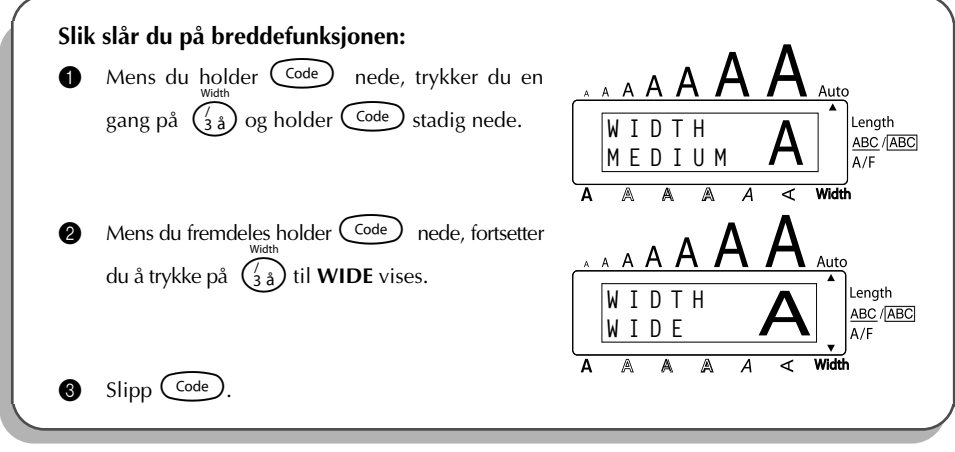

## *STILER*

Du kan velge mellom 11 ulike tegnstiler.

☞ *Bokstaver som skrives ut med de små størrelsene kan være vanskelige å lese ved enkelte stilinnstillinger (for eksempel I+SHAD).*

Følgende stilinnstillinger er tilgjengelige:

NORMAL, BOLD, OUTLINE, SOLID, SHADOW, ITALIC, I+BOLD (kursiv + uthevet), I+OUTL (kursiv + kontur), I+SOLID (kursiv + kompress), I+SHAD (kursiv + skygge), VERT (vertikal)

Standardinnstillingen for stil er **NORMAL**. Den aktuelle stilen vises nederst i displayet hvis du har valgt en annen stil enn **NORMAL**.

Se *Oversikt* på slutten av dette avsnittet for eksempler på tilgjengelige innstillinger.

## **Slik endrer du en stilinnstilling:**

1 Drei ( $\bullet$ ) til 04/21 STYLE (eller 04/06 STYLE for lokal formatering) vises og trykk på

for å vise den aktuelle stilinnstillingen.

**2** Drei  $(\mathbf{S}^{\mathbf{d}})$  til ønsket stilinnstilling vises og trykk på  $(\mathbf{S}^{\mathbf{d}})$  for å bruke den på teksten.

**ELLER**

11 Hold C<sup>ode</sup> nede mens du trykker på  $\left(\begin{smallmatrix} 1 & 0 \ 0 & 0 \end{smallmatrix}\right)$  nedtrykket for å vise den aktuelle stilinnstillingen.

**2** Mens du stadig holder  $\widehat{\text{Code}}$  nede, fortsetter du å trykke på  $\widehat{A}_{\alpha}$  til ønsket stilinnstilling vises.

<sup>3</sup> Slipp C<sup>ode</sup>) for å aktivere den valgte stilinnstillingen på alle tegnene i teksten.

☞ *Den aktuelle stilinnstillingen angis av stilindikatoren nederst i displayet.*

## **EKSEMPEL**

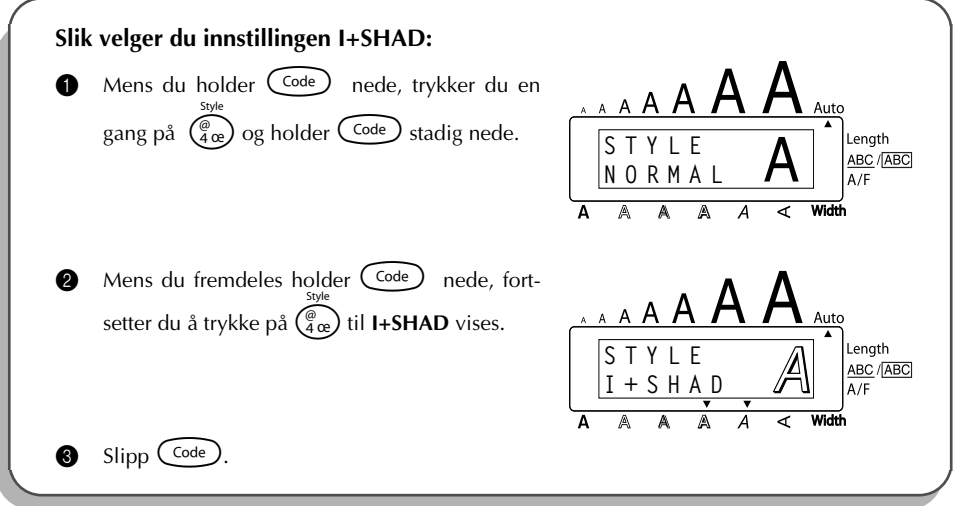

## **OVERSIKT**

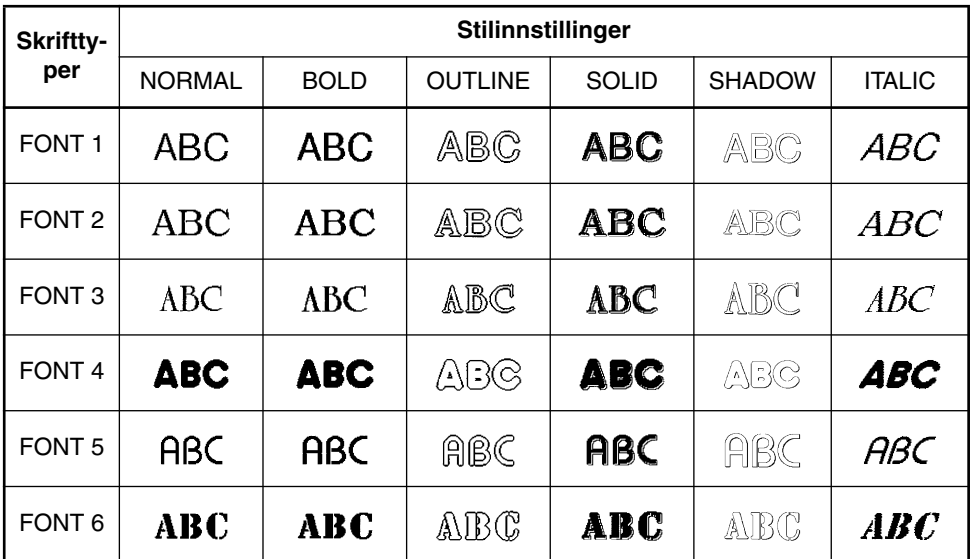

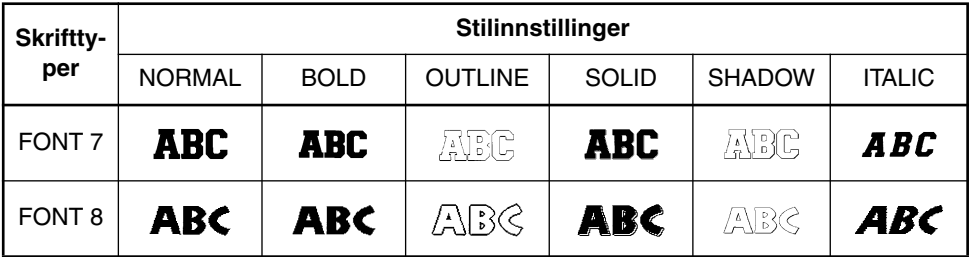

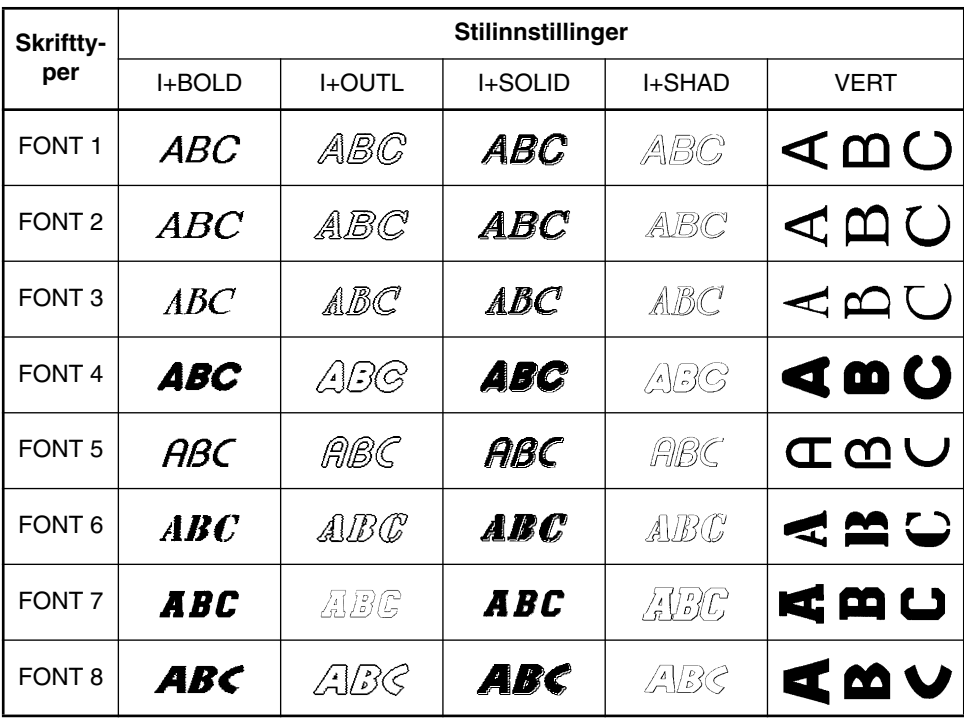

## *UNDERSTREKING*

Teksten kan fremheves enten ved understrekning eller overstrekning. Standardinnstillingen for understrekning er **OFF** (avslått). Når **Underline**-funksjonen er satt til en anne innstilling enn **OFF**, tennes <u>**ABC/[ABC**] -indikatoren på høyre side av displayet.</u>

UNDL ON1

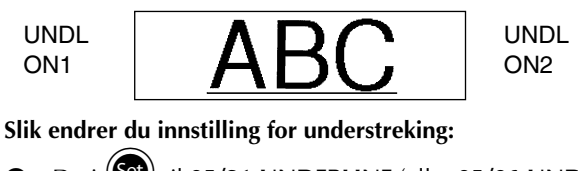

- 1 Drei (S<sup>2</sup>) til 05/21 UNDERLINE (eller 05/06 UNDERLINE for lokal formatering) vises og trykk deretter på  $(\overline{Set})$  for å vise den aktuelle innstilling for understreking i displayet.
- **2** Drei  $(\text{Set})$  til ønsket innstilling for understreking vises og trykk på  $(\text{Set})$  for å bruke den på teksten.

## **ELLER**

- 1 Mens du holder c nede, trykker du en gang på 5, og holder c nede for å vise den aktuelle innstillingen for understrekning i displayet.
- **2** Mens du stadig holder  $\widehat{\text{Code}}$ , nede, fortsetter du å trykke på  $\widehat{\binom{6}{5a}}$  til ønsket innstilling for understreking vises.
- $\bigcirc$  Slipp  $(\text{Code})$  for å aktivere den valgte innstillingen for understreking for alle tegnene i teksten.
- ☞ **ABC/** *-indikatoren tennes når du velger en annen innstilling enn OFF.* **ABC**

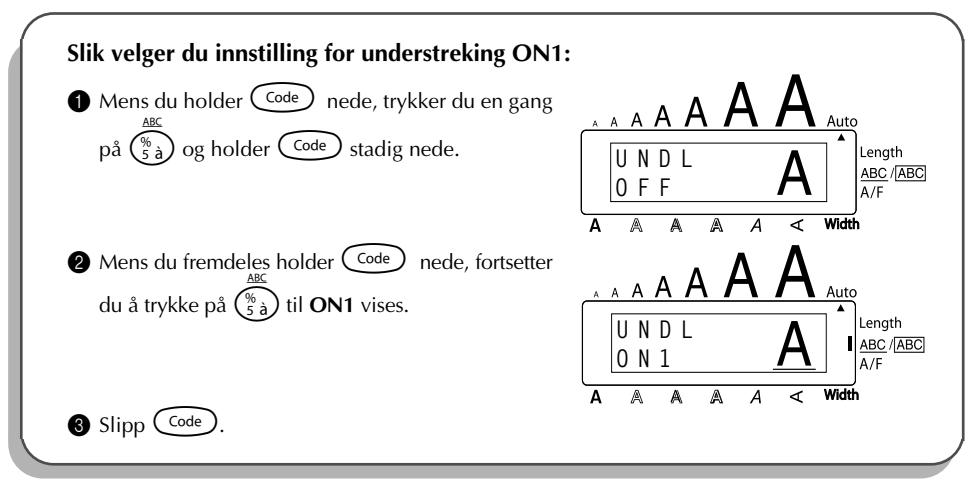

## <span id="page-86-0"></span>*INNRAMMING*

Med funksjonen for **innramming** kan du velge blant et stort antall rammer og uthevinger, og lage mer dekorative eller iøynefallende etiketter.

Følgende innstillinger for innramming er tilgjengelige:

Standardinnstillingen for innramming er AV (**FRAME OFF**), men 15 andre innstillinger også tilgjengelige. Se *Oversikt* på slutten av dette avsnittet for eksempler på tilgjengelige innstillinger. Hvis du har valgt en annen innstilling enn **FRAME OFF**, vil ramme-indikatoren **ABC/** på **ABC** høyre side av displayet begynne å vises.

## **Slik endrer du innstilling for innramming:**

- 1 Drei (S<sup>33</sup>) til 06/21 FRAME (eller 06/06 FRAME for lokal formatering) vises og trykk deretter på  $(\text{Set})$  for å vise den aktuelle rammeinnstillingen.
- **2** Drei  $(\mathbf{S}^{\mathbf{d}})$  til ønsket rammeinnstlling vises og trykk på  $(\mathbf{S}^{\mathbf{d}})$  for å bruke den på teksten.

## **ELLER**

- **1111 Mens du holder Code) nede, trykker du en gang på**  $(\bar{\bar{\epsilon}}_e)$  **og holder Code) nedtrykket for å politier (Code) nedtrykket for å politier (Code) nedtrykket for å politier (Code) nedtrykket for å politier (Code) nedtr** vise den aktuelle innstillingen for innramming.
- **2** Mens du stadig holder  $\text{Code}$  nede, fortsetter du å trykke på  $\left(\frac{\text{base}}{6\text{ e}}\right)$  til ønsket innrammingsinnstilling vises.
- $\bigcirc$  Slipp  $\bigcirc$  for å aktivere den valgte innstillingen for innramming på hele teksten.
- ☞ *Indikatoren* **ABC/** *tennes hvis du velger en annen innstilling enn* **FRAME OFF***.* **ABC**

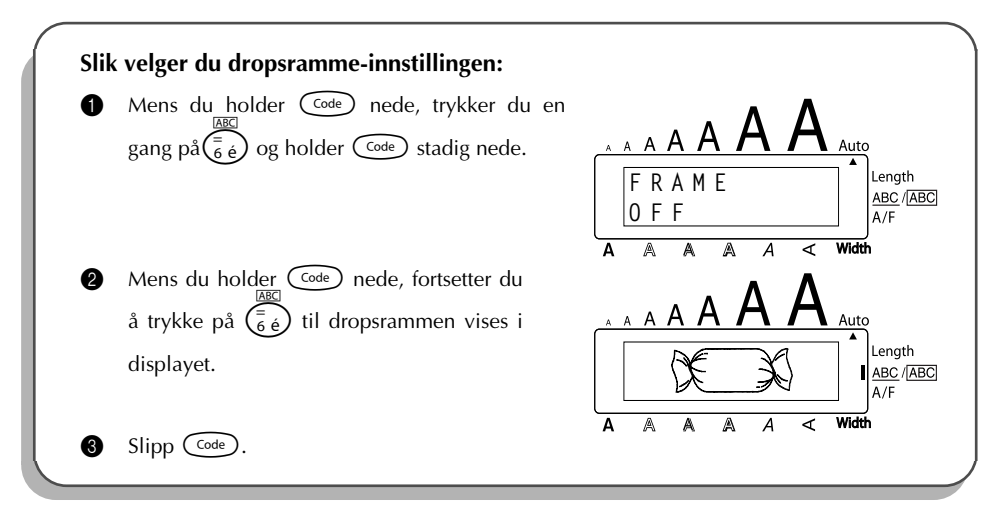

**OVERSIKT** 

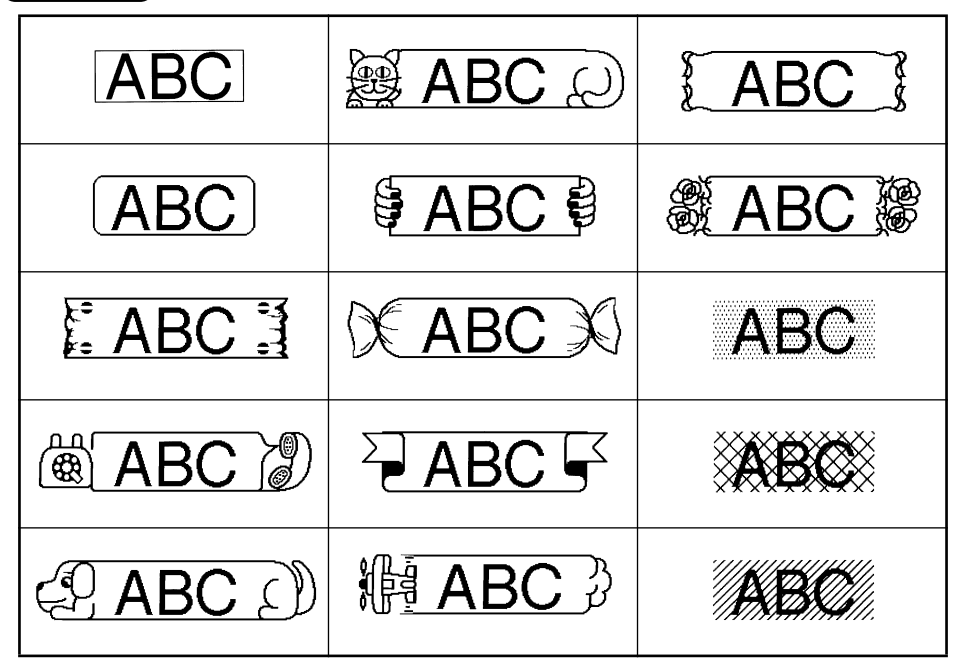

## *FREMMATING AV TAPE*

Funksjonen for **fremmating av tape** gjør at du kan justere størrelsen på margene på venstre og høyre side av teksten.

Standardinnstilling er **FULL**. Du kan imidlertid velge mellom tre andre innstillinger.

FULL (24 mm marger) NARROW (4 mm marger)

NONE (8 mm marger) HALF (12 mm marger)

☞ *Når du velger en annen innstilling enn FULL, mates det ut ekstra tape før utskrivingen starter. Den ekstra tapelengden kuttes av hvis Auto cut-funksjonen er satt til ON slik at margene på hver side av teksten blir like store.*

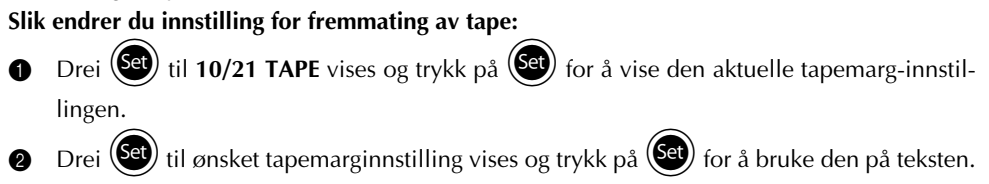

## **ELLER**

- 1 Mens du holder  $\text{Co}_e$  nede, trykker du en gang på  $(\overline{f})$ , og holder  $\text{Co}_e$  nede for å vise gjeldende innstilling for fremmating av tape.
- 2 Mens du stadig holder  $(\overline{code})$  nede, fortsetter du å trykke på  $(\overline{f})$  til ønsket innstilling for fremmating av tape vises.
- $\bigcirc$  Slipp  $\bigcirc$  for å aktivere den valgte innstillingen for fremmating av tape på hele teksten.

## **EKSEMPEL**

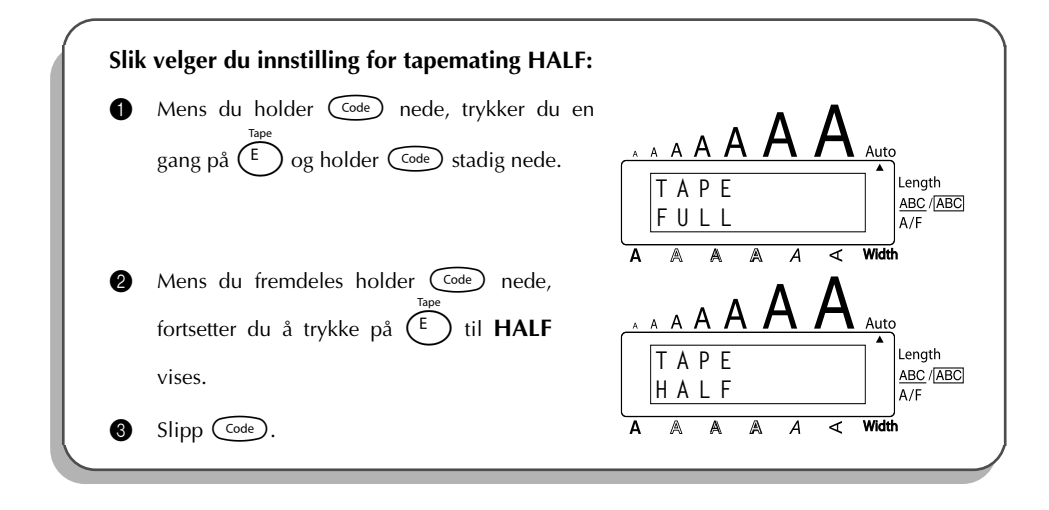

## *HORISONTAL JUSTERING*

Du har tre muligheter når du skal justere teksten. Hvis du har brukt **lengdefunksjonen** for å definere lengden på etiketten, vil teksten i tillegg justeres i henhold til den valgte innstillingen for horisontal justering.

Standardinnstilling for horisontal justering er venstrestilt, **LEFT**. Du kan også velge mellom to andre innstillinger.

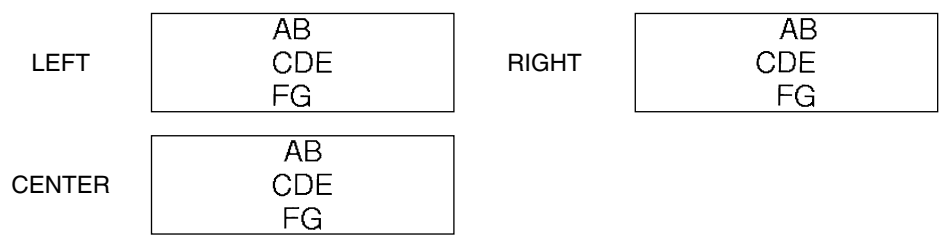

**Slik endrer du innstilling for horisontal justering:**

- **1** Drei  $(\mathbf{S}^{\mathbf{d}})$  til 11/21 ALIGNMENT vises og trykk på  $(\mathbf{S}^{\mathbf{d}})$  for å vise den aktuelle innstillingen for horisontal justering.
- **2** Drei  $\left(\frac{1}{2}\right)$  til ønsket innstilling for horisontal justering vises og trykk på  $\left(\frac{1}{2}\right)$  for å bruke den på teksten.

## **ELLER**

- **111 Mens du holder C**<sup>ode</sup>) nede, trykker du en gang på  $\overline{R_{\epsilon}}$  og holder C<sup>ode</sup>) nede for å vise gjeldende innstilling for horisontal justering.
- **2** Mens du stadig holder  $\text{Cost}$  nede, fortsetter du å trykke på  $\overline{R_{\epsilon}}$  til ønsket innstilling for horisontal justering vises.
- $S$ lipp  $(\omega_e)$  for å aktivere den valgte innstilling for horisontal justering på hele teksten.

## **EKSEMPEL**

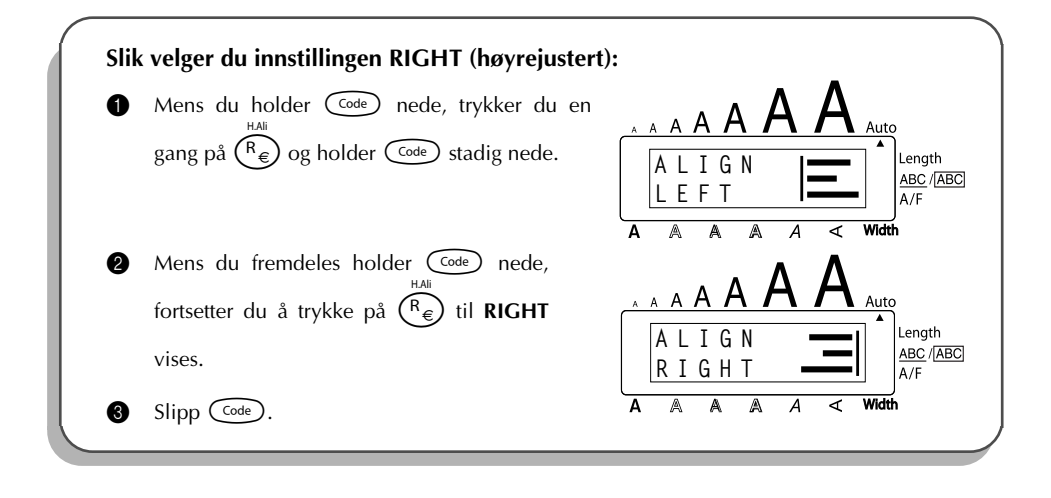

## *SPEILVENDT UTSKRIFT*

Med denne funksjonen kan du skrive teksten slik at den kan leses fra tapens limside. Hvis du fester en etikett med speilvendt utskrift på en glassrute, eller på annet gjennomsiktig underlag, kan den leses riktig fra den andre siden av ruten.

☞ *Når du bruker funksjonen for speilvendt utskrift, bør teksten skrives ut på klar tape.*

*Standardinnstilling for speilvendt utskrift er OFF (AV).*

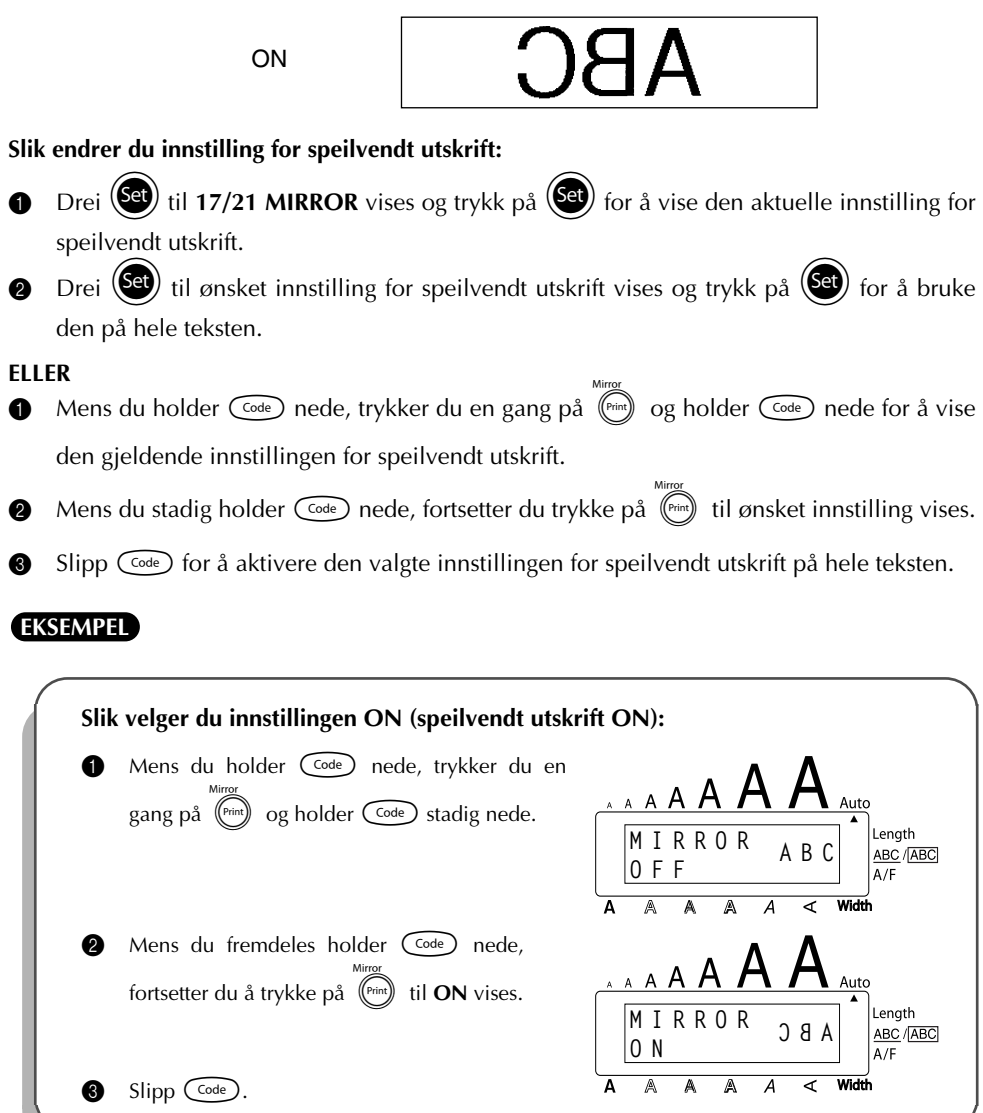

## *LENGDEFUNKSJON*

Selv om lengden på den utskrevne etiketten automatisk justeres for å passe til lengden på hele teksten, kan det forekomme at du ønsker å lage en etikett med en spesiell lengde. Med lengdefunksjonen (**Length**) kan du stille etikettlengden inn på mellom 4,0 og 30,0 cm. Standardinnstillingen er **OFF**. Når **lengdefunksjonen** er satt til **ON**, vil **Length**-indikatoren på høyre side av displayet tennes.

## **Slik endrer du lengdeinnstillingen:**

- Drei (Set) til 12/21 LENGTH vises og trykk på <sup>(Set)</sup> (ELLER mens du holder C<sup>ode</sup>) nede, trykk en gang på  $(\widehat{\mathsf{T}})$  og fortsett å hode  $(\widehat{\mathsf{code}})$  nede) for å vise den aktuelle lengden på etiketten (tekst og begge marger) et kort øyeblikk. Deretter vises den aktuelle innstillingen for etikettlengde (**ON** eller **OFF**).
- **2** Drei  $(\mathbf{S}^{\mathbf{C}})$  (ELLER mens du holder  $(\mathbf{S}^{\text{code}})$  nede fortsetter du å trykke på  $(\mathbf{S}^{\mathbf{C}})$ ) til ønsket innstilling for etikettlengde vises i displayet.
	- ☞ *Length-indikatoren tennes når du velger ON.*
- **3** Trykk på  $(\text{Set})$  (ELLER slipp  $\text{Cost})$ ). Hvis du har valgt **ON**, vil den aktuelle innstillingen for etikettlengde vises.
- **4** Drei  $\bigcirc$  (ELLER trykk på  $\bigcirc$  eller  $\bigcirc$ ) til ønsket lengde vises, eller bruk talltastene til å skrive inn lengde.
	- **■** *For å endre lengden i 1,0 cm steg, holder du nede enten* △ *eller veral og slipper tasten når ønsket lengde vises.*
- Trykk på  $(\mathbb{S}^n)$  (ELLER trykk på  $\rightarrow$ ).

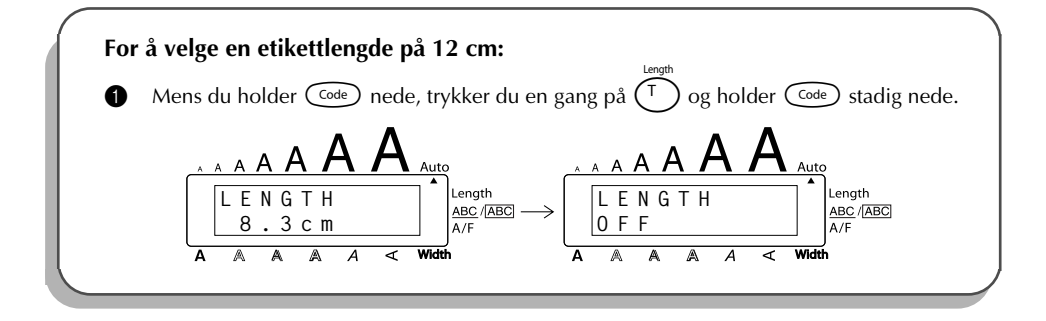

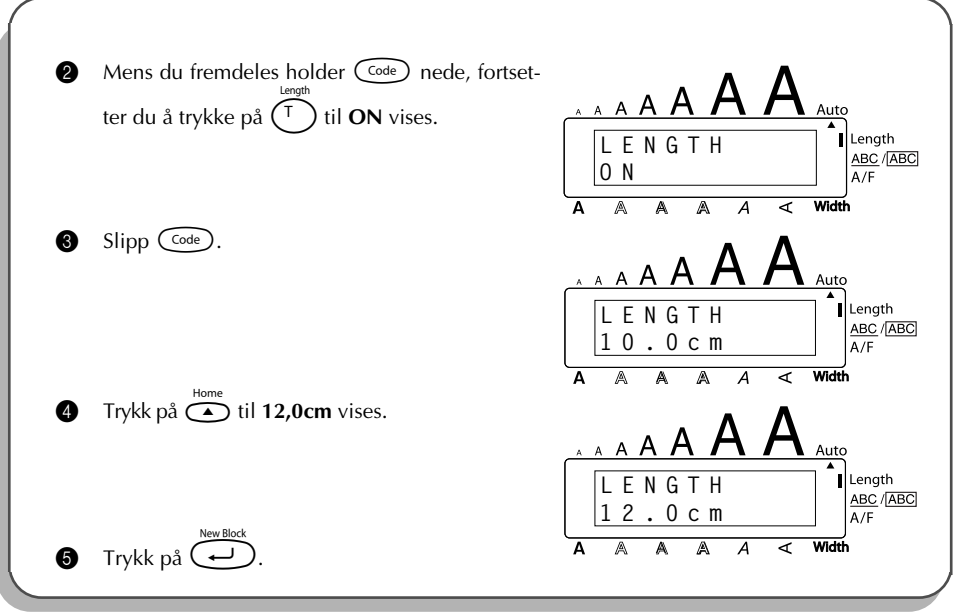

## *STREKKODE*

**Strekkodefunksjonen** er en av dette apparatets mest avanserte funksjoner. Med den kan du skrive strekkoder som en del av teksten.

☞ *I dette avsnittet vil du få en forklaring på hvordan du setter strekkoder i teksten. Det er ikke ment som en omfattende innføring i strekkodeteknikken. Slike opplysninger kan du få fra en av de mange bøkene som finnes om emnet på markedet.*

*Apparatet er ikke utformet med tanke på å produsere strekkodeetiketter. Det kan derfor hende at strekkodelesere ikke vil være istand til å lese etikettene. Bruk alltid sort skrift på hvit tape når du lager strekkodeetiketter.*

Fire ulike parametre gjør det mulig å lage egne strekkodeetiketter.

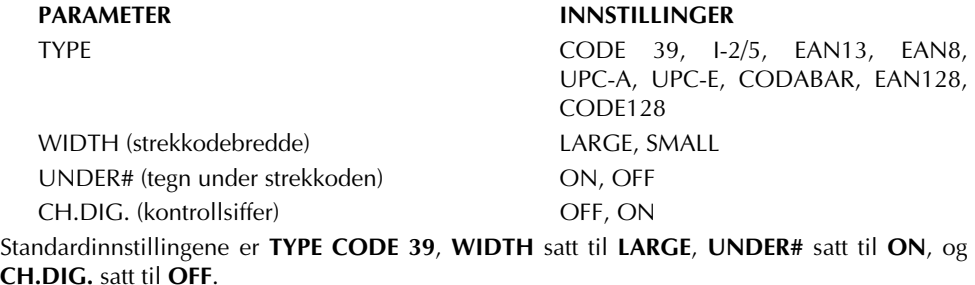

☞ *Vi anbefaler at du skriver ut strekkoder med tapemarg-innstillingen på FULL og strekkodens WIDTH-parameter satt til LARGE.; ellers kan strekkodene bli vanskelig å lese.*

## **Slik bruker du strekkodefunksjonen:**

- Drei (S<sup>er</sup>) til 14/21 BAR CODE vises og trykk på <sup>(Set</sup>) (ELLER hold C<sup>ode</sup>) nede og trykk en gang på  $(\mathsf{U}_{\ddot{\mathsf{u}}})$ ).
	- ☞ *For å endre parametrene for en strekkode som allerede er laget, plasserer du markøren under enten halvdelen av strekkodemerket (* $\| \|$ *) før du dreier* ( $\bigcirc$  *for å velge*

*14/21 BAR CODE og trykker på* + *(ELLER holder* c *nede og trykker på*

U*). En blokk kan bare inneholde en strekkode.*

*Hvis du allerede har lagt inn en strekkode når du dreier* + *for å velge 14/21 BAR CODE og du trykker på* + *(ELLER holder* c *nede og trykker på* U*), vises feilmeldingen "1 BAR CODE PER BLOCK!".*

*For å gå ut av strekkodefunksjonen uten å gjøre noen endringer, holder du nede* c *og trykker på* U*.*

**2** Skriv inn de nye strekkodedataene eller rediger de gamle.

**Slik endrer du parameterinnstillingene for en strekkode:**

- $\bullet$  Trykk på  $\odot$ .
	- ☞ *Hvis du vil gå tilbake til strekkodedataene uten å endre parameterinnstillingene,*  $trykker du p\land$   $\circled{a}$ .
- **4** Trykk på  $\bigodot$  eller  $\bigodot$  til parameteret du vil endre vises i displayet.
- **5** Drei  $\left(\bigodot^{\text{eq}}\right)$  (ELLER trykk på  $\bigodot^{\text{Home}}$  eller  $\bigodot^{\text{eq}}$ ) til ønsket innstilling vises.
- **6** Gjenta trinn  $\bullet$  og  $\bullet$  til alle parametrene er innstilt slik du ønsker.
- **7** Trykk på  $(\mathbb{S}^d)$  (ELLER trykk på  $(\overrightarrow{\cdot})$ ).

## **Slik legger du spesialtegn til strekkodedataene:**

8 Trykk på  $\bigodot$  eller  $\bigodot^*$  til markøren er under tegnet like til høyre for hvor du vil legge til spesialtegnet.

- $\bullet$  Hold nede  $\text{Co}_{\bullet}$  og trykk på  $\text{S}^{\text{himon}}$ .
- **1** Drei  $\left(\frac{1}{\epsilon}\right)$  (ELLER trykk på  $\epsilon$ ) eller  $\left(\frac{1}{\epsilon}\right)$  til ønsket spesialtegn vises.

☞ *Følgende spesialtegn kan bare legges inn når du bruker strekkodetypene CODE39 eller CODABAR.*

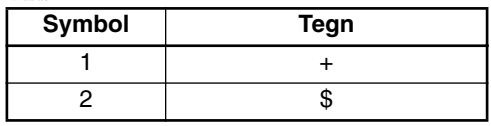

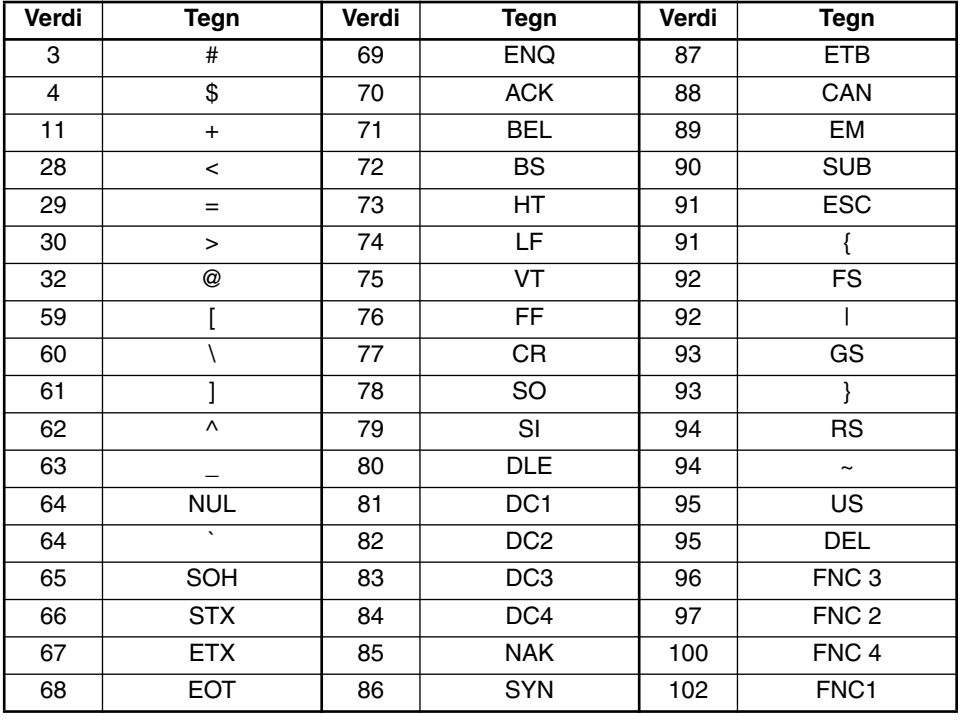

Følgende spesialtegn kan bare legges inn når du bruker strekkodetypene **EAN 128** *eller CODE 128.*

**Trykk på**  $\bigcirc$  (ELLER trykk  $\bigcirc$ ) for å legge det valgte spesialtegnet til strekkodedataene.

## **Slik legger du strekkoden til teksten:**

**B** Trykk på  $(\text{Set})$  (ELLER trykk  $(\rightarrow)$ ).

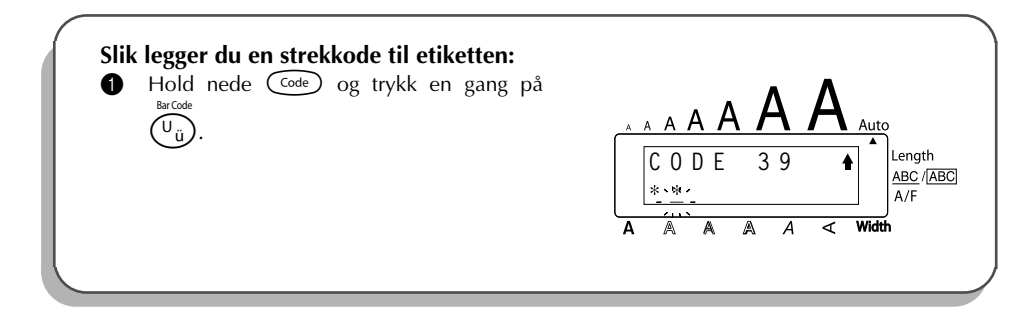

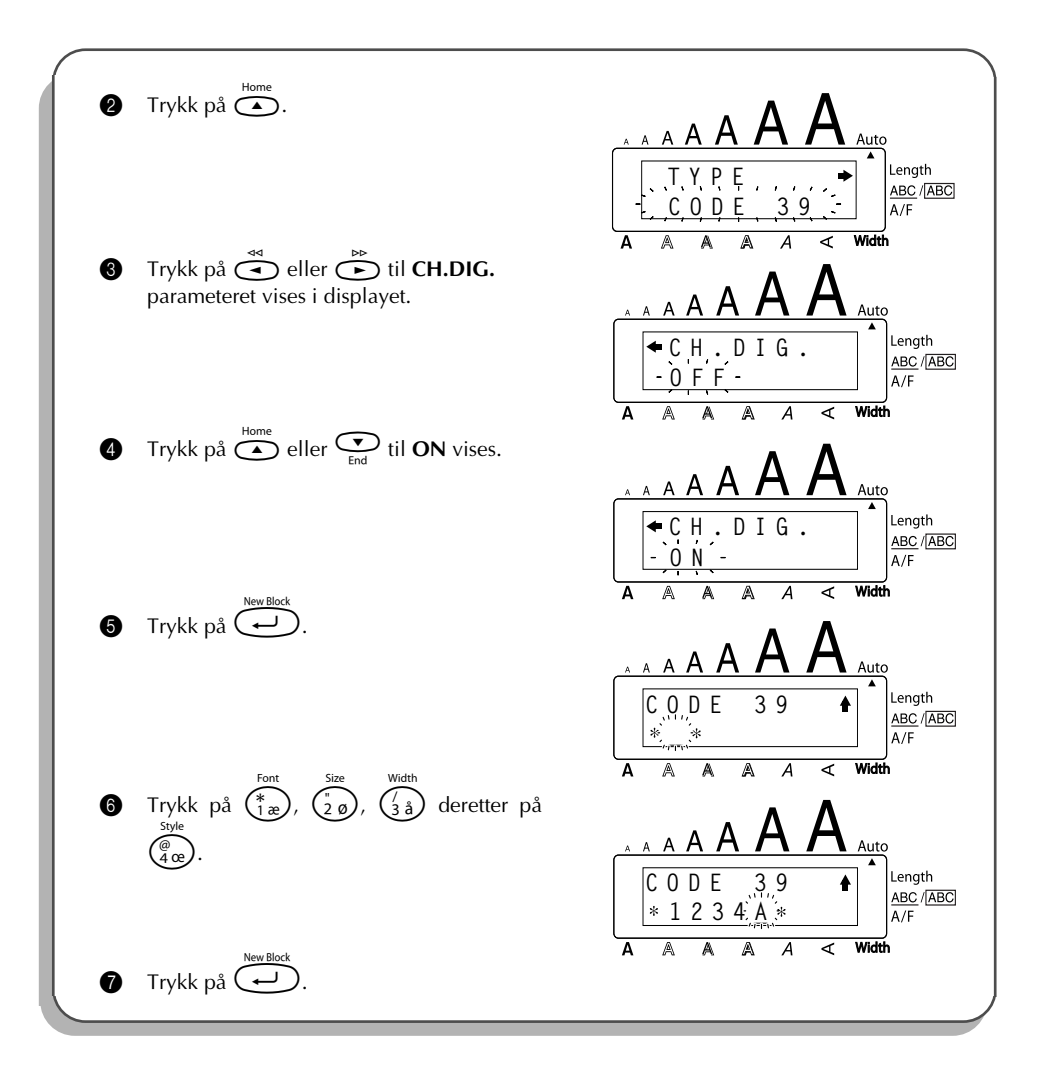

## *AUTOKUTT*

Med **Auto cut**-funksjonen kan du stille inn om maskinen skal kutte av hver etikett automatisk etter at den er skrevet ut eller ikke. Slå på **Auto cut**-funksjonen før utskrivingen starter hvis du vil at etikettene skal kuttes av automatisk etter at de er skrevet ut.

## **Slik slår du Auto cut-funksjonen på eller av:**

**■** *Etter at en etikett er skrevet ut og Auto cut er satt til OFF, holder du nede*  $\text{Co}$ e *og tryk*-

*ker en gang på* \_ *for å mate tapen frem og kutte den.*

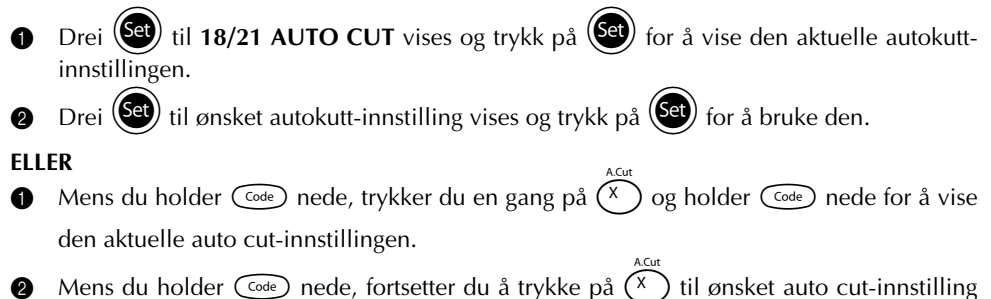

- vises i displayet.
- $\bigcirc$  Slipp  $\bigcirc$  for å aktivere den auto cut-innstillingen du har valgt.

## **EKSEMPEL**

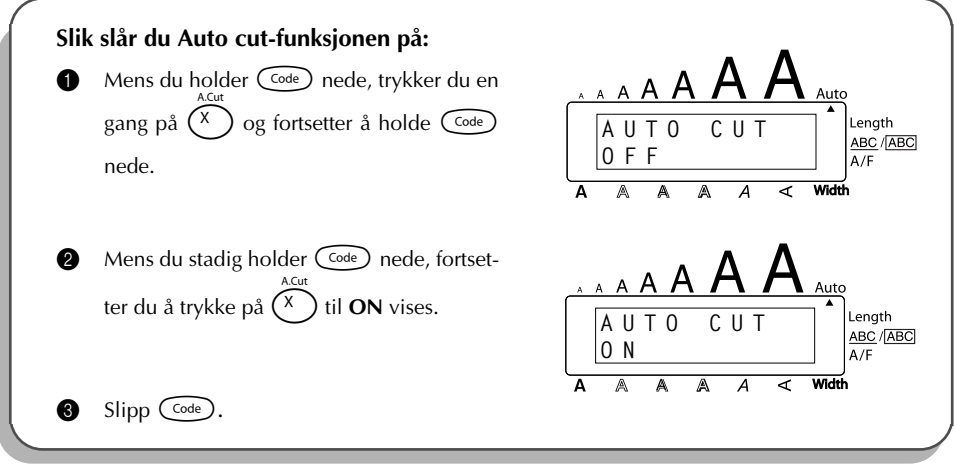

## *UTSKRIFTSTAST*

Når du har skrevet inn teksten og valgt formatinnstillinger, er du klar til å skrive ut.

☞ *Hvis Auto cut-funksjonen er satt til ON, vil etiketten automatisk kuttes av etter at den er skrevet ut.*

## **Slik skriver du ut en etikett:**

Trykk en gang på (FRA). Meldingen "COPIES" etterfulgt av nummeret for etiketten som skal skrives ut.

### **EKSEMPEL**

**For å skrive etiketten ut og kutte den av:**  $\bullet$  Trykk én gang på  $(\widehat{P}^{\text{rint}})$ 

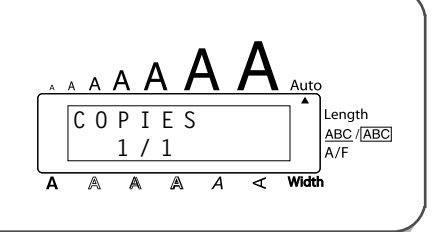

## *MATE- & KUTTEFUNKSJON*

**Mate- og kuttefunksjonen** brukes til å mate ut 24 mm av tapen og automatisk kutte den av, for eksempel etter utskriving med **Auto cut**-funksjonen satt til **OFF** eller hvis utskrivingen ble avbrutt.

### **Slik mater du frem og kutter av 24 mm tape:**

Hold  $\bigcirc$  nede og trykk på en gang på  $\bigcirc$  pace). 24 mm tape mates frem og kuttes av.

## *NUMMERERING*

Denne funksjonen kan brukes til å skrive ut flere eksemplarer av samme tekst mens visse tegn (bokstaver, tall eller strekkodedata) økes for hver etikett. Denne typen automatisk økefunksjon er veldig praktisk når det skrives ut etiketter som inneholder serienumre, varekontrolletiketter eller andre etiketter som krever stigende koder.

Bokstaver og koder øker som vist under:

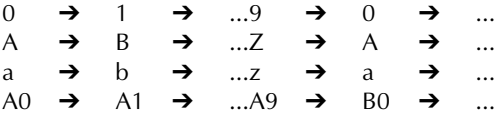

Mellomrom (vist som understrekninger "\_" i eksemplet under) kan brukes til å justere mellomrommet mellom tegn eller til å kontrollere antall sifre som skrives ut:

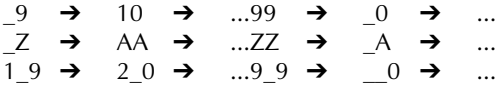

☞ *Kun ett nummereringsfelt kan velges fra en tekst.*

*Hvis du inkluderer et ikke-alfanumerisk tegn som f.eks. et symbol i et nummereringsfelt, vil bare bokstavene og tallene i nummereringsfeltet økes når etiketten skrives ut, eller bare en etikett skrives ut hvis feltet bare inneholder et ikke-alfanumerisk tegn.*

**Slik bruker du nummereringsfunksjonen:**

- **1** Drei (S<sup>et</sup>) til 16/21 NUMBER vises og trykk på (Set) (ELLER holde C<sup>ode</sup>) nede og trykk en gang på  $\left(\begin{matrix} 0\\ 0 \end{matrix}\right)$ . Meldingen "START?" vises i displayet.
	- <sup>■</sup> For å avbryte **Numbering**-funksjonen, holder du *C*∞e) nede og trykker på (<sup>O</sup><sub>õ.</sub>  $\phi$  (eller bare trykk på  $\circled{\bullet}$ ).
- **2** Drei  $(\text{Set})$  (ELLER trykk på  $\overset{\text{def}}{\leftarrow}$ ,  $\overset{\text{p}}{\leftarrow}$ ),  $\overset{\text{home}}{\leftarrow}$  eller  $\overset{\text{c}}{\leftarrow}$ ) til det første tegnet du vil velge for nummereringsfeltet blinker.
- **3** Trykk på (Set) (ELLER trykk på  $\left(\begin{matrix} \downarrow \downarrow \downarrow \end{matrix}\right)$ ). Meldingen "END?" vises i displayet.
	- ☞ *Hvis du har valgt en strekkode, vises "NUMBER" i stedet. Gå videre til trinn* 6 *for å fortsette og skrive ut med Numbering-funksjonen.*
- **4** Drei  $(\mathbf{Set})$  (ELLER trykk på  $\overline{\mathbf{G}}$ ,  $\overline{\mathbf{D}}$ ,  $\overline{\mathbf{D}}$  eller  $\overline{\mathbf{C}}$ ) til alle tegnene du vil ha i nummereringsfeltet blinker.
	- ☞ *En strekkode kan ikke velges sammen med andre tegn.*
- $\bigcirc$  Drei  $\bigcirc$  (ELLER trykk på  $\bigcirc$ ). Meldingen "NUMBER" vises i displayet.
- **6** Drei  $(\text{Set})$  (ELLER trykk på  $\overline{\text{Set}}$  eller  $\overline{\text{Set}}$ ) til ønsket antall kopier vises, eller bruk talltastene til å skrive inn antallet med.
- **7** Trykk på  $(\text{Set})$  (ELLER trykk på  $(\overrightarrow{f})$  eller  $(\overrightarrow{f})$ ) for å starte utskrivingen. Nummeret for

hver kopi vises i displayet mens den skrives ut.

☞ *Hvis Auto cut-funksjonen er satt til ON, vil etiketten automatisk kuttes av etter at den er skrevet ut.*

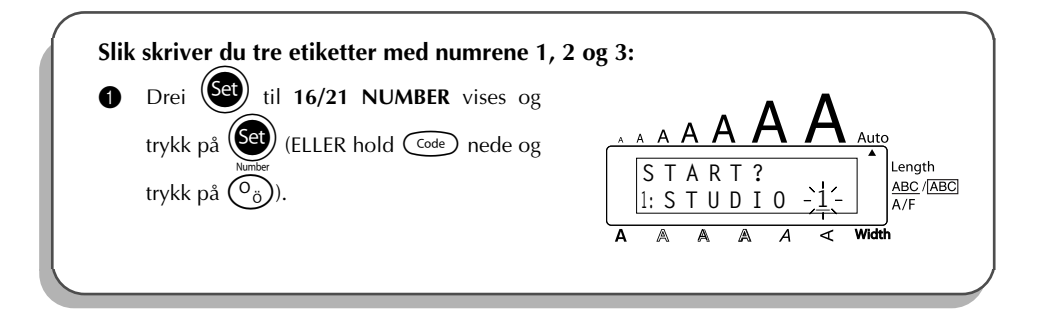

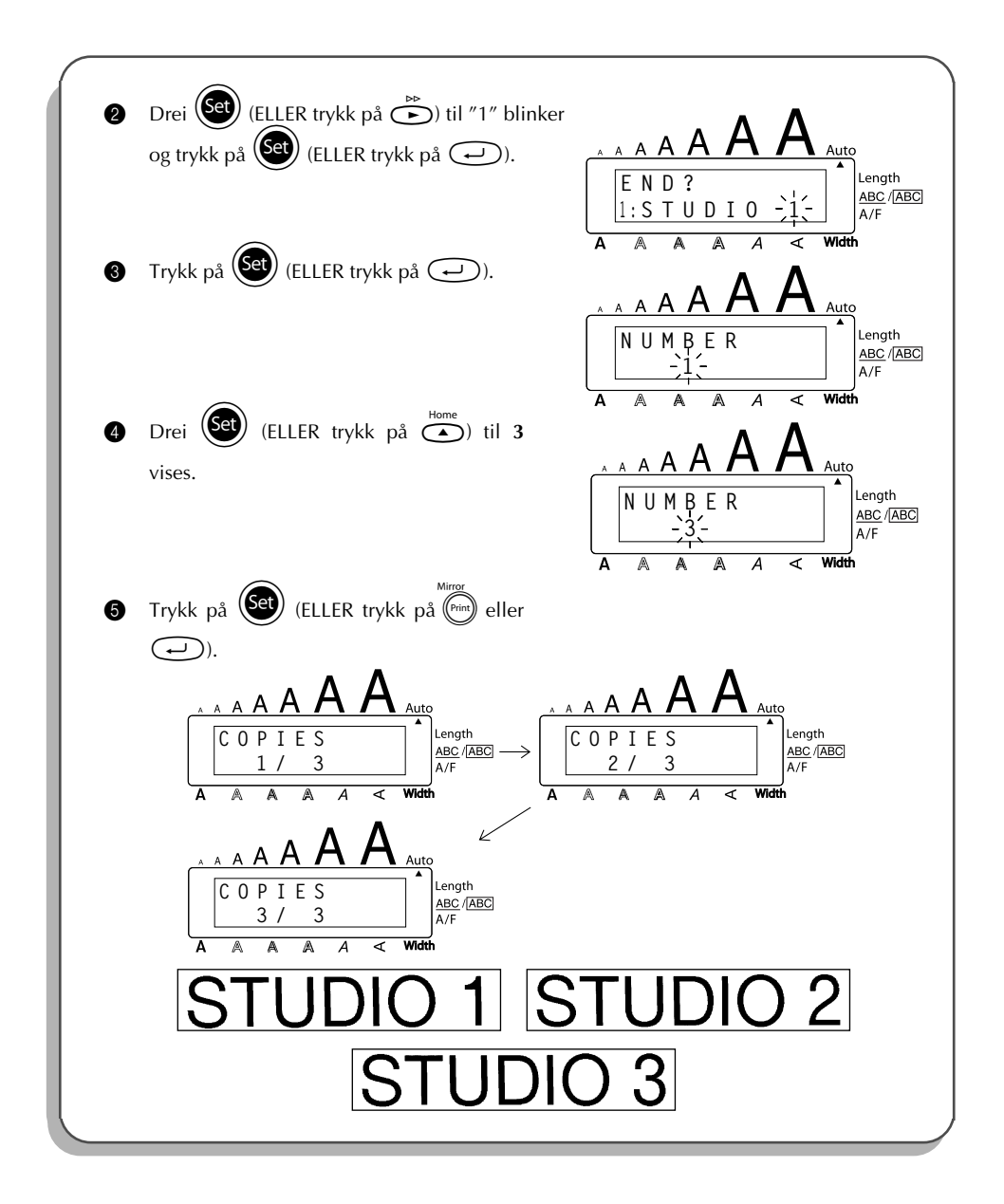

## *REPETERENDE UTSKRIFT*

Med denne funksjonen kan du skrive ut inntil 99 kopier av den samme teksten.

## **Slik bruker du funksjonen for repeterende utskrift:**

- **1** Drei  $(\text{Set})$  til 15/21 REPEAT vises og trykk på  $(\text{Set})$  (ELLER hold  $(\text{Set})$  nede og trykk på ). Meldingen "COPIES" vises i displayet. ☞ *For å avbryte funksjonen for repeterende utskrift, holder du* c *nede og trykker på*
	- **I** (eller bare trykk på  $\circled{a}$  ).
- **2** Drei  $\bigcirc$  (ELLER trykk på  $\bigcirc$  eller  $\bigcirc$  til ønsket antall kopier vises, eller bruk talltastene til å skrive inn antallet.
- $\bullet$  Trykk på  $\bullet$  (ELLER trykk på  $\bullet$  eller  $\bullet$ ) for å starte utskrivingen. Nummeret for etiketten som skrives ut vises under utskrivingen.
	- ☞ *Hvis Auto cut-funksjonen er satt til ON, vil hver etikett automatisk kuttes av etter at den er skrevet ut.*

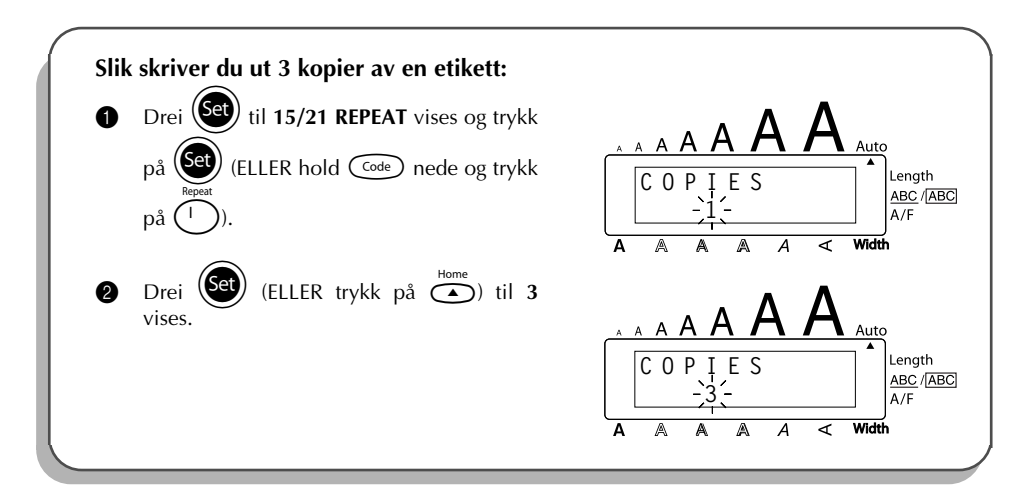

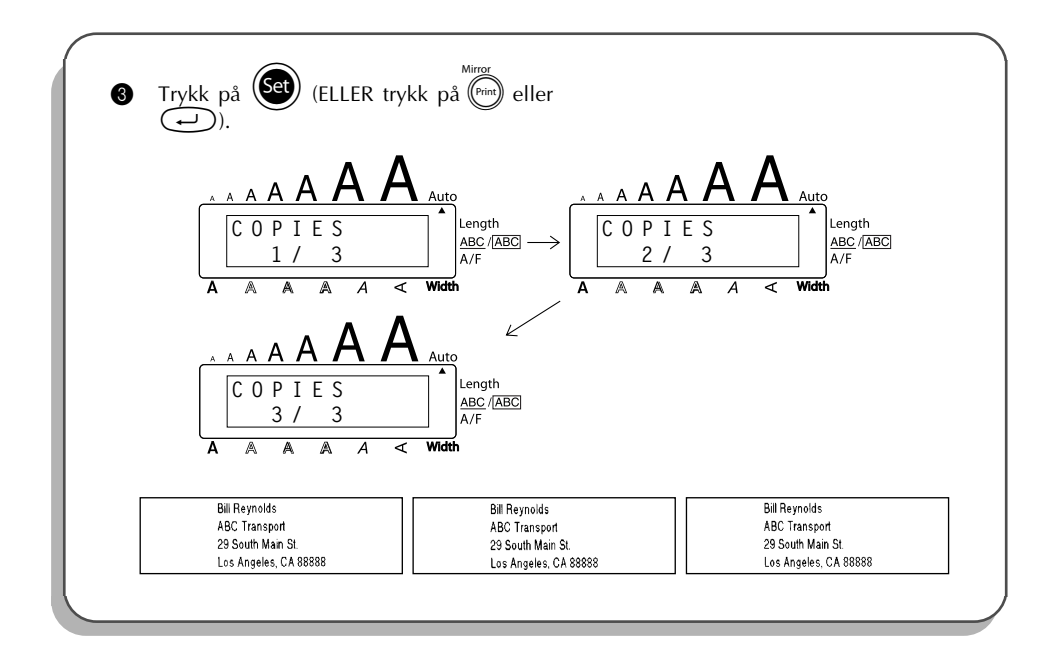

## *FUNKSJON FOR KONVERTERING AV VALUTA*

Funksjonen for **konvertering av valuta** er lett å bruke og konverterer automatisk euro til eller fra enhver valuta du velger, og de to prisene legges til teksten. Du setter opp funksjonen ved å velge den valutaen du ønsker å konvertere og hvordan du ønsker at prisene skal vises. Deretter kan du raskt lage etiketter med priser i både euro og andre valutaer.

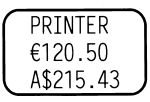

## **Slik setter du opp funksjonen for konvertering av valuta:**

- 1 Drei  $\left(\frac{1}{21}\right)$  til 21/21 CONV SETUP vises og trykk på  $\left(\frac{1}{21}\right)$  (ELLER hold  $\left(\frac{1}{21}\right)$  nede og trvkk en gang på  $\overline{(\hat{i})}$ ). Meldingen "CURRENCY" vises med den valutaen som er valgt i øyeblikket.
	- ☞ *Du kan gå tilbake til teksten uten å endre noen innstillinger for funksjonen for konvertering av valuta ved og holde nede*  $\widehat{\text{Coe}}$  *og trykk på*  $\widehat{\binom{?}{'}},$

**2** Drei  $\bigcirc$  (ELLER trykk på  $\bigcirc$  eller  $\bigcirc$ ) til innstillingen for ønsket valuta vises.

☞ *Følgende valutainnstillinger er tilgjengelige: CHF (sveitsiske franc), DKK (danske kroner), GBP (britiske pund), NOK (norske kroner), SEK (svenske kroner), AUD (australske dollar), CAD (kanadiske dollar), HKD (Hong Kong dollar), USD (amerikanske dollar), ANY1 (i formatet X.XXX,XX), ANY2 (i formatet X,XXX.XX)*

Trykk på  $\left(\text{Set}\right)$  (ELLER trykk  $\bigoplus$ ).

Meldingen "RATE" vises.

Skriv valutakursen for omregning av euro til ønsket valuta og trykk på  $\overbrace{\cdot}$ .

☞ *Du kan legge inn et tall på maksimum 9 sifre (desimaltegn ikke medregnet). Hvis du trykker på* ? *eller* / *legges det inn et desimaltegn i sifferet.*

**6** Meldingen "SEPARATOR" vises.

Drei  $(Set)$  (ELLER trykk på  $\bigoplus_{i=1}^{\text{Home}}$  eller  $\bigodot$ ) til skilletegnet du ønsker vises og trykk på r.

☞ *Følgende skilletegn er tilgjengelige: / (skråstrek), SPACE (mellomrom), (retur)*

**6** Meldingen "EURO" vises.

Drei  $(\overline{\text{Set}})$  (ELLER trykk på  $\overline{\bigoplus}$  eller  $\overline{\bigoplus}$ ) til innstillingen for den utskriftrekkefølgen av euro-priser som du ønsker vises.

- ☞ *Følgende innstillinger for utskriving av euro-prisen er tilgjengelige:* 1ST<sub></sub> (Euro-prisen skrives ut før prisen i den andre valutaen.), 2ND (Euro-prisen skri*ves ut etter prisen i den andre valutaen.)*
- $Trvkk$  på  $(\overline{Set})$  (ELLER trykk  $\overline{\text{...}}$ ).

## **Slik omregner du en valuta til eller fra euro og legger de to verdiene til teksten:**

- $\bigoplus$  Hold  $\bigodot$  nede og trykk på  $\widehat{(\cdot)}$  en gang. Konversjonsoppsettet for gjeldende valuta vises.
- **2** Trykk på  $\sum_{n=1}^{\infty}$  eller  $\sum_{n=1}^{\infty}$  til pilen peker i ønsket konversjonsretning.

Skriv inn verdien du vil omregne.

☞ *Du kan legge inn et tall på maksimum 9 sifre (desimaltegn ikke medregnet og begrenset til 2 desimaltall). Hvis du trykker på* ? *eller* / *legges det desimaltegn inn i tallet. Men et desimaltegn kan ikke legges til valuta med et format hvor desimaltegn ikke er brukt.*

**4** Trykk på  $\overbrace{\cdot\cdot\cdot\cdot}^{\text{New Block}}$ . Verdien regnes om og verdiene i begge valutaene legges til teksten der hvor markøren befinner seg.

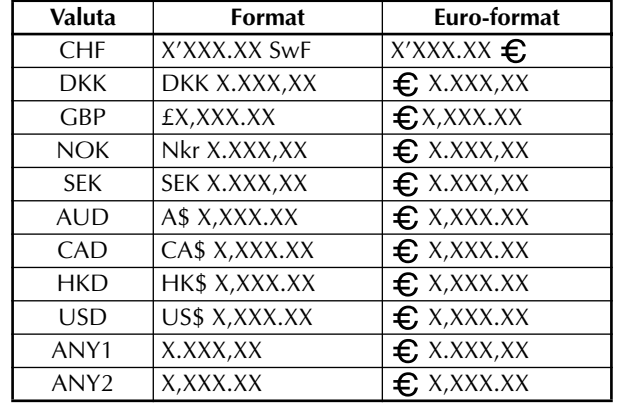

☞ *Valutaverdiene legges til teksten med formatene vist nedenfor.*

## *MINNEFUNKSJONER*

Minnet kan brukes til å lagre de mest brukte tekstfilene. Den formaterte teksten tas vare på i minnet også etter at alle tegnene er fjernet fra displayet med **slettefunksjonen** (ved å holde

 $Co<sub>de</sub>$  nede og trykke på  $\circled{a}$ ).

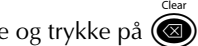

Når en fil lagres, får den et nummer for å gjøre det lettere å hente den frem igjen. Opp til 100 tekstfiler eller 2500 tegn kan lagres i minnet.

Siden en kopi av den lagrede tekstfilen hentes frem når **tilbakekallingsfunksjonen** brukes, kan teksten redigeres eller skrives ut uten å endre originalfilen. Når du ikke trenger en fil lenger, eller du trenger mer plass, kan funksjonen for sletting av **minnet** brukes til å slette den.

☞ *Når nye batterier settes inn, må de settes inn innen fem minutter etter at de gamle ble fjernet ellers vil tekstfilene som er lagret i minnet gå tapt (med mindre maskinen er koplet til strømnettet med en AC-adapter).*

## **LAGRE TEKST**

## **Slik lagrer du en fil:**

- **1** Utfør en av følgende fremgansmåter:
	- Drei (Set) til 08/21 MEMORY vises og trykk på (Set). Drei deretter (Set) til STORE vises og trykk på  $(\mathbf{S}^{\mathsf{d}})$ .

## ELLER

• Hold  $\overline{\text{Code}}$  nede og trykk på  $\begin{pmatrix} \overline{a} \\ \overline{c} \\ \overline{c} \end{pmatrix}$ .

Meldingen "STORE" vises i displayet med filnummeret som er valgt i øyeblikket.

☞ *Hvis det allerede er lagret 2500 tegn, vil meldingen "MEMORY FULL!" vises i dis*playet. I så fall må du slette en fil før den nye kan lagres. For å avbryte **lagrefunksjo***nen uten å lagre teksten, holder du*  $\left(\frac{C_{\text{ode}}}{C}\right)$  *nede og trykker på*  $\left(\frac{8}{7}\right)$  (eller trykk bare  $p\land$   $\circledcirc$  ).

Drei  $\circledast$  (ELLER trykk på  $\circledast$  eller  $\circledast$ ) til filnummeret hvor du vil lagre teksten vises.

- $\bullet$  Trykk på  $\bullet$  (ELLER trykk på  $\bullet$ ). Teksten lagres under det valgte filnummeret og teksten som tidligere var i displayet, kommer tilbake.
	- ☞ *Hvis en fil allerede er lagret under det filnummeret du valgte, vil meldingen "OVERWRITE?" (overskrive) vises i displayet og du må derfor bestemme om filen skal overskrives eller ikke (dvs. slette filen fra minnet og lagre den nye).*

## **Slik overskriver du den lagrede filen med den nye:**

- Trykk på  $\left(\bigodot$  (ELLER trykk på  $\left(\bigodot$ ) for å slette den tidligere lagrede filen og lagre den nye under nummeret du valgte.
	- ☞ *For å gå tilbake og velge et annet filnummer uten å overskrive tekstfilen, trykker du på* \* *og velger et annet filnummer.*

## **HENTE FREM TEKST FRA MINNET**

## **Slik henter du frem en tekstfil:**

- **1** Utfør en av følgende fremgangsmåter:
	- Drei (Se) til 08/21 MEMORY vises og trykk på (Se). Drei deretter (SeI) til RECALL vise og trykk på (Set).

## ELLER

• Hold  $\text{Code}$  nede og trykk på  $\overline{\binom{n}{8}}$ :

Meldingen "RECALL" vises i displayet sammen med filnummeret og begynnelsen av den filen som ble lagret eller hentet frem sist.

- ☞ *For å avbryte hentefunksjonen Recall uten å hente frem tekst, holder du* c *nede og trykker på* 8 *(eller bare trykk på* \* *).*
- **2** Drei  $\left(\bigodot$  (ELLER trykk på  $\bigodot$  eller  $\bigodot$ ) til filnummeret med teksten du vil hente frem vises. Teksten som er lagret under filnummeret du har valgt vises.
	- ☞ *For å se andre deler av den valgte teksten trykker du på* f *eller* w*.*

*For å vise tekst som er lagret under andre filnumre, dreier du* (Set) eller (ELLER tryk $ker p\aa \overset{\text{Home}}{\longrightarrow} eller \overset{\text{Blue}}{\longrightarrow}$ ).

**3** Trykk på  $\left(\bigodot\right)$  (ELLER trykk på  $\left(\bigodot\right)$ ). All tekst som tidligere er skrevet i displayet slettes og teksten som er lagret under filnummeret du valgte, hentes frem i displayet.

## **SLETTE EN FIL**

## **Slik sletter du en tekstfil:**

- **1** Utfør en av følgende fremgangsmåter:
	- Drei  $\left(\bigcircled{\text{e}}\right)$  til 08/21 MEMORY vises og trykk på  $\left(\bigcirc{\text{e}}\right)$ . Drei deretter  $\left(\bigcirc{\text{e}}\right)$  til CLEAR vises og trykk på  $(\text{S2})$ .

ELLER

• Hold  $\overline{\text{Code}}$  nede og trykk på  $\overline{\binom{M. Del}{9.0}}$ .

Meldingen "CLEAR" vises i displayet sammen med filnummeret og begynnelsen av den filen som ble lagret eller hentet frem sist.

☞ *For å avbryte slettefunksjonen Memory delete uten å slette tekstfilen, holder du nede* c *og trykker på* 9 *(eller bare trykk på* \* *).* **2** Drei **(E**) (ELLER trykk på  $\sum_{\text{End}}$  eller  $\sum_{\text{End}}$ ) til filnummeret som inneholder teksten du vil slette vises i displayet. Teksten som er lagret under det filnummeret du har valgt, vises. ☞ *For å se andre deler av den valgte filen, trykker du på* f *eller* w*. For å vise teksten som er lagret under andre filnumre, dreier du* + *(ELLER trykker*  $p\aa \overset{\text{Home}}{\longrightarrow}$  eller  $\overset{\text{cp}}{\longrightarrow}$ ). Trykk på  $\overline{\bigoplus}$  (ELLER trykk på  $\overline{\bigoplus}$ ). Meldingen "OK TO CLEAR?" vises. *For å gå tilbake og velge en annen fil, trykker du på*  $\circled{\bullet}$ . Trykk på  $\left(\bigodot\right)$  (ELLER trykk på  $\left(\bigodot\right)$ ) for å slette den tekstfilen du har valgt.

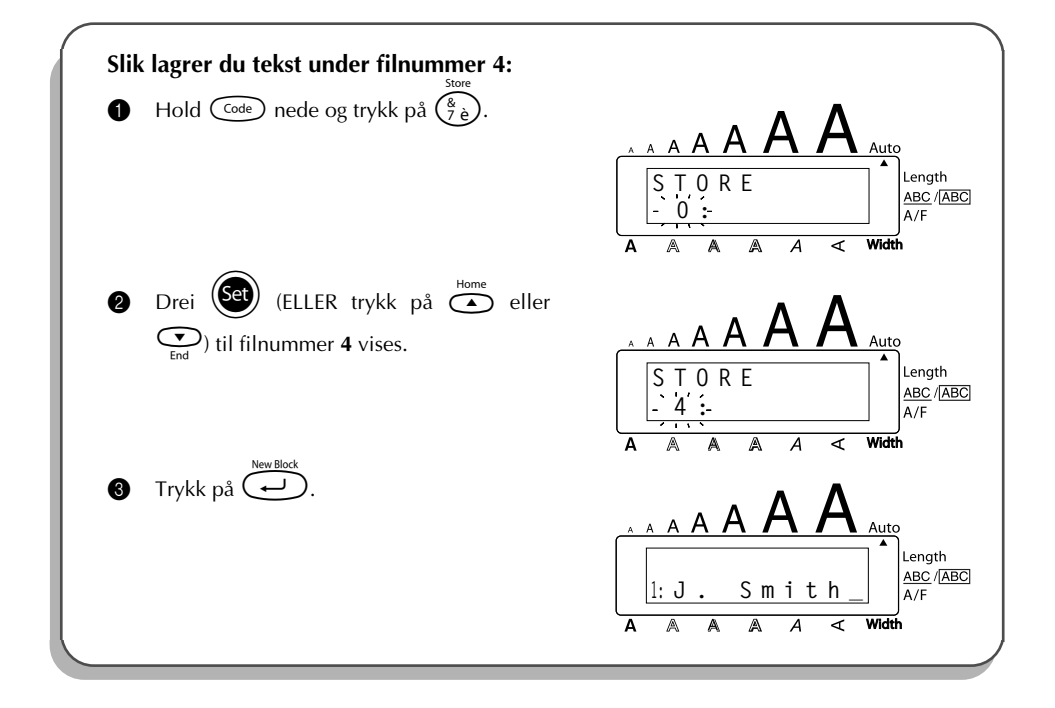

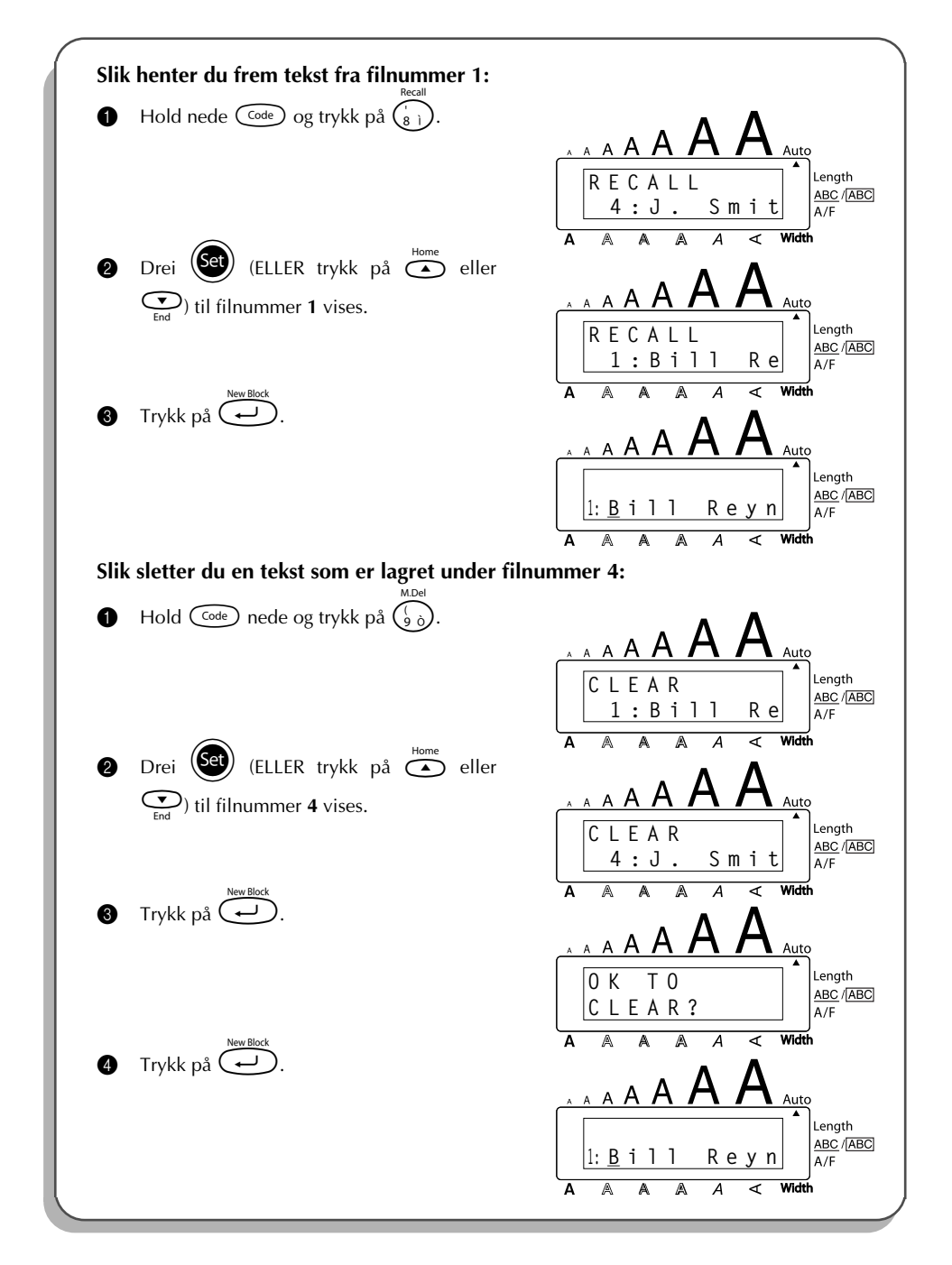
# <span id="page-108-0"></span>*FEILSØKING*

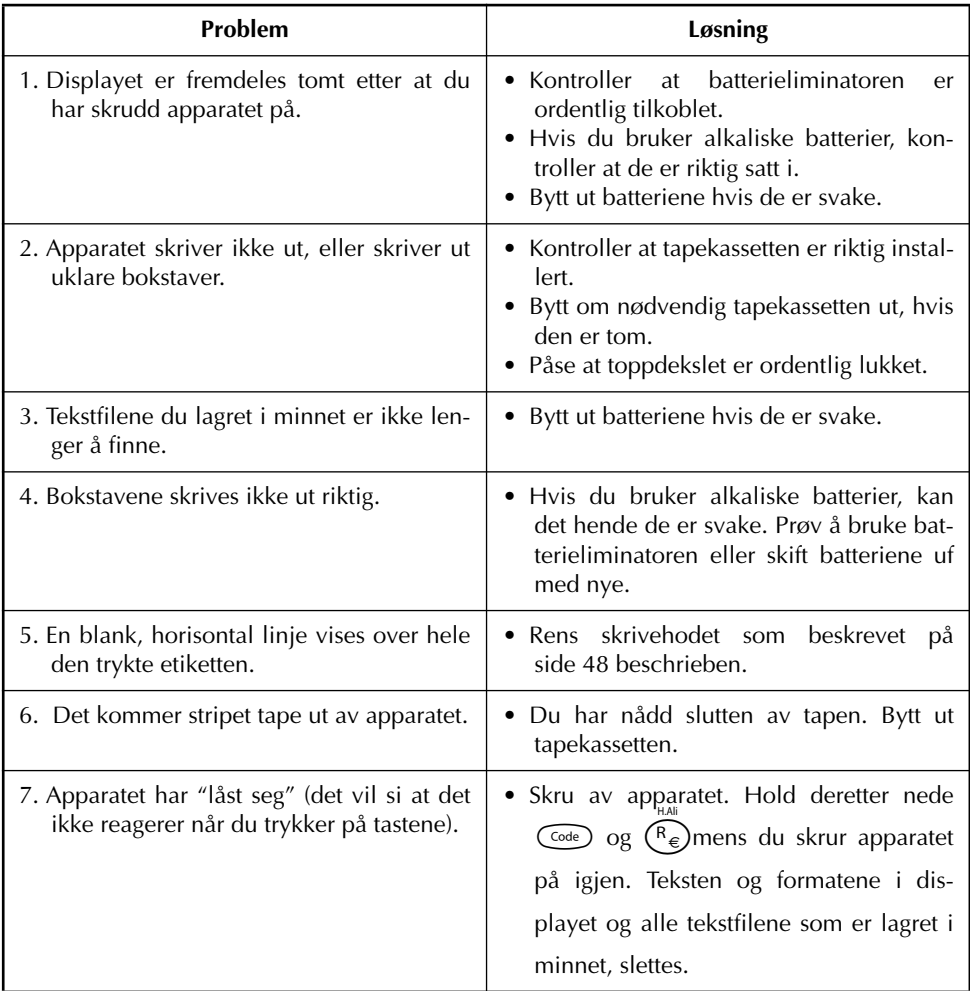

# <span id="page-109-0"></span>*LISTE OVER FEILMELDINGER*

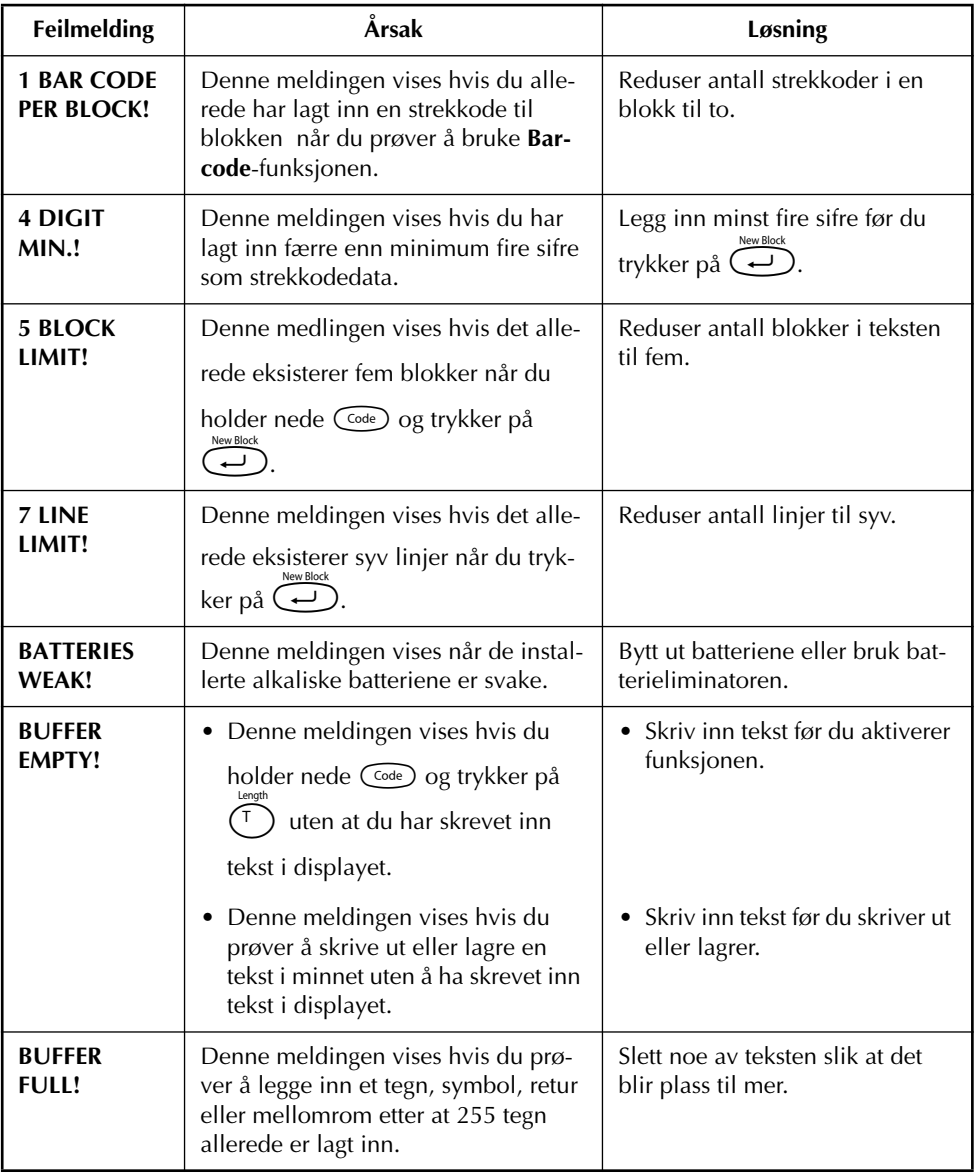

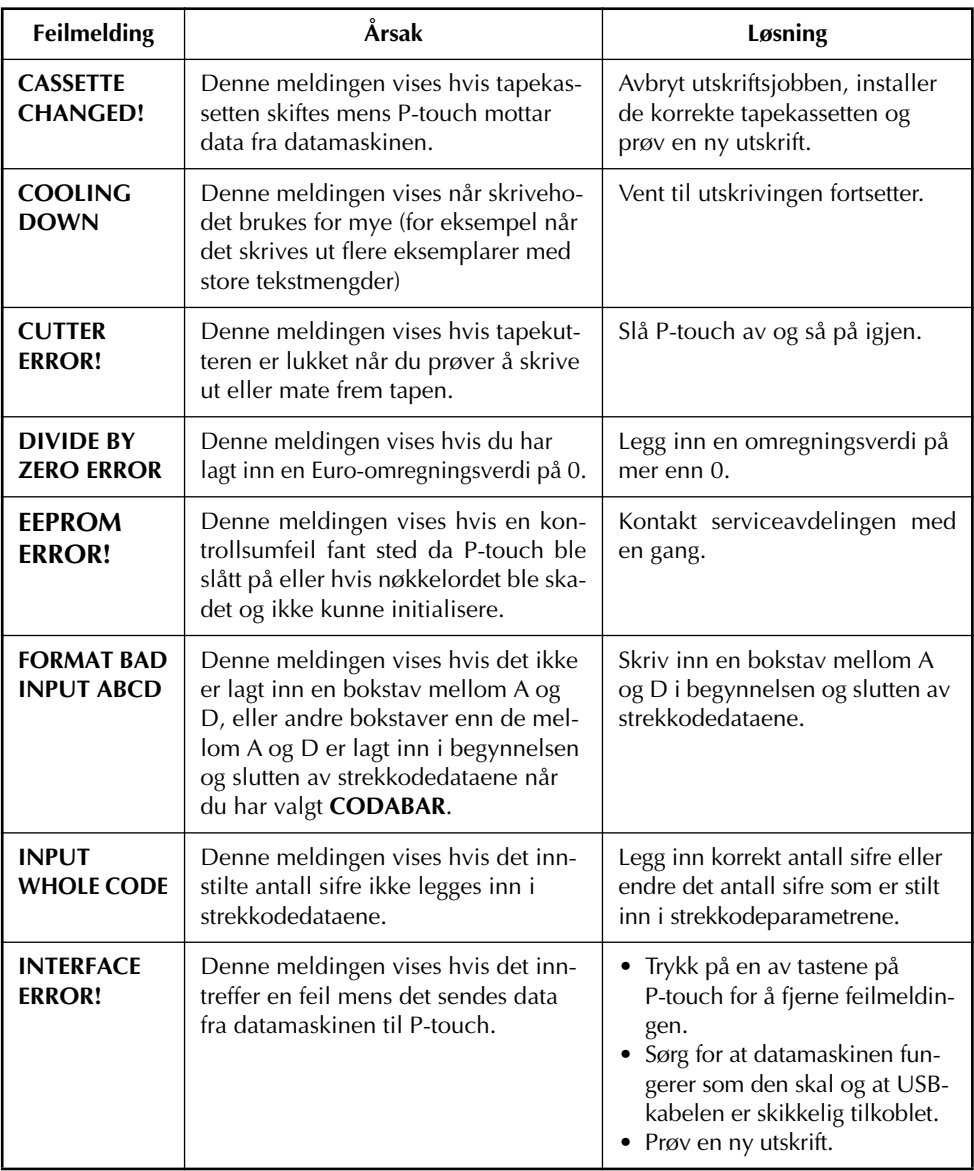

L,

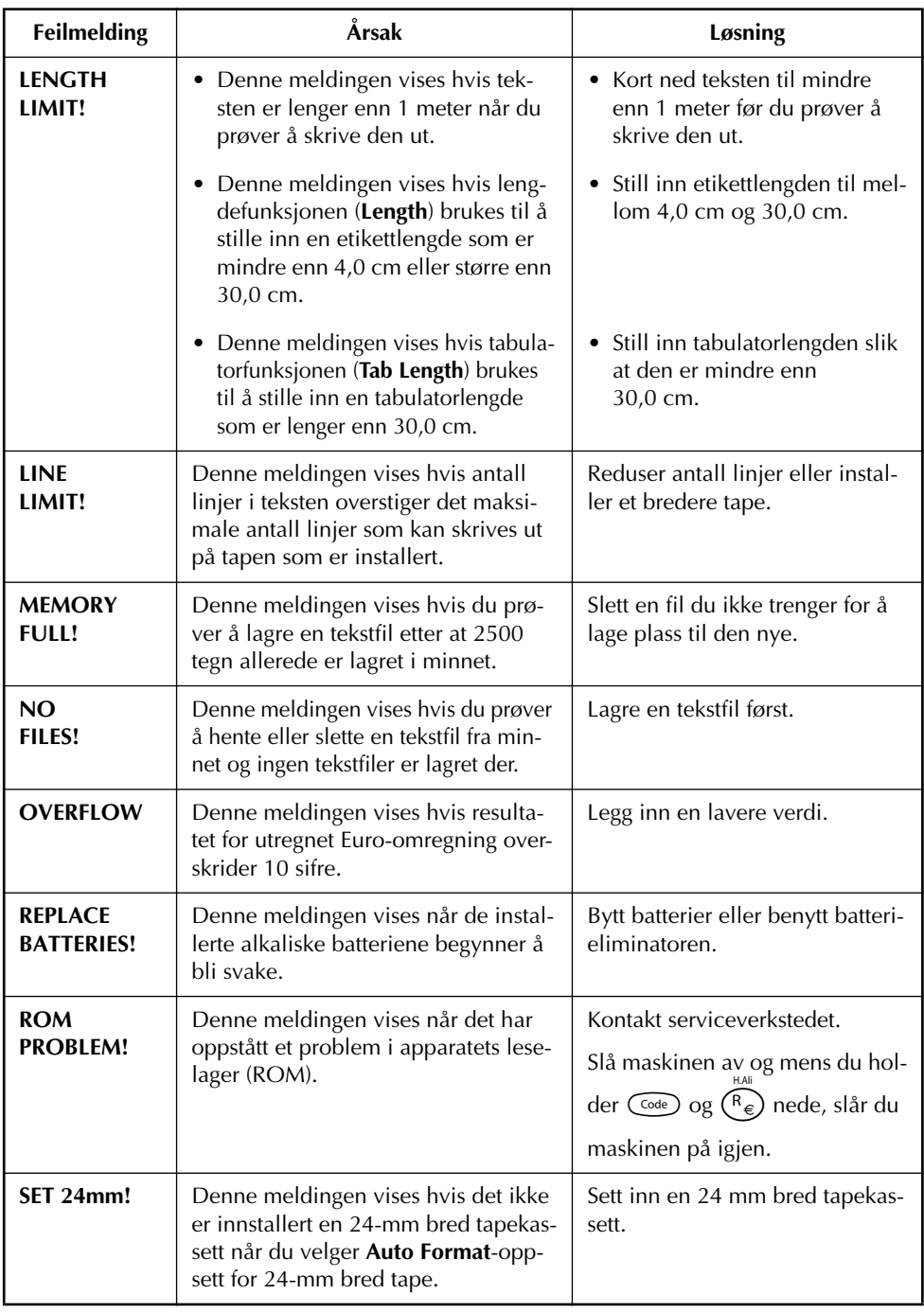

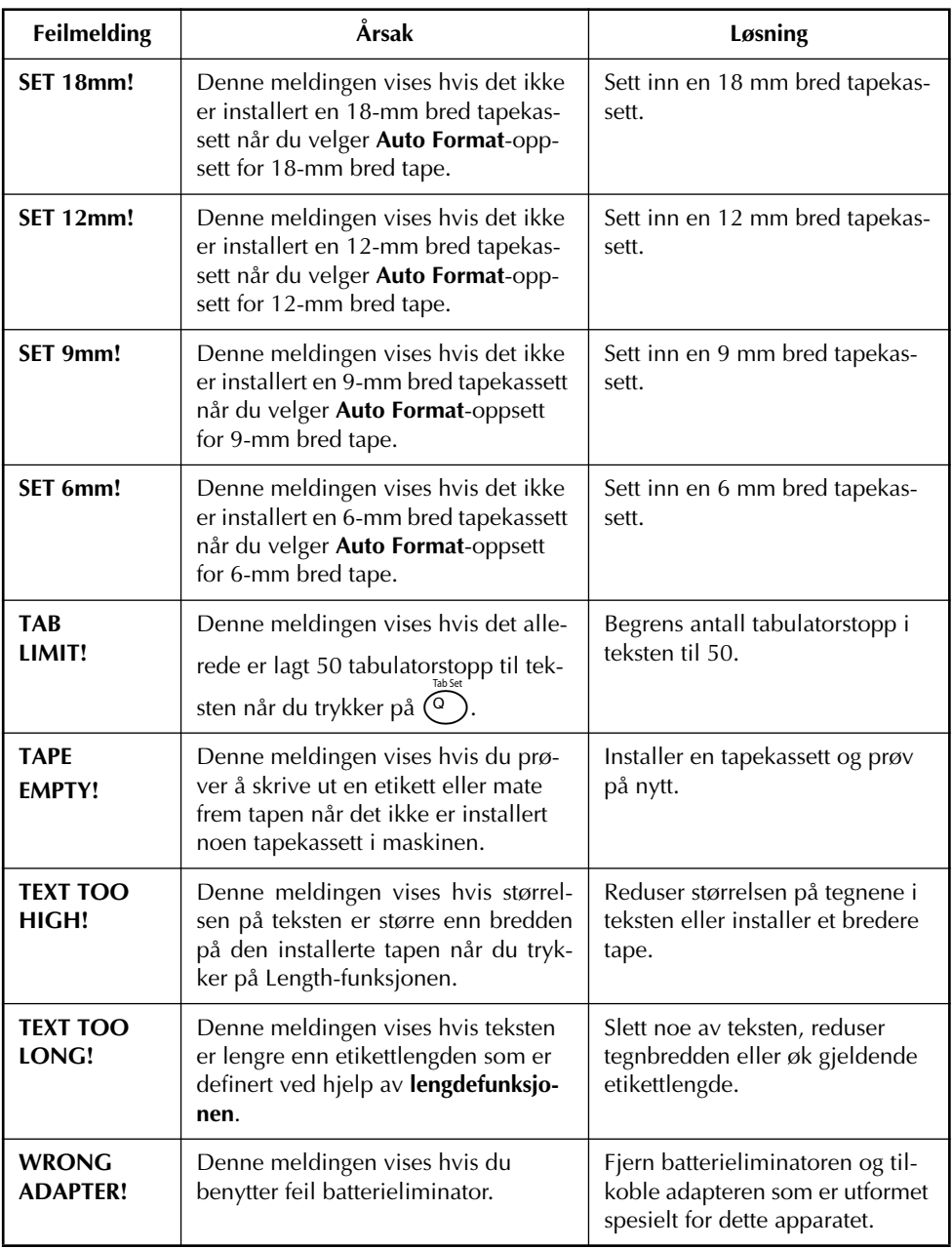

## <span id="page-113-0"></span>*TEKNISKE DATA*

#### **MASKINVARE**

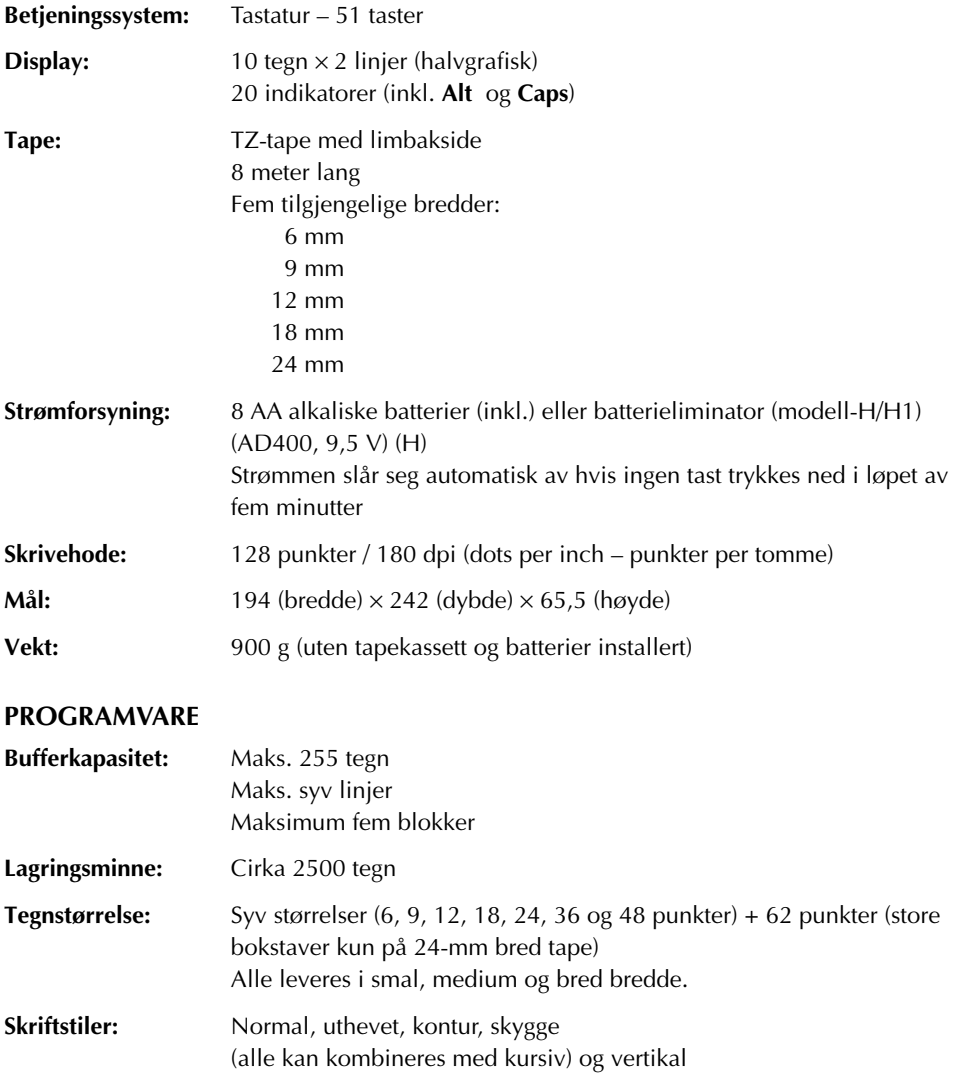

## *TILBEHØR*

#### **Supplies**

Du får kjøpt tape-kassetter fra din nærmeste autoriserte forhandler. **Brother kan ikke holdes til ansvar for problemer som skyldes bruk av ikke godkjente materialer**. Det må bare brukes Brother TZ tape i denne maskinen. Du må ikke bruke tape som ikke er merket med . Tapeutvalget kan variere fra land til land.

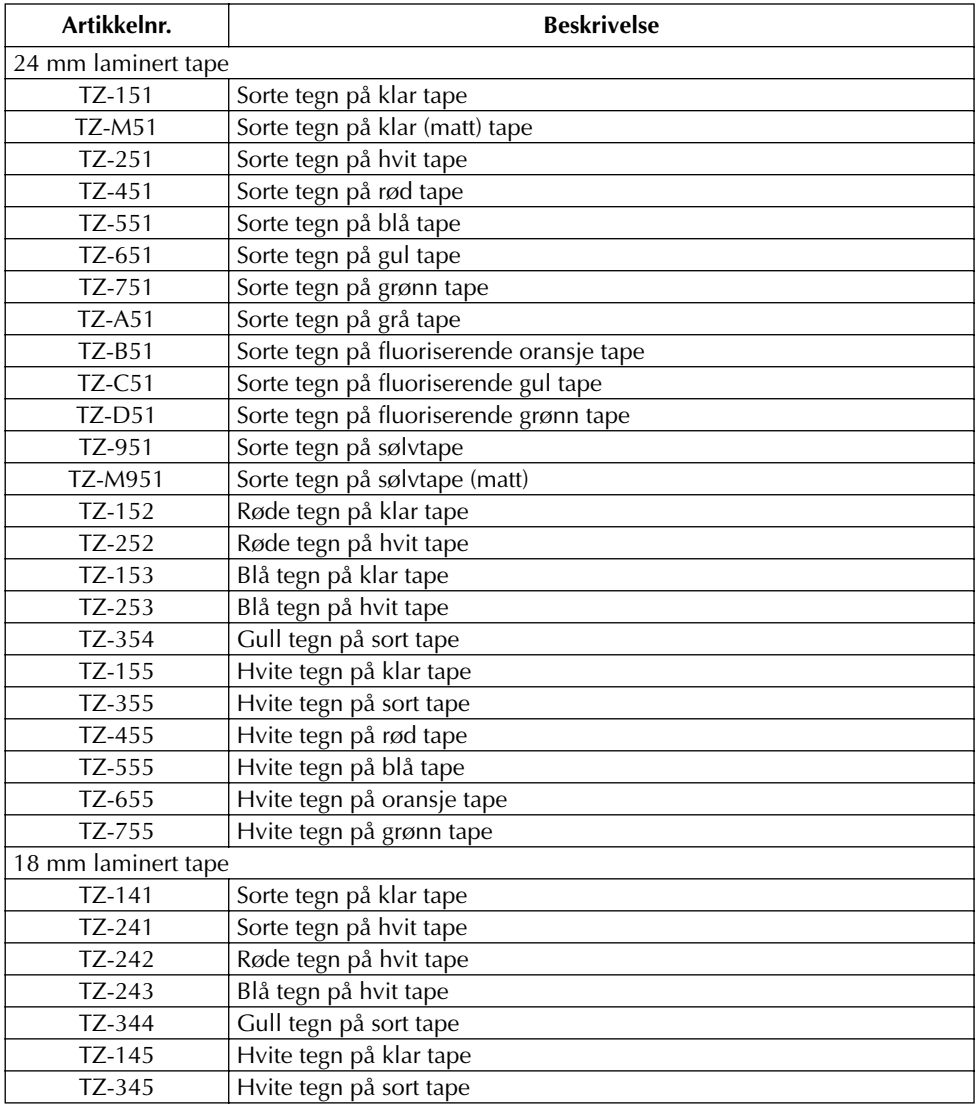

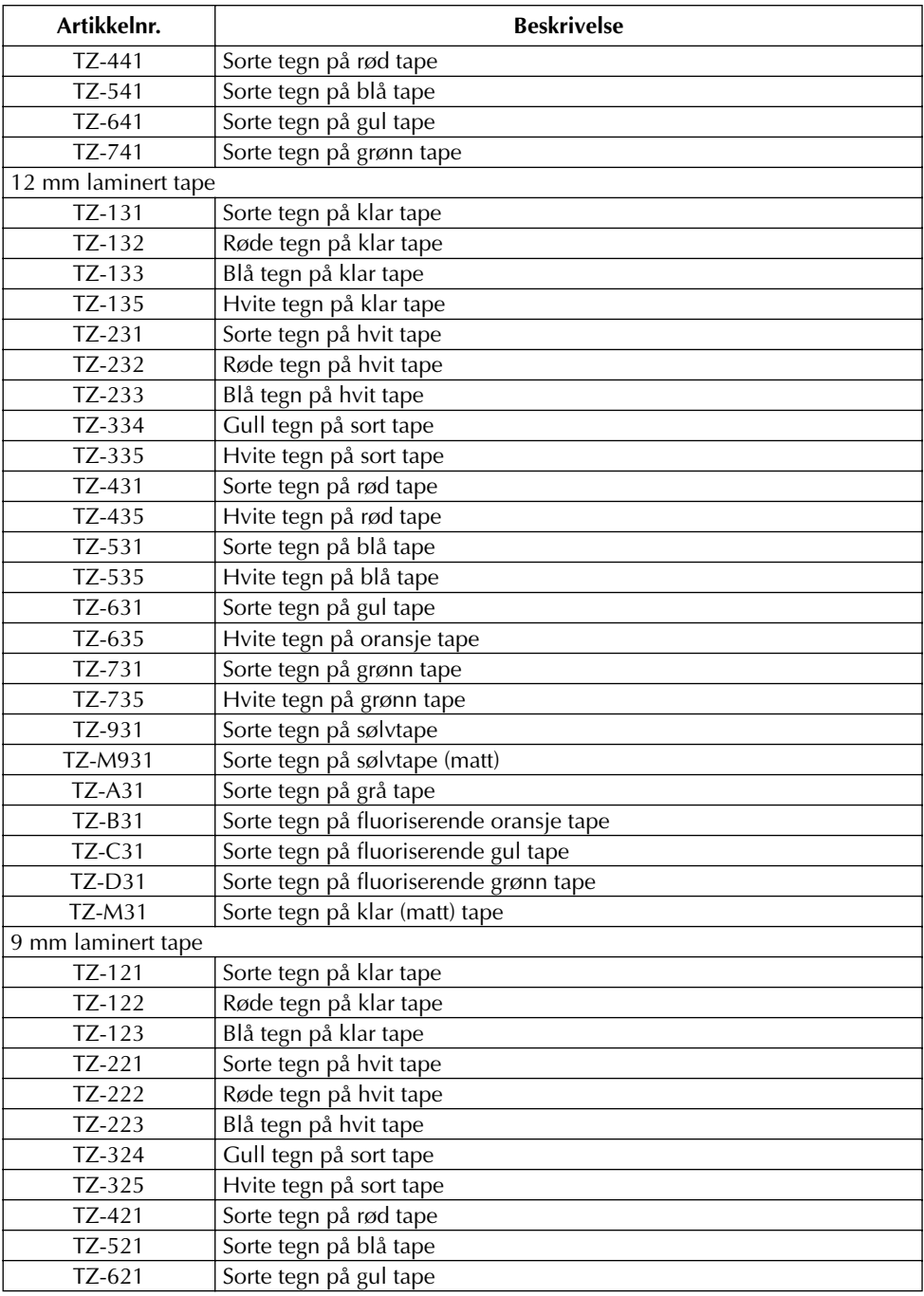

| Artikkelnr.              | <b>Beskrivelse</b>                     |  |
|--------------------------|----------------------------------------|--|
| $TZ-721$                 | Sorte tegn på grønn tape               |  |
| <b>TZ-A25</b>            | Sorte tegn på grå tape                 |  |
| <b>TZ-M21</b>            | Sorte tegn på klar (matt) tape         |  |
| 6 mm laminert tape       |                                        |  |
| $TZ-111$                 | Sorte tegn på klar tape                |  |
| $TZ-211$                 | Sorte tegn på hvit tape                |  |
| TZ-315                   | Hvite tegn på sort tape                |  |
| $TZ-611$                 | Sorte tegn på gul tape                 |  |
| 24 mm ikke-laminert tape |                                        |  |
| <b>TZ-N251</b>           | Sorte tegn på hvit tape                |  |
| 18 mm ikke-laminert tape |                                        |  |
| <b>TZ-N241</b>           | Sorte tegn på hvit tape                |  |
| <b>TZ-N242</b>           | Røde tegn på hvit tape                 |  |
| TZ-N243                  | Blå tegn på hvit tape                  |  |
| <b>TZ-N541</b>           | Sorte tegn på blå tape                 |  |
| <b>TZ-N641</b>           | Sorte tegn på gul tape                 |  |
| <b>TZ-N741</b>           | Sorte tegn på grønn tape               |  |
| TZ-NF41                  | Sorte tegn på purpur tape              |  |
| TZ-PH41                  | Sorte tegns på tape med hjerte-design  |  |
| TZ-PF41                  | Sorte tegn på tape med frukt-design    |  |
| TZ-PM41                  | Sorte tegn på tape med maritimt design |  |
| <b>TZ-N841</b>           | Sorte tegns på gull tape               |  |
| 12 mm ikke-laminert tape |                                        |  |
| <b>TZ-N231</b>           | Sorte tegn på hvit tape                |  |
| TZ-N232                  | Røde tegn på hvit tape                 |  |
| TZ-N233                  | Blå tegn på hvit tape                  |  |
| <b>TZ-N531</b>           | Sorte tegn på blå tape                 |  |
| <b>TZ-N631</b>           | Sorte tegn på gul tape                 |  |
| <b>TZ-N731</b>           | Sorte tegn på grønn tape               |  |
| TZ-NF31                  | Sorte tegn på purpur tape              |  |
| 9 mm ikke-laminert tape  |                                        |  |
| <b>TZ-N221</b>           | Sorte tegn på hvit tape                |  |
| 6 mm ikke-laminert tape  |                                        |  |
| TZ-N211                  | Sorte tegn på hvit tape                |  |

18, 12, 9 og 6 mm ikke-laminert tape føres ikke i Norge.

Tape med Ekstra Limstyrke

| Artikkelnr. | <b>Beskrivelse</b>                               |
|-------------|--------------------------------------------------|
| TZ-S241     | 18 mm ekstra limstyrke (sorte tegn på hvit tape) |
| TZ-S231     | 12 mm ekstra limstyrke (sorte tegn på hvit tape) |
| TZ-S221     | 9 mm ekstra limstyrke (sorte tegn på hvit tape)  |
| TZ-S211     | 6 mm ekstra limstyrke (sorte tegn på hvit tape)  |
| TZ-S251     | 24 mm ekstra limstyrke (sorte tegn på hvit tape) |
| TZ-S151     | 24 mm ekstra limstyrke (sorte tegn på klar tape) |
| TZ-S141     | 18 mm ekstra limstyrke (sorte tegn på klar tape) |
| TZ-S131     | 12 mm ekstra limstyrke (sorte tegn på klar tape) |
| TZ-S121     | 9 mm ekstra limstyrke (sorte tegn på klar tape)  |
| TZ-S111     | 6 mm ekstra limstyrke (sorte tegn på klar tape)  |
| TZ-S651     | 24 mm ekstra limstyrke (sorte tegn på gul tape)  |
| TZ-S641     | 18 mm ekstra limstyrke (sorte tegn på gul tape)  |
| TZ-S631     | 12 mm ekstra limstyrke (sorte tegn på gul tape)  |
| TZ-S621     | 9 mm ekstra limstyrke (sorte tegn på gul tape)   |
| TZ-S611     | 6 mm ekstra limstyrke (sorte tegn på gul tape)   |

#### Spesialtaper

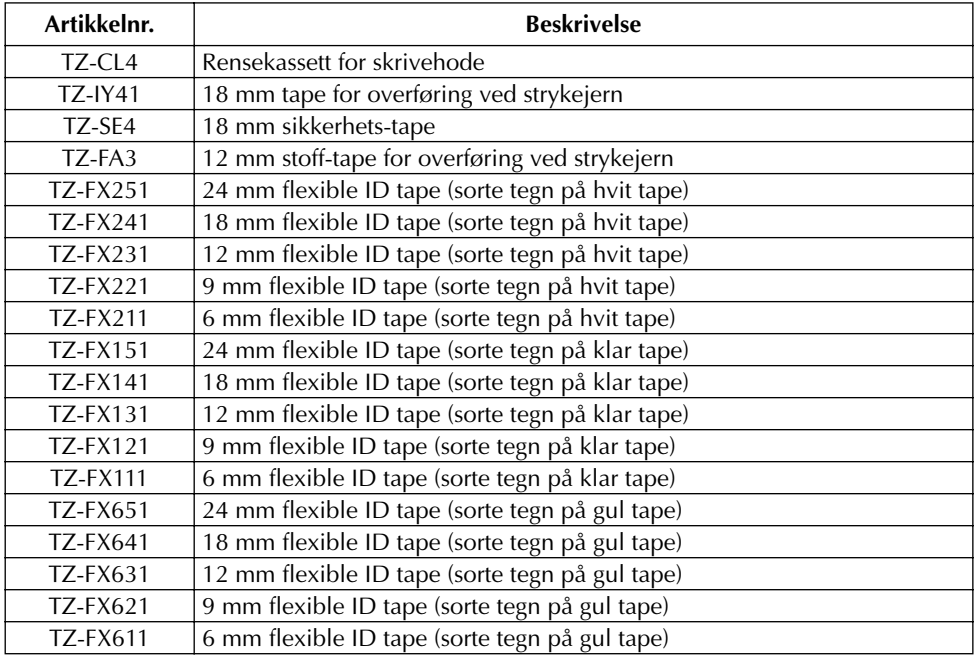

# *INDEKS*

## *A*

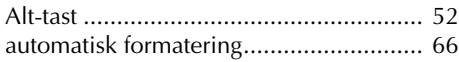

#### *B*

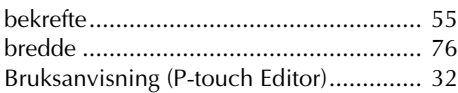

## *D*

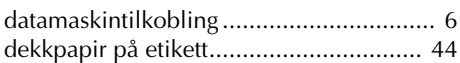

#### *F*

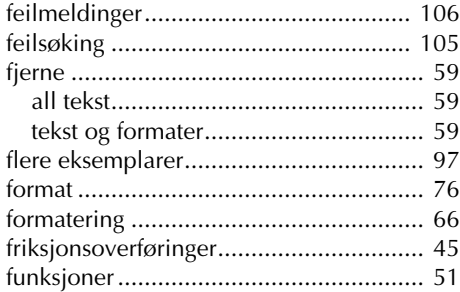

## *G*

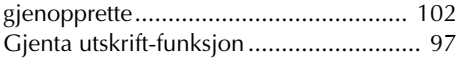

## *I*

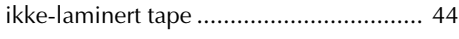

## *J*

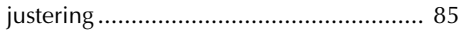

## *K*

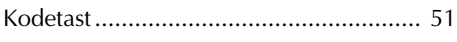

## *L*

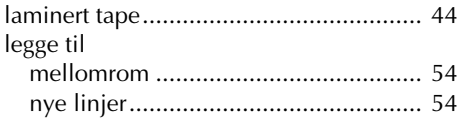

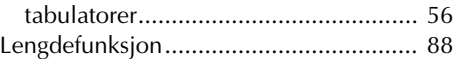

#### *M*

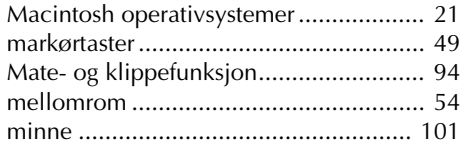

#### *N*

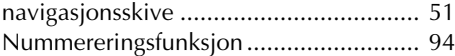

#### *O*

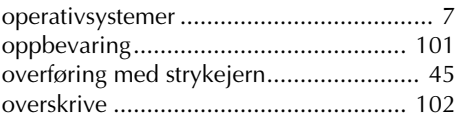

#### *P*

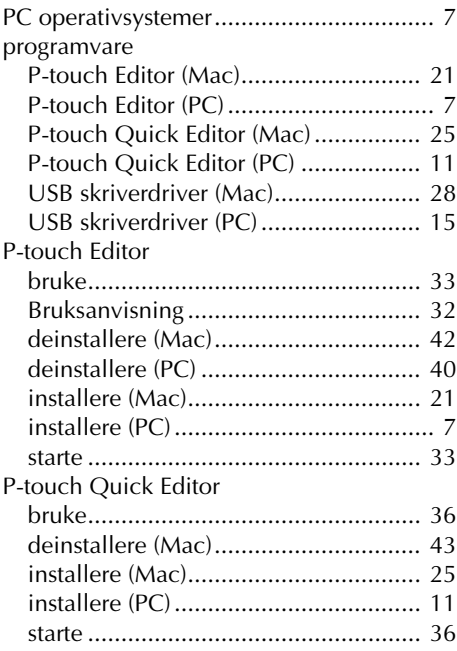

#### $\boldsymbol{R}$

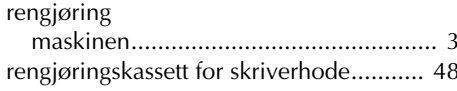

#### $\mathcal{S}$

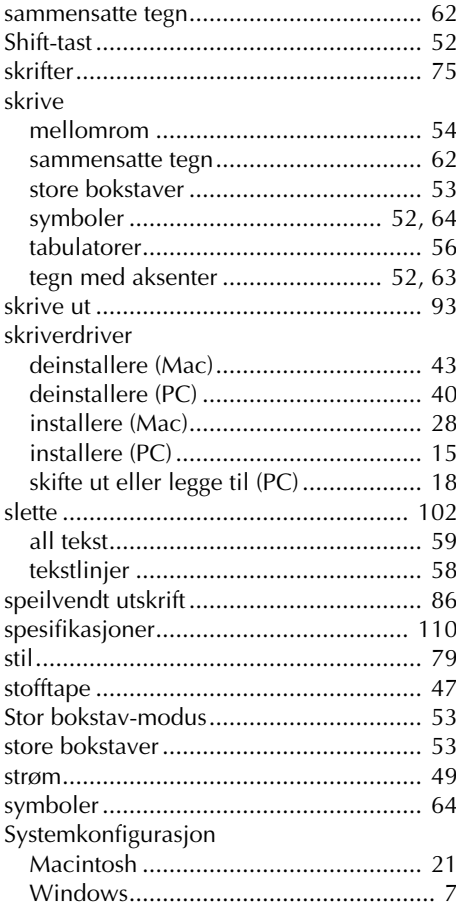

#### $\boldsymbol{\tau}$

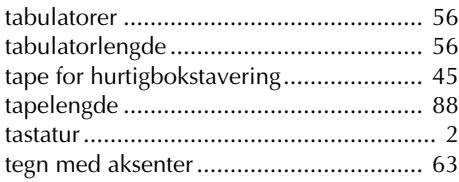

#### tekst

#### $\boldsymbol{U}$

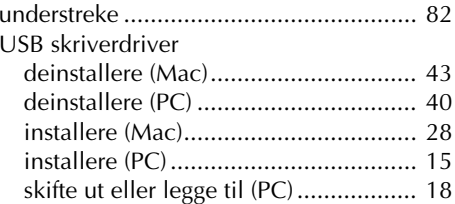

#### $\mathbf{V}$

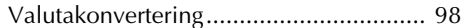

#### $\boldsymbol{W}$

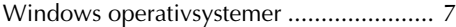

# brother

Trykket i Kina LN1871001